UNIVERSIDADE FEDERAL DO TRIANGULO MINEIRO ˆ

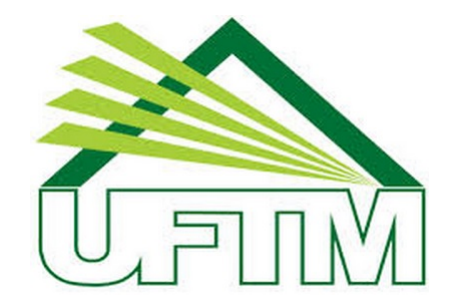

# MESTRADO PROFISSIONAL EM MATEMATICA EM REDE ´ NACIONAL

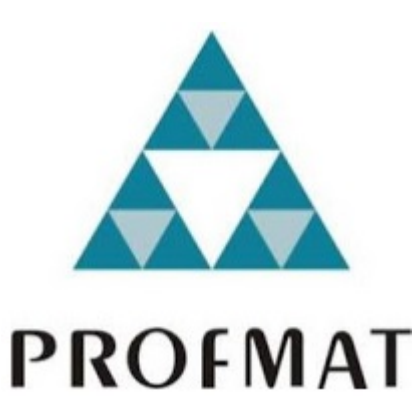

# ADMILSON BATISTA DA SILVA

Geometria Analítica Dinâmica

Uberaba-MG 2015

# ADMILSON BATISTA DA SILVA

## Geometria Analítica Dinâmica

Dissertação apresentada ao curso de Mestrado Profissional em Matemática em Rede Nacional-PROFMAT, como parte das atividades para obtenção do título de Mestre em Matem´atica da Universidade Federal do Triângulo Mineiro - UFTM, Departamento de Matemática.

Uberaba

2015

# Catalogação na fonte: Biblioteca da Universidade Federal do<br>Triângulo Mineiro

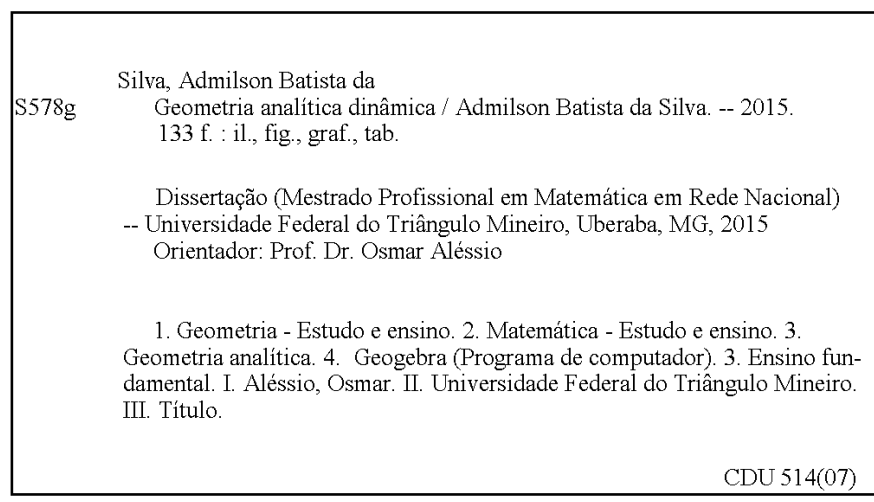

## ADMILSON BATISTA DA SILVA

#### Geometria Analítica Dinâmica

Dissertação apresentada ao curso de Mestrado Profissional em Matemática em Rede Nacional-PROFMAT,  $da$ Universidade Federal do Triângulo Mineiro, como parte das atividades para obtenção do título de Mestre em Matemática.

13 de novembro de 2015.

Banca Examinadora

Prof. Dr. **Osmar** Aléssio Orientador

Unviversidade Federal do Triângulo Mineiro

 $ModL$ 

Prof. Dr. Rafael Rodrigo Ottoboni Universidade Federal do Triângulo Mineiro

OSON AGUSANI

Prof. Dr. Edson Agustini Universidade Federal de Uberlândia

A minha filha, Sara Karine, para que o exemplo lhe sirva sempre de incentivo. `  $\hat{A}$  minha esposa, Rosilene, pela paciência, incentivo, companheirismo e dedicação.

### Agradecimentos

Agradeço a Deus por ter me dado força, ânimo, saúde e perceverança, permitindo assim, finalizar mais essa etapa da minha formação.

Agradeço à Universidade Federal do Triângulo Mineiro por ter instituído esse programa de mestrado em Uberaba, permitindo a minha capacitação e de tantos outros professores.

Agradeço à CAPES pelo auxílio financeiro diponibilizado durante todo o curso.

Agradeço aos professores do Profmat pelo apoio e incentivo dispensados a mim e aos meus colegas de curso.

Agradeço às nossas secretárias Terezinha e Fernanda pelo apoio e dedicação.

Agradeço ao professor Dr. Rafael Ottoboni, coordenador do curso, por sua dedicação e pela sua contribuição e auxílio na elaboração do projeto inicial deste trabalho.

Agradeço ao meu orientador, professor Dr. Osmar Aléssio, por seu exemplo de dedicação e pela grandiosa contribuição no desenvolvimento deste trabalho.

Agradeço aos meus colegas de trabalho pela preocupação, incentivo e apoio a mim dispensados nesse período.

Agradeço aos meus familiares que tanto me ajudaram nos momentos de dificuldade dessa caminhada, incentivando e se preocupando comigo. Em especial a minha esposa Rosilene e a minha filha Sara Karine.

Um bom ensino da Matemática forma melhores hábitos de pensamento e habilita o indivíduo a usar melhor a sua inteligência. Irene de Albuquerque

# Resumo

O objetivo deste trabalho foi realizar um estudo dos recursos oferecidos pelo software livre Geogebra, no que diz respeito a suas aplicações no estudo da Geometria Analítica, visando um enriquecimento dos recursos pedagógicos deste conteúdo e, consequentemente, obter melhores resultados no que se refere ao processo ensino-aprendizagem. O segundo capítulo do trabalho traz um embasamento teórico dos conceitos de geometria analítica abordados no Ensino Médio, apresentando definições, identificação de elementos e demonstração de fórmulas e equações. As primeiras seções do capítulo seguinte trazem algumas informações sobre o Geogebra, suas origens e os IGs (Institutos Geogebra). Em seguida, abordamos alguns comandos do Geogebra, enfatizando comandos que serão utilizados na construção das atividades na seção seguinte, incluindo a criação de objetos e a definição de suas propriedades. Por fim, exploramos a construção de atividades no Geogebra, abordando conteúdos da Geometria Analítica, que servirão de apoio pedagógico aos professores do Ensino Médio, trazendo em cada atividade, o objetivo e as instruções para a sua construção.

Palavras-chave: Ensino de Matemática. Geometria Analítica. Geogebra. Educação Básica.

# Abstract

The objective of the present research was an examination of the resources offered by "Geogebra" free software in terms of its usefulness for the enrichment of teaching resources in the area of Analytic Geometry. A need is perceived for material that can be used in the teaching-learning process. The second chapter provides theoretical bases of the concepts of Analytic Geometry as taught in high school. These include: definitions, the identification of elements and demonstrations of formulas and equations. The initial sctions of the following chapter have a discussion of Geogebra, its origins, and the IGs (Institutos Geogebra). Some of the commands of Geogebra are examined with emphasis on those that are used in the construction of activities such as objects and the definitions of their properties. Finally the construction of activities using Geogebra is explored in terms of the content of Analytic Geometry. It is this content that serves as a support for teaching at the high school level. The objectives and the instructions of each activity are examined.

Keywords: Mathematics teaching, Analytic Geometry, Geogebra, Elementary education.

## Sumário

# Lista de Figuras

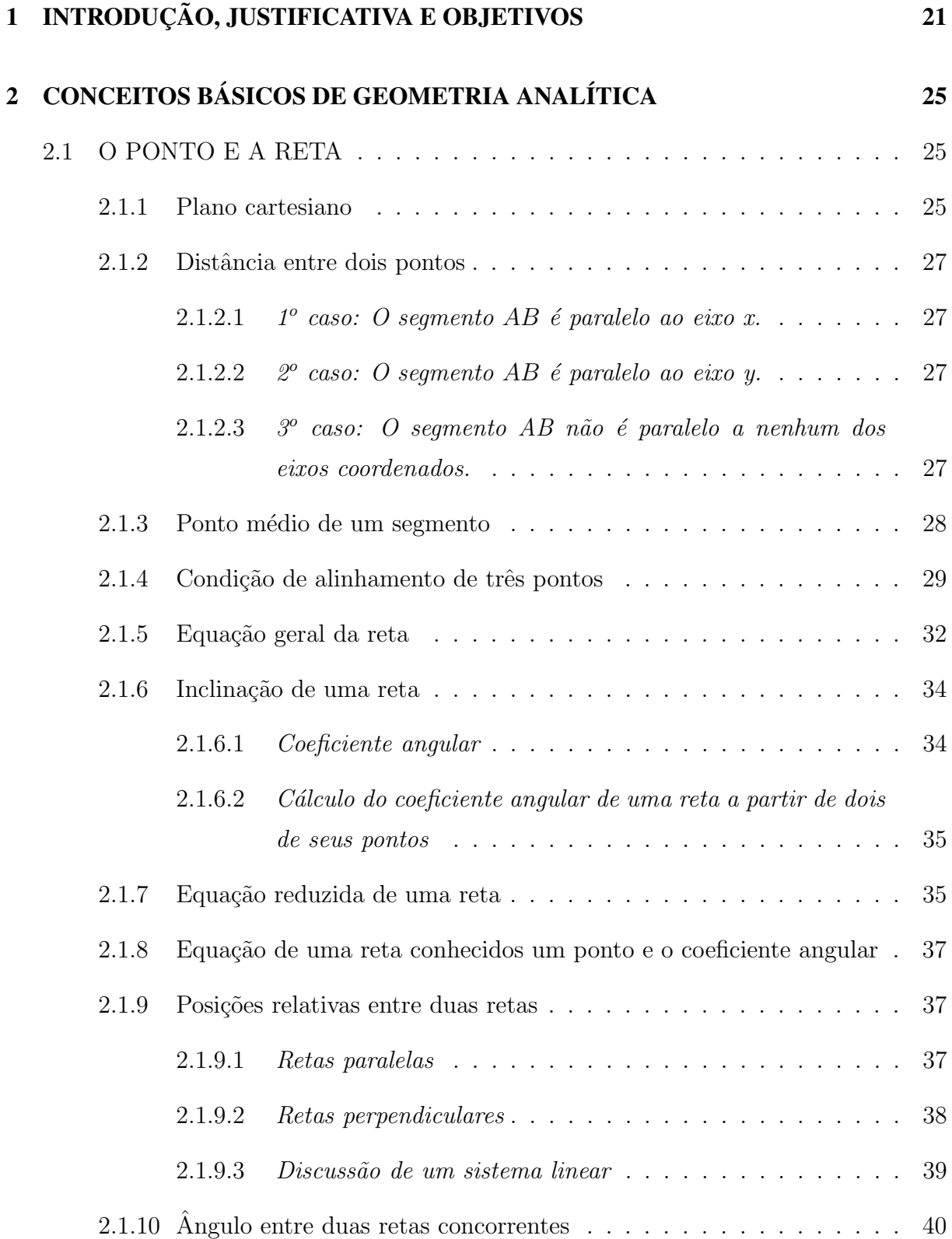

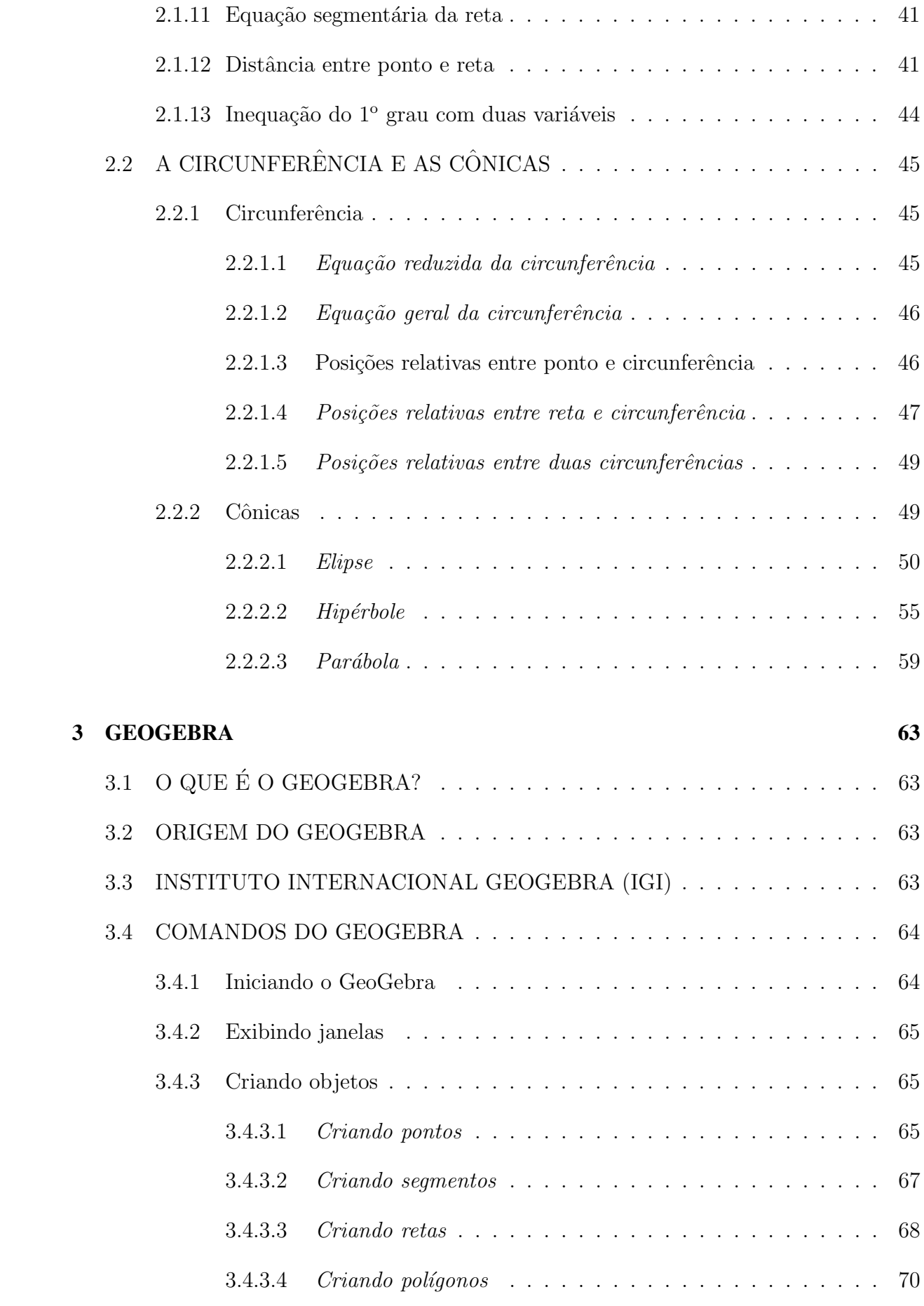

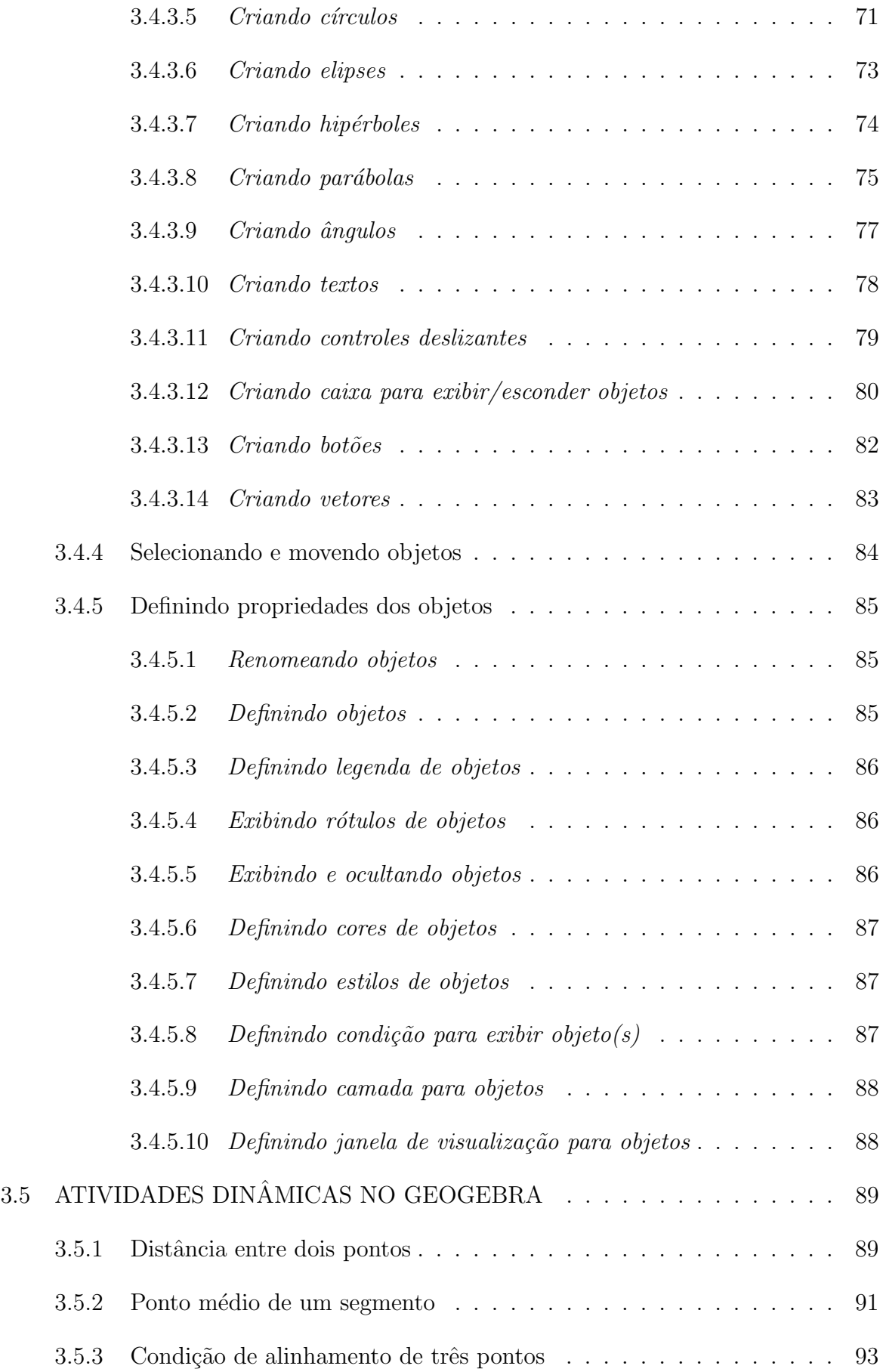

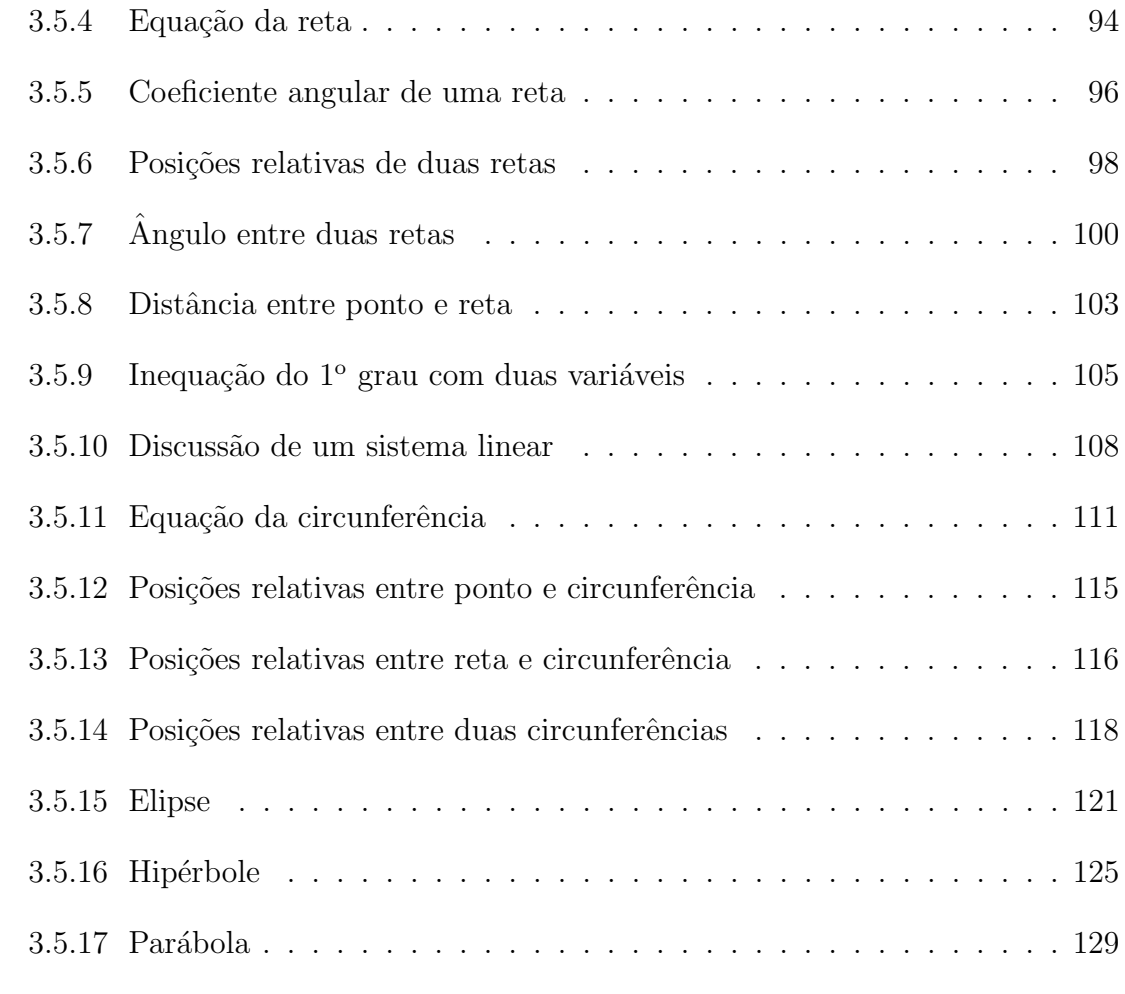

# 4 CONCLUSÃO 132

# Referências 133

# Lista de Figuras

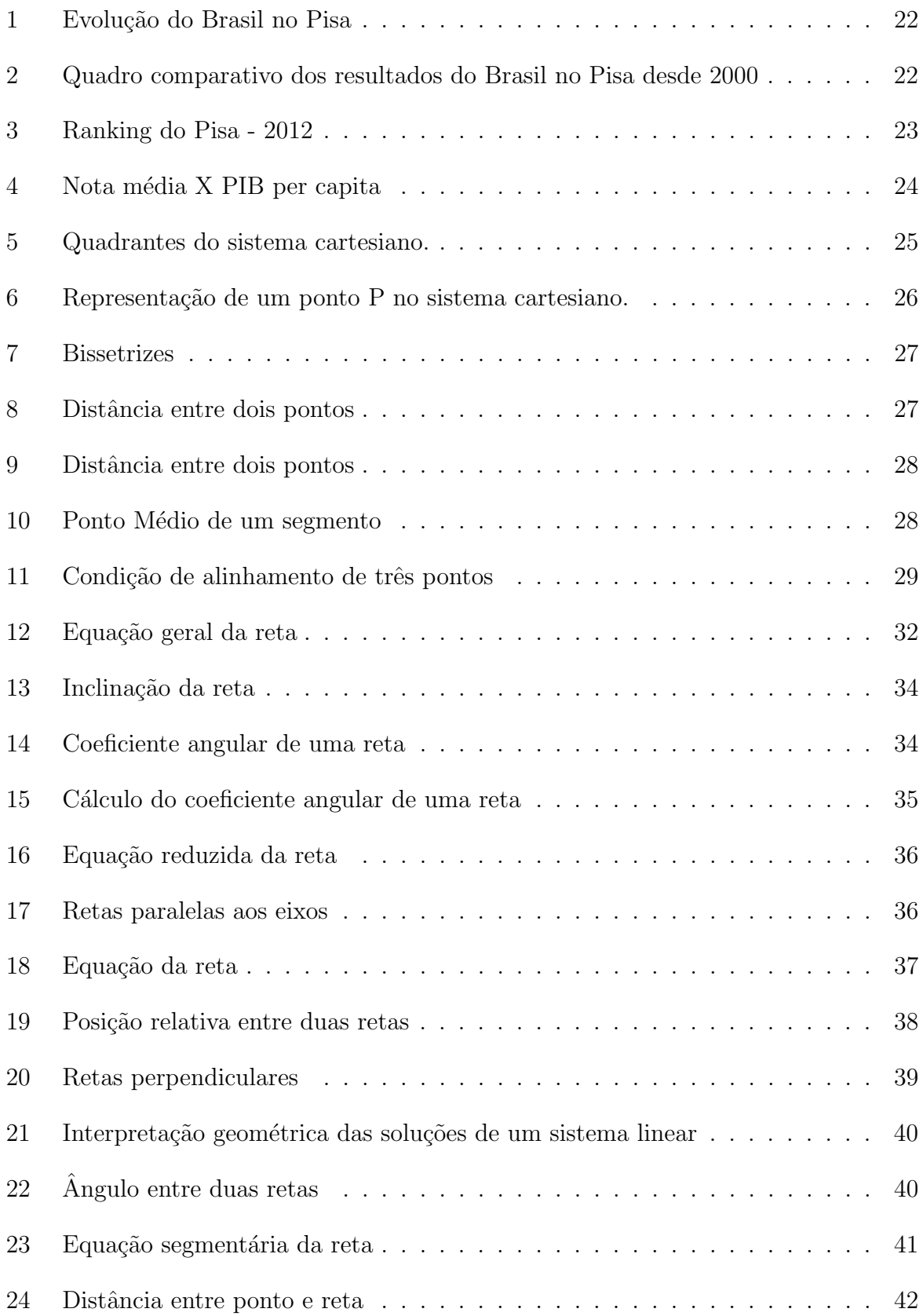

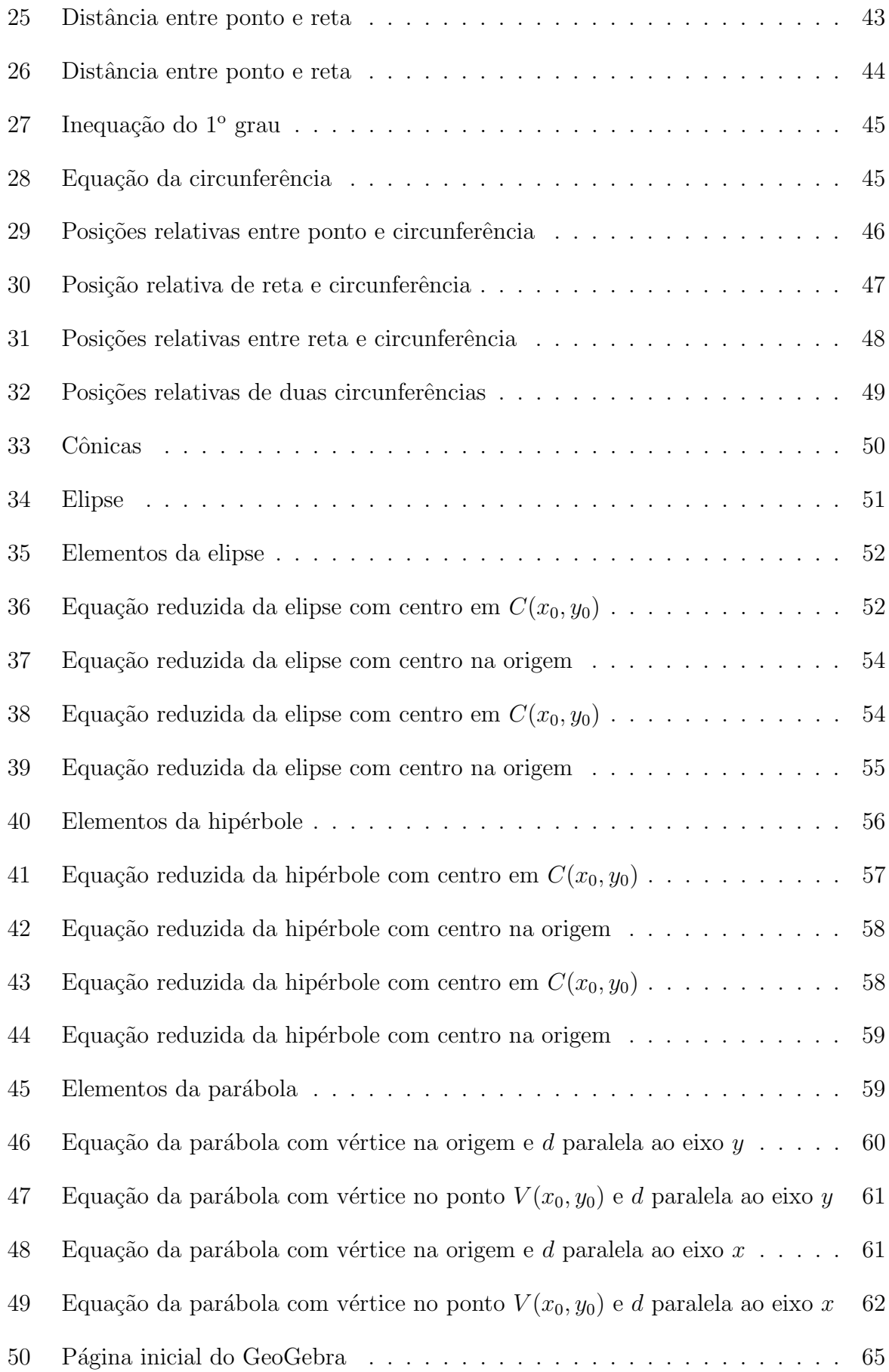

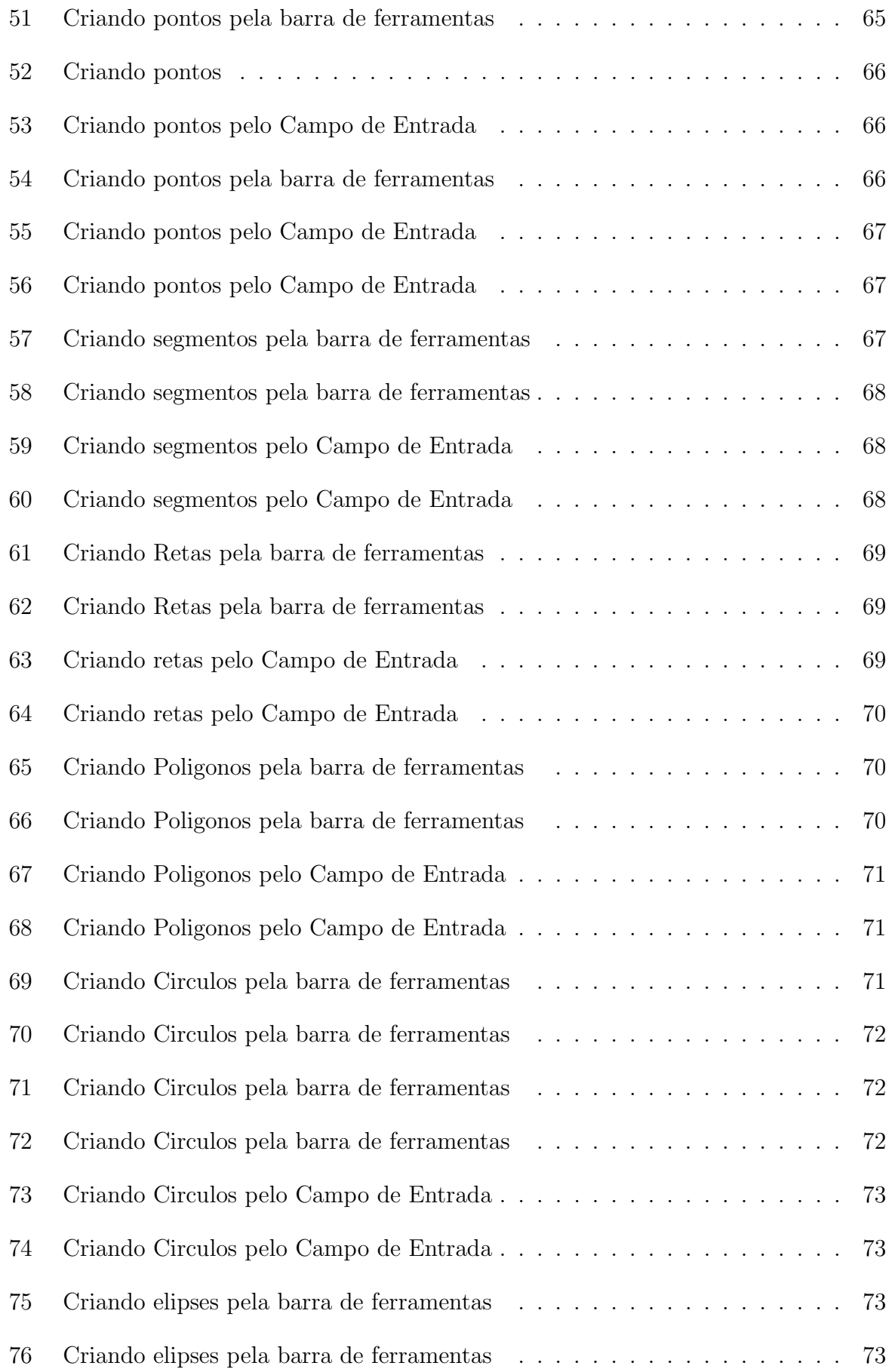

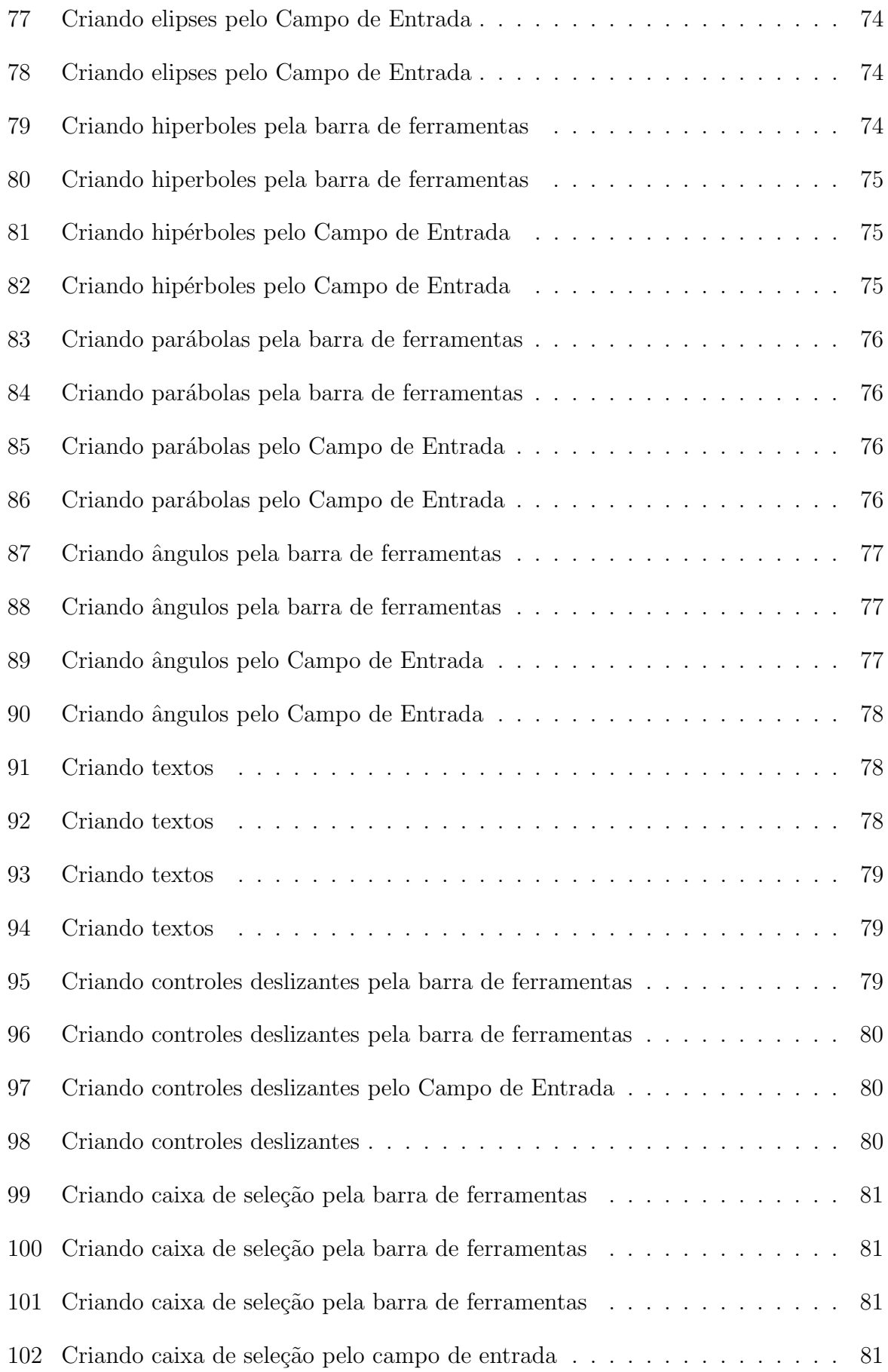

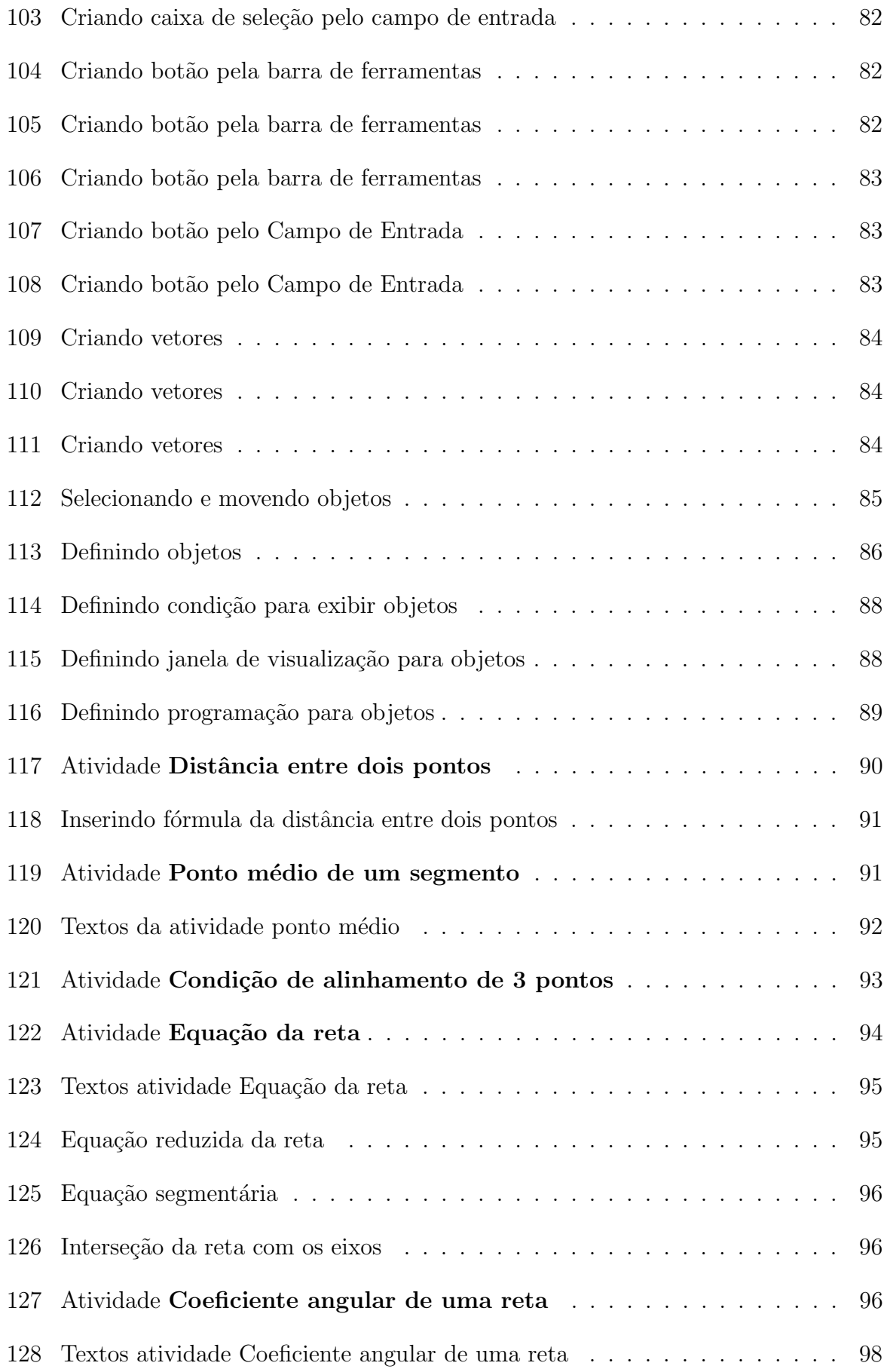

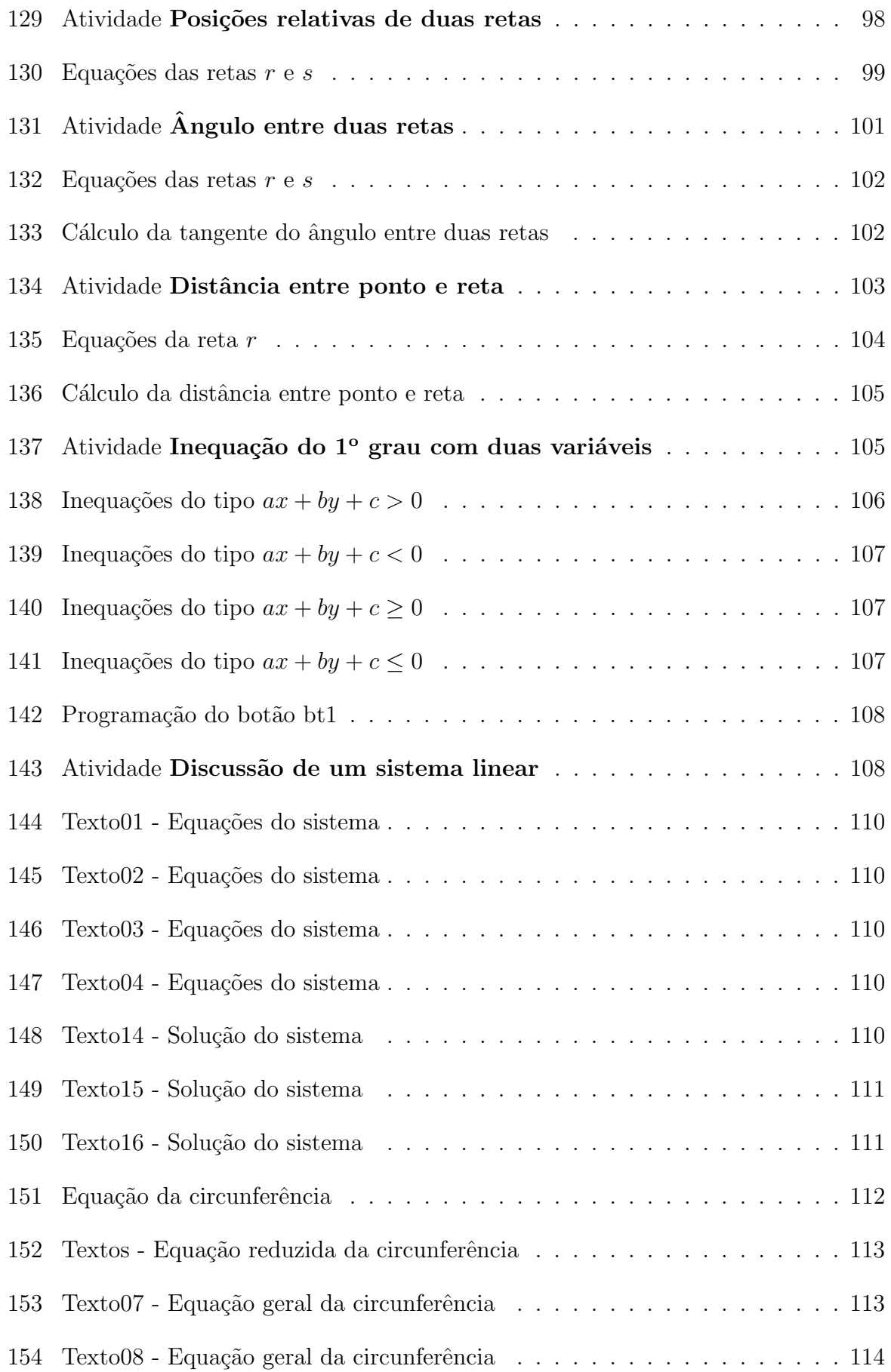

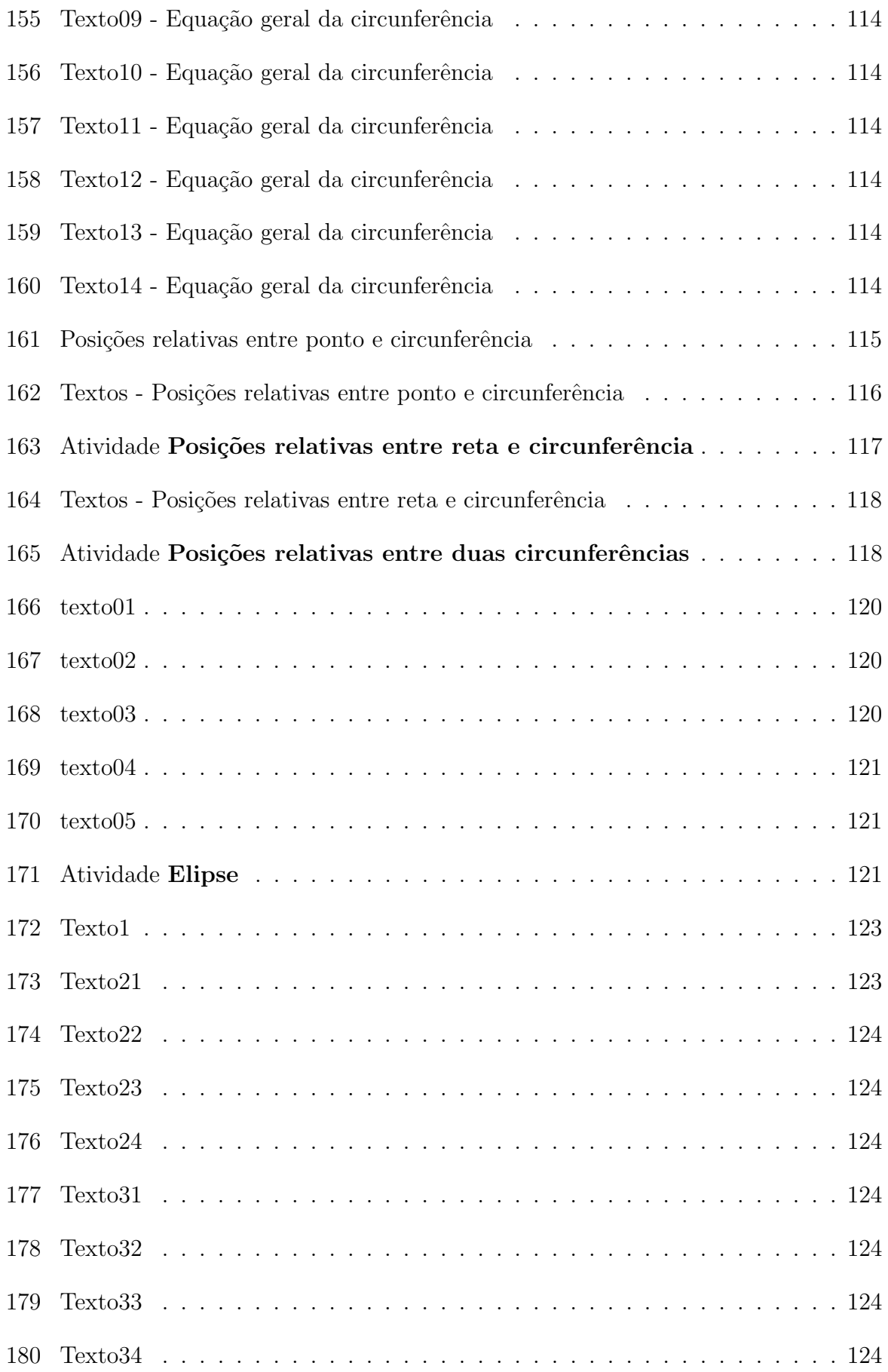

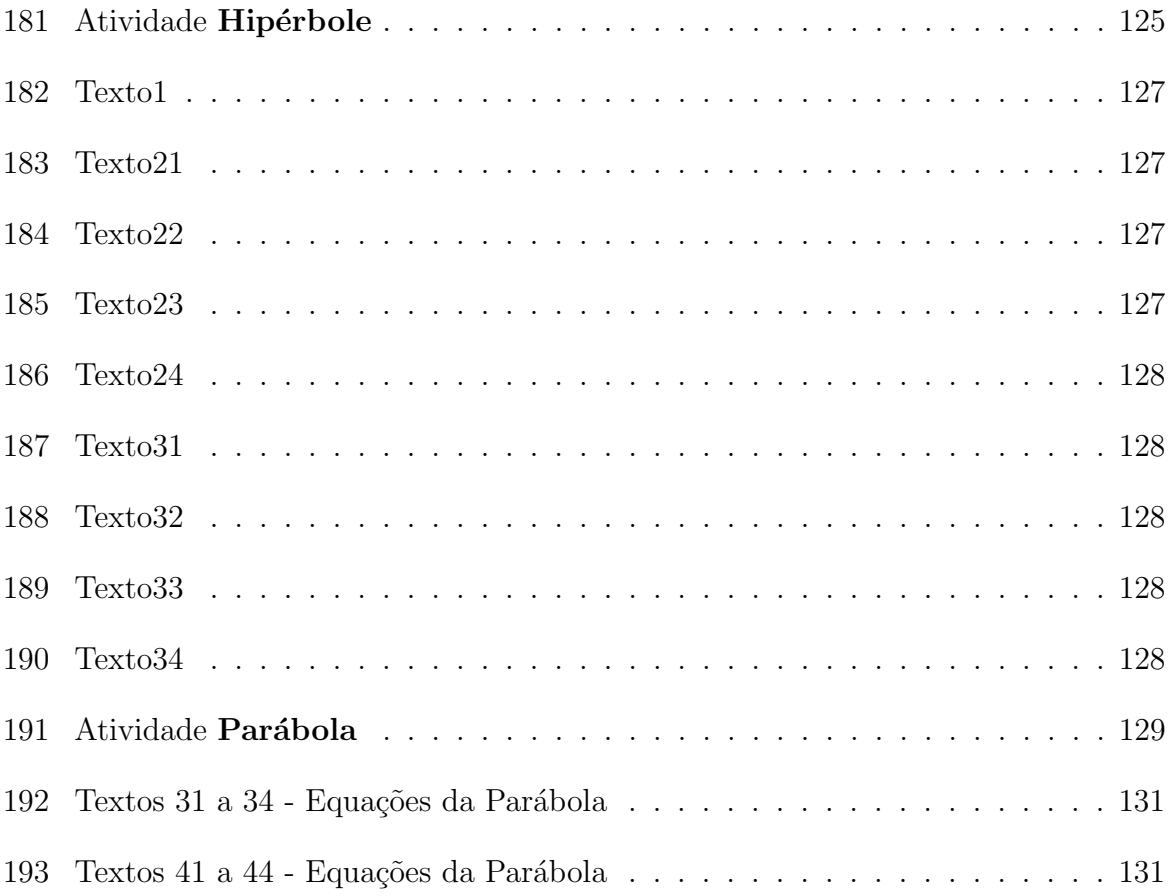

## 1 INTRODUÇÃO, JUSTIFICATIVA E OBJETIVOS

Este trabalho trata de um estudo dos recursos oferecidos pelo software Geogebra, no que diz respeito a suas aplicações na geometria analítica, visando contribuir para a melhoria do processo ensino-aprendizagem em matemática na Educação Básica, principalmente no Ensino Médio.

O objetivo do trabalho é fornecer aos professores de Matemática do Ensino Médio, alternativas pedagógicas para o ensino da Geometria Analítica, através de atividades elaboradas com base nos conceitos deste conteúdo. Além disso, o passo-a-passo apresentado para cada atividade leva o professor a compreender o processo de construção das mesmas, possibilitando a utilização desse processo na construção de outras atividades, inclusive de outros conteúdos e em outros níveis de ensino.

As experiências vivenciadas ao longo de mais de duas décadas no ensino da Matem´atica, nos permite observar uma grande dificuldade dos estudantes secundaristas em compreender conceitos matemáticos e aplicá-los adequadamente na resolução de problemas. Essa dificuldade pode ser atribuída a vários fatores. Dentre eles, podemos destacar o desinteresse da maioria dos estudantes pela ´area de exatas, associado `a complexidade e formalidade próprios da disciplina. Outro fator que pode ser citado são as escolhas das pr´aticas pedag´ogicas a serem aplicadas dentro da sala de aula, que muitas vezes acaba distanciando os conceitos matemáticos da realidade dos alunos.

Um importante instrumento de avaliação que pode nos fornecer um diagnóstico da situação do processo de aprendizagem é o PISA (Programme for International Student Assessment - Programa Internacional de Avaliação de Estudantes).

O objetivo do Pisa ´e produzir indicadores que contribuam para a discuss˜ao da qualidade da educação nos países participantes, de modo a subsidiar políticas de melhoria do ensino básico.

As avaliações do Pisa acontecem a cada três anos e abrangem três áreas do conhecimento: Leitura, Matemática e Ciências, havendo, a cada edição do programa, maior ênfase em uma dessas áreas. A ênfase em matemática ocorreu em 2003 e em 2012.

O Pisa é aplicado de forma amostral, para alunos matriculados a partir do 8<sup>°</sup> ano do

Ensino Fundamental, na faixa dos 15 anos de idade, faixa etária em que os estudantes completaram a escolaridade obrigatória na maioria dos países.

Desde que começou a participar do PISA em 2000, o Brasil apresentou aumento nos níveis de proficiência em Matemática, passando de 356 pontos em 2003 para 391 pontos em 2012, anos em que o programa deu ênfase em matemática (veja as figuras 1 e 2).

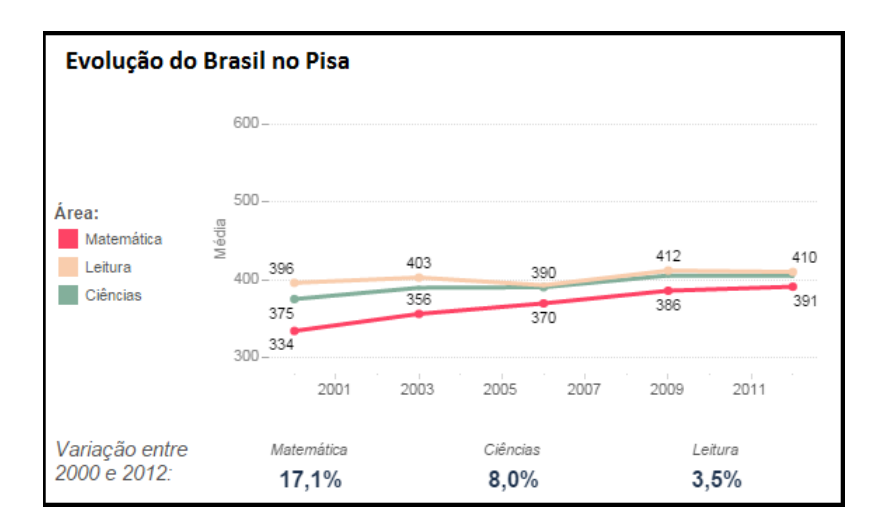

Figura 1: Evolução do Brasil no Pisa

|                                   |         |       | Pisa 2000   Pisa 2003   Pisa 2006   Pisa 2009 |        | <b>Pisa 2012</b> |
|-----------------------------------|---------|-------|-----------------------------------------------|--------|------------------|
| Número de alunos<br>participantes | 4 8 9 3 | 4.452 | 9.295                                         | 20.127 | 18.589           |
| Leitura                           | 396     | 403   | 393                                           | 412    | 410              |
| Matemática                        | 334     | 356   | 370                                           | 386    | 391              |
| Ciências                          | 375     | 390   | 390                                           | 405    | 405              |

Quadro comparativo dos resultados do Brasil no PISA desde 2000.

Figura 2: Quadro comparativo dos resultados do Brasil no Pisa desde 2000

Segundo o INEP (Instituto Nacional de Estudos e Pesquisas Educacionais Anísio Teixeira), o Brasil foi o país que mais cresceu em matemática nesse período:

> Em sua quinta participação no Pisa (em 2012), que tinha o foco em matemática e cujos resultados devem ser comparados com os da edição de 2003, o Brasil melhorou o desempenho considerando a média das três áreas, e quando comparado com 2003, foi o país que mais cresceu em Matemática. (PORTAL INEP, 2015).

Apesar desse crescimento, o Brasil aparece apenas em 58° lugar no ranking do Pisa, em 2012, quando 65 países participaram do programa (veja a figura 3).

| país              | Matemática | Leitura   | Ciências  |
|-------------------|------------|-----------|-----------|
| China (Xangai)    | 613 (19)   | 570 (1°)  | 580 (1°)  |
| Singapura         | 573 (29)   | 542 (3°)  | 551 (3°)  |
| China (Hong Kong) | 561 (3°)   | 545 (2°)  | 555 (2°)  |
| China (Taipé)     | 560 (4°)   | 523 (7°)  | 523 (139) |
| Coreia do Sul     | 554 (5°)   | 536 (5°)  | 538 (7°)  |
| China (Macau)     | 538 (6°)   | 509 (16°) | 521 (16°) |
| Japão             | 536 (7°)   | 538 (4°)  | 547 (4°)  |
| Liechtenstein     | 535 (8°)   | 516 (11°) | 525 (10°) |
| Suíça             | 531 (9°)   | 509 (16°) | 515 (19°) |
| Holanda           | 523 (10°)  | 511 (15°) | 522 (14°) |
| Estônia           | 521 (11°)  | 516 (11°) | 541 (6°)  |
| Finlândia         | 519 (12°)  | 524 (6°)  | 545 (5°)  |
| Canadá            | 518 (13°)  | 523 (7°)  | 525 (10°) |
| Polônia           | 518 (13°)  | 518 (10°) | 526 (9°)  |
| Bélgica           | 515 (15°)  | 509 (16°) | 505 (24°) |
| Alemanha          | 514 (16°)  | 508 (199) | 524 (12°) |
| Vietnã            | 511 (17°)  | 508 (19°) | 528 (8°)  |
| Áustria           | 506 (18°)  | 490 (27°) | 506 (23°) |
| Austrália         | 504 (19°)  | 512 (139) | 521 (16°) |
| Irlanda           | 501 (20°)  | 523 (7°)  | 522 (14°) |
|                   |            |           |           |
| İ                 | $\vdots$   | ፡         | ٠         |
|                   |            |           |           |
| Costa Rica        | 407 (56°)  | 441 (47°) | 429 (51°) |
| Albânia           | 394(57°)   | 394 (62°) | 397 (62°) |
| <b>Brasil</b>     | 391 (58°)  | 410 (55°) | 405 (59°) |
| Tunísia           | 388 (59°)  | 404 (56°) | 398 (61°) |
| Argentina         | 388 (59°)  | 396 (60%) | 406 (58°) |

Ranking do Pisa - 2012

Figura 3: Ranking do Pisa - 2012

Podemos observar no ranking que os vinte países com melhor classificação possuem nota acima de 500 pontos. Além disso, a diferença entre a nota da China (Xangai), que ´e a primeira colocada, e a nota do Brasil ´e de 222 pontos, ou seja, o Brasil precisaria aumentar sua nota cerca de  $57\%$  para chegar à pontuação que hoje é o topo do ranking. Ou ainda, precisaria aumentar sua nota cerca de 28% para ficar entre os vinte países de maior pontuação no ranking.

Se compararmos a nota média de cada país com seu PIB per capita, podemos observar que maior PIB per capita não é garantia de maior nota no Pisa. Na figura 4, podemos observar que a Noruega possui o maior PIB per capita entre os pa´ıses participantes do Pisa. No entanto, Possui média abaixo de 500 pontos, enquanto, muitos países com PIB per capita menor, possui m´edia acima de 500 pontos. Podemos observar ainda, que o Brasil, com média menor que 400 pontos, possui PIB per capita maior que vários países com maior média, inclusive a China (Xangai) que é o único país que apresenta média maior que 600 pontos.

Estes são fortes indicadores de que o Brasil precisa aumentar os investimentos no sistema educacional, proporcionando assim, a melhoria dos recursos didáticos, recursos tecnológicos, instalações físicas, capacitação docente e inovações pedagógicas, entre outros.

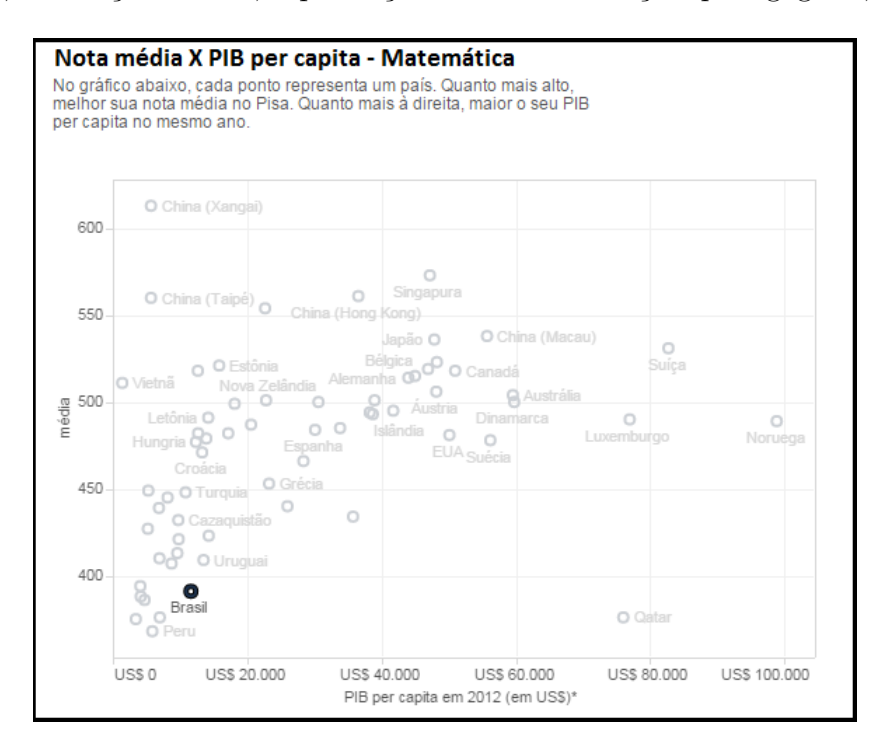

Figura 4: Nota média X PIB per capita

Assim se justifica este trabalho, uma vez que o mesmo irá fornecer a inúmeros professores, uma maneira diferente, mais atrativa e mais dinâmica de ensinar conceitos básicos de geometria analítica no Ensino Médio, contribuindo, assim, para uma melhoria nos recursos pedagógicos e, consequentemente, uma melhor consolidação dos conhecimentos adquiridos no processo ensino-aprendizagem.

## 2 CONCEITOS BÁSICOS DE GEOMETRIA ANALÍTICA

As seções seguintes deste capítulo apresentam os conceitos e definições relacionados ao estudo da geometria analítica, tomando como base as referências  $[1]$ ,  $[2]$ ,  $[8]$  e  $[9]$ .

## 2.1 O PONTO E A RETA

## 2.1.1 Plano cartesiano

Consideremos dois eixos orientados, x e y, perpendiculares entre si. O plano determinado por esses dois eixos é o plano cartesiano.

O eixo x é denominado eixo das abscissas e o eixo y, eixo das ordenadas.

A palavra abscissa vem do latim (ABSCINDERE) e significa "cortada fora", "retirada".

Já a palavra **ordenada** vem de COM, que significa "junto", e ORDIRI, que significa "começar".

O ponto de intersecção desses dois eixos é denominado origem.

Cada uma das partes em que o plano fica dividido pelos eixos x e y recebe o nome de quadrante. Os quatro quadrantes são numerados no sentido anti-horário, como mostra a figura 5.

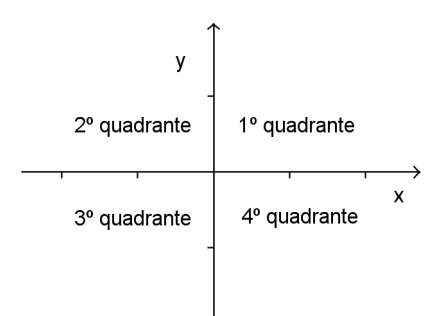

Figura 5: Quadrantes do sistema cartesiano.

Para representar um ponto P em um plano cartesiano, utilizamos as coordenadas cartesianas, que consistem em um par ordenado  $(a, b)$ , sendo que  $a \in a$  a abscissa e  $b$ , a ordenada do ponto. Assim, dado um ponto P qualquer do plano cartesiano, traçamos por

P as retas x' e y' paralelas aos eixos x e y, respectivamente. Sejam  $P_1$  e  $P_2$  os pontos de intersecção dessas retas com os eixos x e y, respectivamente (Figura 6).

Dessa forma, dizemos que:

a) a abscissa  $x_P$  do ponto P é a medida algébrica do segmento  $OP_1$ , admitindo que, se  $P_1$  estiver à direita da origem, a abscissa terá sinal positivo, e se  $P_1$  estiver à esquerda da origem, a abscissa terá sinal negativo.

b) a ordenada  $y_P$  do ponto P é a medida algébrica do segmento  $OP_2$ , admitindo que, se  $P_2$  estiver acima da origem, a ordenada terá sinal positivo, e se  $P_2$  estiver abaixo da origem, a ordenada terá sinal negativo.

c) as coordenadas de P são os números reais  $x_P$  e  $y_P$ , indicadas, na forma de par ordenado, por  $P(x_P, y_P)$ .

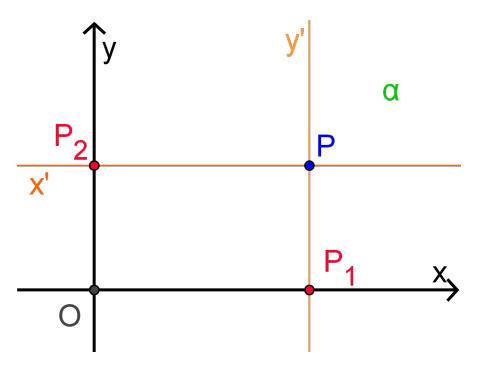

Figura 6: Representação de um ponto P no sistema cartesiano.

d) a cada ponto P do plano cartesiano corresponde um par ordenado  $(x_P, y_P)$  de números reais e, inversamente, para cada par ordenado  $(x_P, y_P)$  de números reais corresponde um ponto P do plano.

e) um ponto pertence ao eixo das abscissas quando sua ordenada é nula. Desse modo, para todo  $a \in \mathbb{R}$ , o ponto  $(a, 0)$  pertence ao eixo x.

f) um ponto pertence ao eixo das ordenadas quando sua abscissa é nula. Assim, para todo  $b \in \mathbb{R}$ , o ponto  $(0, b)$  pertence ao eixo y.

g) um ponto pertence à bissetriz dos quadrantes ímpares  $(b_{13})$  quando suas coordenadas são iguais. Assim, para todo  $a \in \mathbb{R}$ , o ponto  $(a, a)$  pertence à bissetriz  $(b_{13})$  como mostra a figura 7(a).

h) um ponto pertence à bissetriz dos quadrantes pares  $(b_{24})$  quando suas coordenadas são opostas. Assim, para todo  $a \in \mathbb{R}$ , o ponto  $(a, -a)$  pertence à bissetriz  $(b_{24})$  como mostra a figura 7(b).

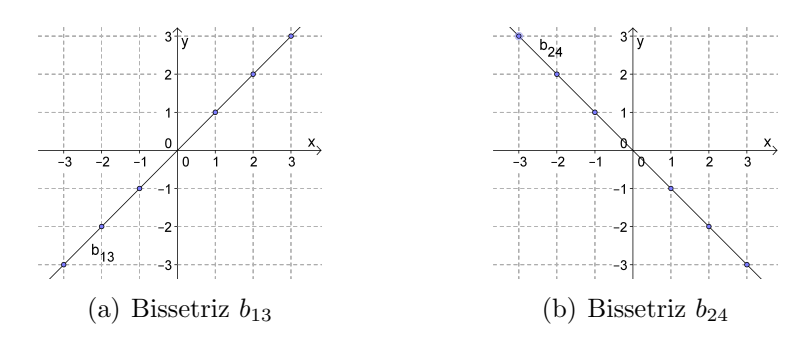

Figura 7: Bissetrizes

## 2.1.2 Distância entre dois pontos

Dados dois pontos distintos  $A$ e $B$ do plano cartesiano, chama-se distância $\left( d_{AB}\right)$ entre eles a medida do segmento de reta que tem os dois pontos por extremidades.

2.1.2.1  $\degree$  caso: O segmento AB é paralelo ao eixo x.

Neste caso, a distância entre  $A e B e d$ ada pelo módulo da diferença entre as abscissas de A e B, isto é,  $d_{AB} = |x_B - x_A|$  (figura 8(a)).

2.1.2.2 2  $\overline{c}^o$  caso: O segmento AB é paralelo ao eixo y.

Neste caso, a distância entre  $A e B e d$ ada pelo módulo da diferença entre as ordenadas de  $A$  e  $B$ , isto é,  $d_{AB} = |y_B - y_A|$  (figura 8(b)).

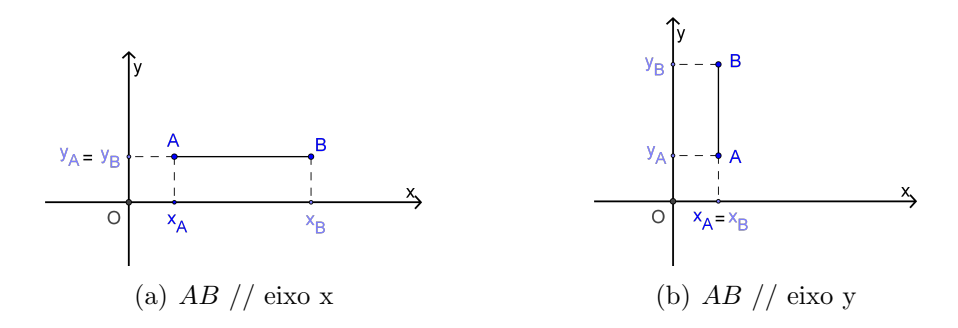

Figura 8: Distância entre dois pontos

#### 2.1.2.3 3 <sup>o</sup> caso: O segmento AB não é paralelo a nenhum dos eixos coordenados.

Neste caso, aplicando o teorema de Pitágoras ao triângulo ABC da figura 9, vem:  $(d_{AB})^2 = (d_{AC})^2 + (d_{BC})^2$  $(d_{AB})^2 = ( | x_B - x_A | )^2 + ( | y_B - y_A | )^2$ 

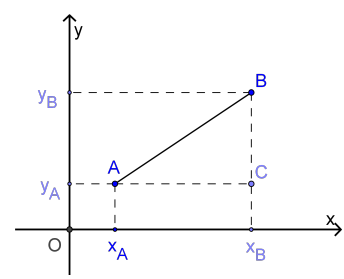

Figura 9: Distância entre dois pontos

Como para todo  $a \in \mathbb{R}, |a|^2 = a^2$ , podemos escrever:

$$
(d_{AB})^2 = (x_B - x_A)^2 + (y_B - y_A)^2
$$

$$
d_{AB} = \sqrt{(x_B - x_A)^2 + (y_B - y_A)^2}
$$

Podemos observar ainda que, como  $(x_B - x_A)^2 = (x_A - x_B)^2$  e  $(y_B - y_A)^2 = (y_A - y_B)^2$ , podemos escrever, também:

 $d_{AB} = \sqrt{(\Delta x)^2 + (\Delta y)^2}$  com  $\Delta x$  representando a diferença entre as abscissas, e  $\Delta y$ , a diferença entre as ordenadas dos pontos.

#### 2.1.3 Ponto médio de um segmento

Seja M o ponto médio do segmento com extremidades  $A(x_A, y_A)$  e  $B(x_B, y_B)$ . Pela semelhança de triângulos, geralmente estudada no último ano do ensino fundamental, temos que os triângulos  $AMN$  e  $ABP$  da figura 10, são semelhantes, pois possuem os três ˆangulos respectivamente congruentes.

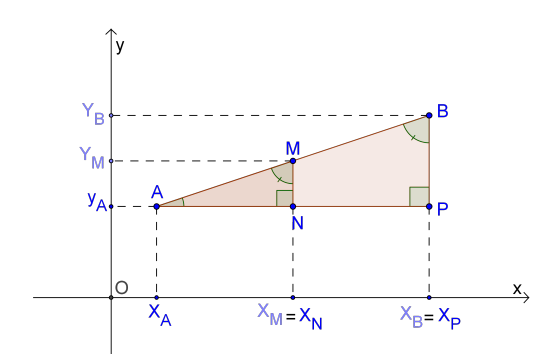

Figura 10: Ponto Médio de um segmento

Assim:  $\frac{AM}{AB} = \frac{AN}{AP}$  Mas  $AB = 2$ . (AM), pois M é o ponto médio de AB. Logo  $\frac{AM}{2(AM)} = \frac{AN}{AP} \Longrightarrow \frac{AN}{AP} = \frac{1}{2} \Longrightarrow AP = 2$ . (AN).

Assim, temos:

 $|x_P - x_A| = 2$ .  $|x_N - x_A|$ 

Como  $x_P > x_A$ ,  $x_N > x_A$ ,  $x_P = x_B$  e  $x_M = x_N$ , podemos escrever:

$$
x_P - x_A = 2(x_N - x_A) \implies x_B - x_A = 2(x_M - x_A) \implies x_B - x_A = 2x_M - 2x_A \implies
$$

$$
x_M = \frac{x_A + x_B}{2}.
$$

De modo análogo, prova-se que  $y_M =$  $y_A + y_B$ 2 .

Portanto, sendo  $M$  o ponto médio do segmento  $AB$ , temos:

$$
M = \left(\frac{x_A + x_B}{2}, \frac{y_A + y_B}{2}\right)
$$

#### 2.1.4 Condição de alinhamento de três pontos

Quando três ou mais pontos estão alinhados, ou seja, quando é possível construir uma reta passando por eles, dizemos que esses pontos são colineares.

A partir das coordenadas de três pontos, através do cálculo de um determinante é poss´ıvel verificar se eles s˜ao colineares ou n˜ao. Para isso, considere os pontos distintos  $A = (x_A, y_A), B = (x_B, y_B) e C = (x_C, y_C)$ , representados na figura 11.

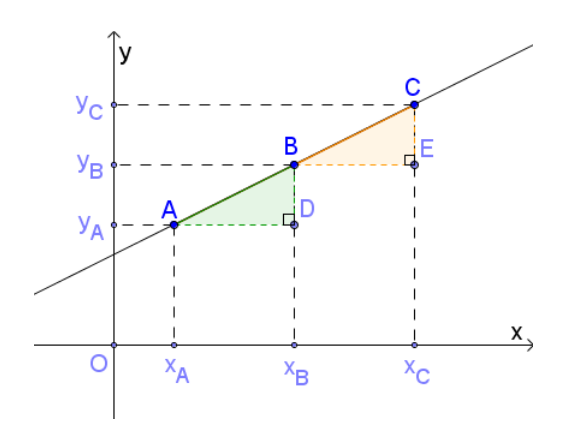

Figura 11: Condição de alinhamento de três pontos

Se os pontos  $A, B$  e C são colineares, com abscissas distintas e ordenadas distintas, temos que os triângulos  $ABD$  e  $BCE$  são semelhantes. De fato, temos que os lados  $AD$ e  $BE$  são paralelos ao eixo x, os lados  $BD$  e  $CE$  são paralelos ao eixo y e os lados  $AB$  e  $BC$  pertencem à mesma reta. Logo, os ângulos  $\widehat{ADB}$  e  $\widehat{BEC}$  são retângulos e os ângulos  $D\widehat{A}B$  e  $E\widehat{B}C$  são congruentes. Assim, pelo caso de semelhança de triântulos  $\widehat{A}$ ngulo  $\hat{\mathbf{A}}$ ngulo, estudado no Ensino Fundamental, os triângulos  $ABD e BCE$  são semelhantes.

Daí, decorre a proporção 
$$
\frac{BE}{AD} = \frac{CE}{BD}
$$
, ou seja,  $\frac{x_C - x_B}{x_B - x_A} = \frac{y_C - y_B}{y_B - y_A}$ .

Assim, segue que:

$$
\frac{x_C - x_B}{x_B - x_A} = \frac{y_C - y_B}{y_B - y_A} \Longrightarrow (x_B - x_A)(y_C - y_B) = (x_C - x_B)(y_B - y_A) \Longrightarrow
$$
  

$$
x_B y_C - x_B y_B - x_A y_C + x_A y_B = x_C y_B - x_C y_A - x_B y_B + x_B y_A \Longrightarrow
$$

$$
x_A y_B + x_B y_C + x_C y_A - x_A y_C - x_B y_A - x_C y_B = 0
$$

Note que a expressão obtida pode ser escrita na forma de determinante:

$$
\begin{vmatrix} x_A & y_A & 1 \\ x_B & y_B & 1 \\ x_C & y_C & 1 \end{vmatrix} = 0.
$$

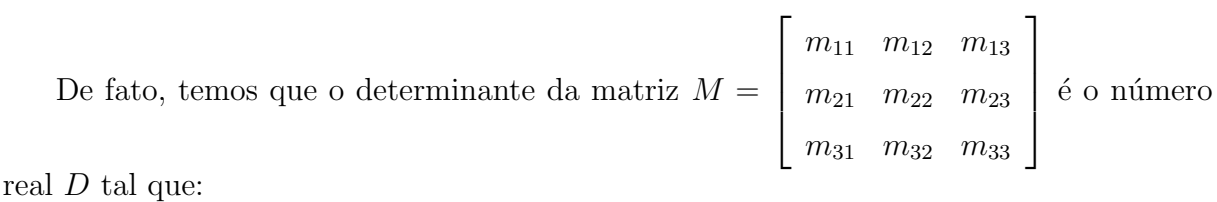

 $\boxed{D = m_{11}m_{22}m_{33} + m_{21}m_{32}m_{13} + m_{31}m_{12}m_{23} - m_{31}m_{22}m_{13} - m_{32}m_{23}m_{11} - m_{33}m_{21}m_{12}}.$ 

No caso em que os pontos  $A,B$  e  $\cal C$  pertencem a uma reta paralela ao eixo x (ou ao eixo y), o determinante também se anula. De fato, temos:

• 
$$
y_A = y_B = y_C
$$
 e  $\begin{vmatrix} x_A & y_A & 1 \\ x_B & y_A & 1 \\ x_C & y_A & 1 \end{vmatrix} = x_Ay_A + x_By_A + x_Cy_A - x_Ay_A - x_By_A - x_Cy_A = 0,$   
\n•  $x_A = x_B = x_C$  e  $\begin{vmatrix} x_A & y_A & 1 \\ x_A & y_B & 1 \\ x_A & y_C & 1 \end{vmatrix} = x_Ay_A + x_Ay_B + x_Ay_C - x_Ay_A - x_Ay_B - x_Ay_C = 0.$ 

Portanto, se três pontos,  $A(x_A, y_A), B(x_B, y_B)$  e  $C(x_C, y_C)$ , são colineares, então:

$$
\begin{vmatrix} x_A & y_A & 1 \\ x_B & y_B & 1 \\ x_C & y_C & 1 \end{vmatrix} = 0.
$$

Reciprocamente, sejam três pontos distintos  $A(x_A, y_A), B(x_B, y_B)$  e  $C(x_C, y_C)$ , tal que:

$$
\begin{vmatrix} x_A & y_A & 1 \\ x_B & y_B & 1 \\ x_C & y_C & 1 \end{vmatrix} = 0.
$$

Assim, temos que:

$$
x_A y_B + x_B y_C + x_C y_A - x_A y_C - x_B y_A - x_C y_B = 0
$$

Somando o termo  $-x_By_B$  a ambos os membros da equação, temos:

$$
x_B y_C - x_B y_B - x_A y_C + x_A y_B = x_C y_B - x_C y_A - x_B y_B + x_B y_A
$$

Fatorando os termos em ambos os membros da equação, temos:

$$
(x_B - x_A)(y_C - y_B) = (x_C - x_B)(y_B - y_A)
$$

Podemos ter as seguintes possibilidades:

- 1. Se  $x_C x_B = 0$ , ou seja,  $x_C = x_B$ , podemos ter:
	- $x_B x_A = 0 \Longrightarrow x_A = x_B = x_C$ . Neste caso, A, B e C são colineares, pois pertencem a uma mesma reta paralela ao eixo y.
	- $y_C y_B = 0 \implies y_C = y_B$ . Neste caso, temos  $B = C$ . Mas isso não pode ocorrer, pois, por hipótese, os três pontos são distintos.
- 2. Se  $y_B y_A = 0$ , ou seja,  $y_B = y_A$ , podemos ter:
	- $y_C y_B = 0 \Longrightarrow y_C = y_B = y_A$ . Neste caso, A, B e C são colineares, pois pertencem a uma mesma reta paralela ao eixo x.
	- $x_B x_A = 0 \Longrightarrow x_B = x_A$ . Neste caso, temos  $A = B$ . Mas isso não pode ocorrer, pois, por hipótese, os três pontos são distintos.
- 3. Se  $x_C x_B \neq 0$  e  $y_B y_A \neq 0$ , temos:

$$
(x_B - x_A)(y_C - y_B) = (x_C - x_B)(y_B - y_A) \Longrightarrow \frac{x_C - x_B}{x_B - x_A} = \frac{y_C - y_B}{y_B - y_A} \Longrightarrow \frac{BE}{AD} = \frac{CE}{BD}
$$

Daí, temos que os triângulos  $ABD$  e  $BCE$  são retângulos e semelhantes.

Consequentemente, temos  $B\hat{A}D = C\hat{B}E$ . Logo, os pontos A, B e C são colineares. Portanto, três pontos  $A(x_A, y_A), B(x_B, y_B)$  e  $C(x_C, y_C)$  são colineares se, e somente se:

$$
\begin{vmatrix} x_A & y_A & 1 \\ x_B & y_B & 1 \\ x_C & y_C & 1 \end{vmatrix} = 0.
$$

#### 2.1.5 Equação geral da reta

**Teorema 2.1.1.** Toda reta r do plano cartesiano está associada a pelo menos uma equação do tipo

$$
ax + by + c = 0
$$

em que a, b e c são números reais, com a e b não nulos simultaneamente, e x e y são as coordenadas de um ponto  $P(x, y)$  genérico de r.

Reciprocamente, toda equação do tipo  $ax + by + c = 0$  está associada a uma reta do plano cartesiano.

#### Demonstração:

Sejam  $Q(x_Q, y_Q)$  e  $R(x_R, y_R)$  dois pontos distintos do plano cartesiano, e r a reta determinada por Q e R. Considere  $P(x, y)$  um ponto genérico da reta r (ver figura 12).

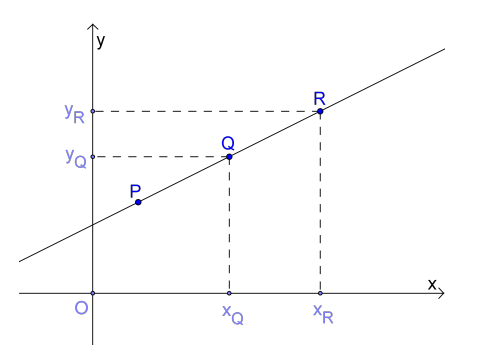

Figura 12: Equação geral da reta

Como P, Q e R estão alinhados, devemos ter  $D = 0$ , isto é:

 $\overline{\phantom{a}}$  $\Big\}$  $\overline{\phantom{a}}$  $\overline{\phantom{a}}$  $\overline{\phantom{a}}$  $\overline{\phantom{a}}$  $\overline{\phantom{a}}$  $\vert$  $x \quad y \quad 1$  $x_Q$   $y_Q$  1  $x_R$   $y_R$  1  $= 0 \Longrightarrow xy_Q + yx_R + x_Qy_R - x_Ry_Q - xy_R - yx_Q = 0 \Longrightarrow$  $\left[ x(y_Q - y_R) + y(x_R - x_Q) + (x_Q y_R - x_R y_Q) = 0 \right] (1)$ 

Como  $x_Q$ ,  $y_Q$ ,  $x_R$  e  $y_R$  são números reais conhecidos, podemos fazer:

$$
y_Q - y_R = a
$$
,  $x_Q - x_R = b$  e  $x_Q y_R - x_R y_Q = c$ .

Assim, obtemos em (1) a equação  $ax + by + c = 0$ , que é chamada equação geral da reta r.

Reciprocamente:

Isolando o  $y$  na equação, temos:

$$
y = -\frac{a}{b}x - \frac{c}{b}
$$

Fazendo  $-\frac{a}{b}$ b  $= m e - \frac{c}{l}$ b  $=n$ , temos:

$$
y = mx + n
$$

Consideremos agora três pontos quaisquer dessa equação  $P_1 = (x_1, mx_1 + n)$ ,

 $P_2 = (x_2, mx_2 + n)$  e  $P_3 = (x_3, mx_3 + n)$ . Basta mostrar que esses três pontos são colineares. Para que isso ocorra, é necessário e suficiente que a maior das três distâncias entre pares desses pontos seja igual à soma das outras duas.

Supomos, sem perda de generalidade, que  $x_1 < x_2 < x_3$ . Aplicando a fórmula da distância entre dois pontos para os pontos  $P_1$  e  $P_2$ , temos:

$$
d_{P_1P_2} = \sqrt{(x_2 - x_1)^2 + (mx_2 + n - mx_1 - n)^2} = \sqrt{x_2 - x_1)^2 + [m(x_2 - x_1)]^2} = \sqrt{(x_2 - x_1)^2 + m^2(x_2 - x_1)^2} = (x_2 - x_1)\sqrt{1 + m^2}
$$

De maneira análoga, aplicando a fórmula para o par de pontos  $P_2$  e  $P_3$ e para o par de pontos  $P_1$  e  $P_3$ , temos:

$$
d_{P_2P_3} = (x_3 - x_2)\sqrt{1 + m^2}
$$
  

$$
d_{P_1P_3} = (x_3 - x_1)\sqrt{1 + m^2}
$$

Daí decorre que:

$$
d_{P_1P_2} + d_{P_2P_3} = (x_2 - x_1)\sqrt{1 + m^2} + (x_3 - x_2)\sqrt{1 + m^2} = (x_2 - x_1 + x_3 - x_2)\sqrt{1 + m^2} = (x_3 - x_1)\sqrt{1 + m^2} = d_{P_1P_3}
$$

Logo, os pontos  $P_1$ ,  $P_2$  e  $P_3$  são colineares. Portanto, a equação  $ax + by + c = 0$ está associada a uma reta do plano cartesiano.

#### 2.1.6 Inclinação de uma reta

Seja r uma reta do plano cartesiano, não paralela ao eixo x, como mostra a figura 13. Seja  $B(x_B, 0)$  o ponto de interseção da reta r com o eixo x. Seja  $A(x_A, 0)$  um ponto do eixo x tal que  $x_A > x_B$ . Seja  $C(x_C, y_C)$  um ponto pertencente à reta r tal que  $y_C > 0$ . Considere o ângulo  $\widehat{ABC}$  de medida  $\alpha$ , tal que  $0^{\circ} < \alpha < 180^{\circ}$ .

Considere o ângulo de medida  $\alpha = 0^{\circ}$  no caso da reta r ser paralela ao eixo x.

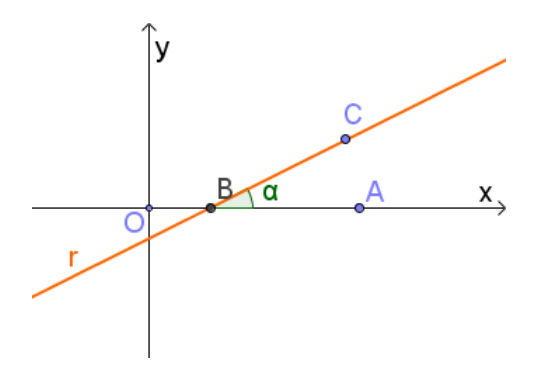

Figura 13: Inclinação da reta

Esse ângulo será denominado **ângulo de inclinação** da reta  $r$ .

## 2.1.6.1 Coeficiente angular

Coeficiente angular ou declividade de uma reta r é o número real  $m$  definido por:

$$
m=tg\alpha
$$

sendo  $\alpha$  a medida do ângulo de inclinação de r, com  $\alpha \neq 90^{\circ}$ . Desse modo, temos as três possibilidades indicadas na figura 14.

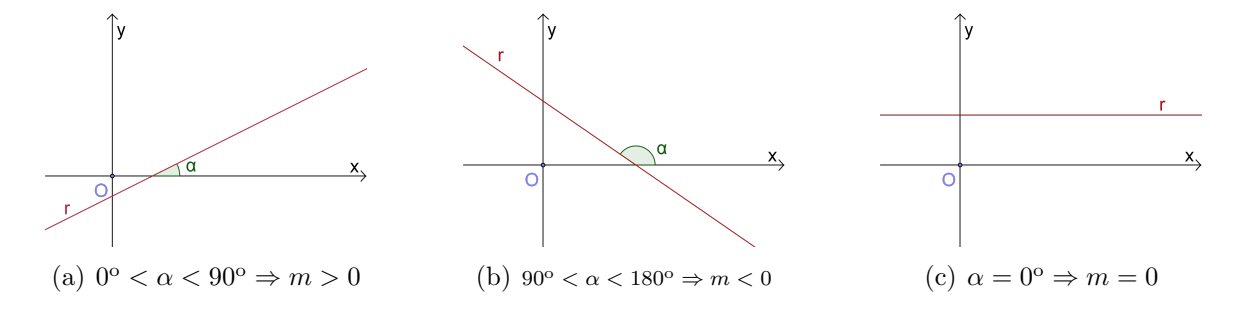

Figura 14: Coeficiente angular de uma reta

#### 2.1.6.2 Cálculo do coeficiente angular de uma reta a partir de dois de seus pontos

Podemos obter o coeficiente angular de uma reta a partir das coordenadas de dois de seus pontos. Para isso, considere as retas da figura 15 e os pontos  $A(x_A, y_A)$  e  $B(x_B, y_B)$ , com  $x_A \neq x_B$ .

No triângulo ABC da figura 15(a), temos:  $t g\alpha =$ BC  $\frac{BC}{AC} =$  $y_B - y_A$  $x_B - x_A$ Assim, o coeficiente angular de r é:  $m = t g \alpha = \frac{y_B - y_A}{a}$  $x_B - x_A$ 

No triângulo ABC da figura 15(b), temos:  $tg(180^\circ - \alpha) = \frac{AC}{BC}$  $\frac{AC}{BC} =$  $y_A - y_B$  $x_B - x_A$ .

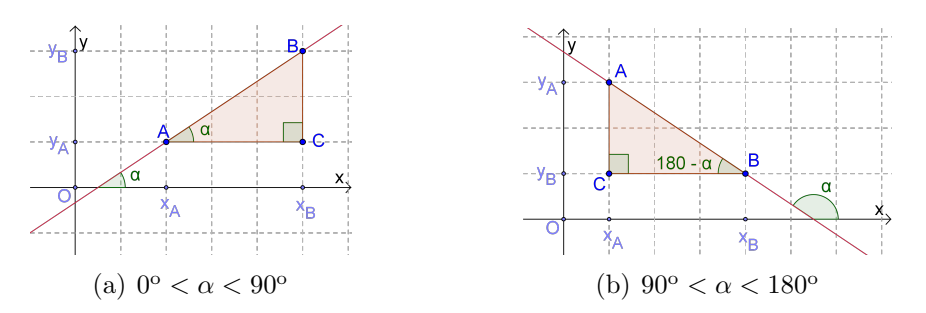

Figura 15: Cálculo do coeficiente angular de uma reta

Da trigonometria, sabemos que  $tg(180^{\circ} - \alpha) = -tg\alpha$ . Então temos:

$$
-tg\alpha = \frac{y_A - y_B}{x_B - x_A} \Longrightarrow tg\alpha = \frac{y_B - y_A}{x_B - x_A}.
$$

Assim, o coeficiente angular de r é:  $m = t g \alpha = \frac{y_B - y_A}{a}$  $x_B - x_A$ 

Portanto, em qualquer um dos casos, podemos calcular o coeficiente angular da reta que passa por  $A(x_A, y_A)$  e  $B(x_B, y_B)$  por meio da relação:  $m =$  $y_B - y_A$  $x_B - x_A$ , com  $x_A \neq x_B$ .

#### 2.1.7 Equação reduzida de uma reta

Seja r uma reta não paralela ao eixo y, cuja medida do ângulo de inclinação é  $\alpha$ , e  $P(x, y)$  um ponto genérico de r. A reta r intercepta o eixo das ordenadas em um ponto N(0, n), como mostra a figura 16.

Como o coeficiente angular da reta que passa pelos pontos  $A(x_A, y_A)$  e  $B(x_B, y_B)$  é dado por:  $m = t g \alpha = \frac{y_B - y_A}{g}$  $x_B - x_A$ , temos que o coeficiente angular da reta r que passa por N(0, n) e P(x, y) é dado por  $m = t g \alpha =$  $y - n$  $x - 0$ . Assim, temos  $m =$  $y - n$  $\overline{x}$ =⇒  $y = mx + n$ 

A equação  $y = mx + n$  é chamada equação reduzida da reta r, à qual  $m, n \in \mathbb{R}$ ,
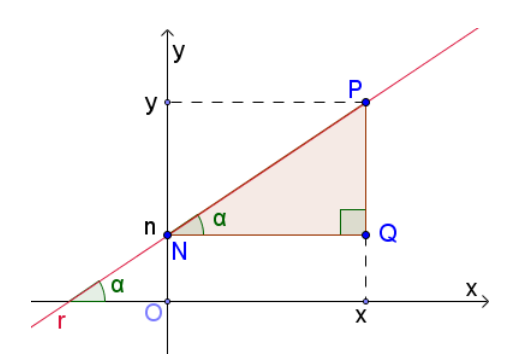

Figura 16: Equação reduzida da reta

sendo que:

- $\bullet$  m  $\acute{e}$  o coeficiente angular de r.
- $\bullet$  n é a ordenada do ponto em que r intercepta o eixo das ordenadas e é chamada coeficiente linear de r.
- x e y s˜ao as coordenadas de um ponto qualquer da reta r.

## Observações:

- Se a reta r é horizontal, ela forma ângulo nulo com o eixo das abscissas; assim,  $m = tg(0^{\circ}) = 0$  e a equação reduzida da reta torna-se simplesmente  $y = n$ .
- Se a reta r é vertical, ela forma ângulo reto com o eixo das abscissas; como não existe  $tg(90^{\circ})$ , não se define o coeficiente angular de r e, assim, é impossível escrever a forma reduzida da equação de qualquer reta vertical.

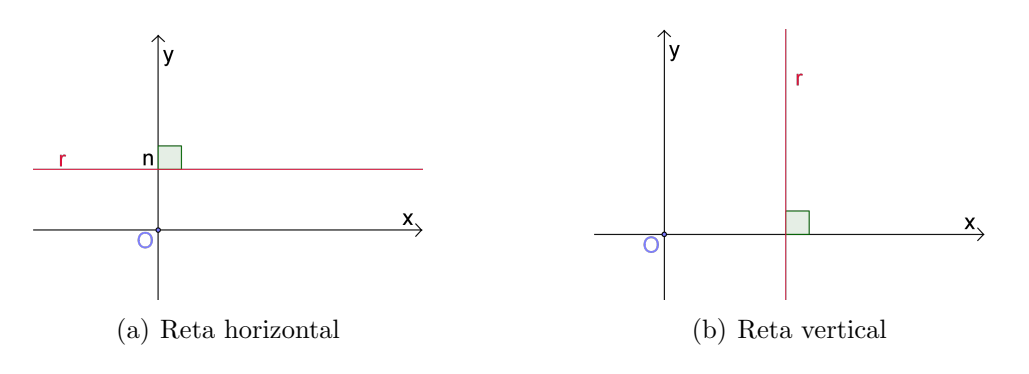

Figura 17: Retas paralelas aos eixos

#### 2.1.8 Equação de uma reta conhecidos um ponto e o coeficiente angular

Quando conhecemos a direção de uma reta, dada pela sua inclinação, e um ponto pelo qual ela passa, podemos obter sua equação. Dados  $P(x_0, y_0)$  e  $m = t g \alpha$ , com  $\alpha \neq 90^{\circ}$ , consideremos  $Q(x, y)$  um ponto qualquer de r, distinto de P (veja figura 18).

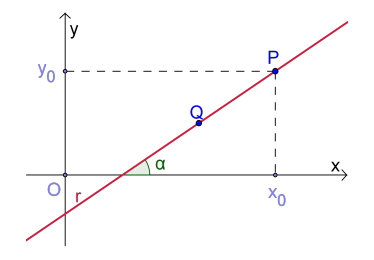

Figura 18: Equação da reta

Assim, temos:  $m = t g \alpha = \frac{y - y_0}{y}$  $x - x_0$ . Daí obtemos a equação:

$$
y - y_0 = m.(x - x_0)
$$

No caso de r ser paralela ao eixo y, isto é, r ser vertical, sua equação é:  $x = x_0$ .

No caso de r ser paralela ao eixo x, isto é, r ser horizontal, sua equação é:  $y = y_0$ .

#### 2.1.9 Posições relativas entre duas retas

#### 2.1.9.1 Retas paralelas

Dadas duas retas no plano, essas retas são:

- paralelas se, e somente se, n˜ao possuem nenhum ponto em comum.
- coincidentes se, e somente se, possuem todos os pontos comuns.
- concorrentes se, e somente se, possuem um único ponto em comum.

Podemos verificar, por meio de suas equações, se duas retas são paralelas, coincidentes ou concorrentes.

Dessa forma, dadas as equações de duas retas  $r : y = m_r x + n_r$  e  $s : y = m_s x + n_s$ , temos as seguintes possibilidades:

•  $m_r = m_s e n_r \neq n_s \Longrightarrow r e s$  são paralelas (figura 19(a)).

- $m_r = m_s e n_r = n_s \Longrightarrow r e s$  são coincidentes (figura 19(b)).
- $m_r \neq m_s \Longrightarrow r$  e s são concorrentes (figura 19(c)).

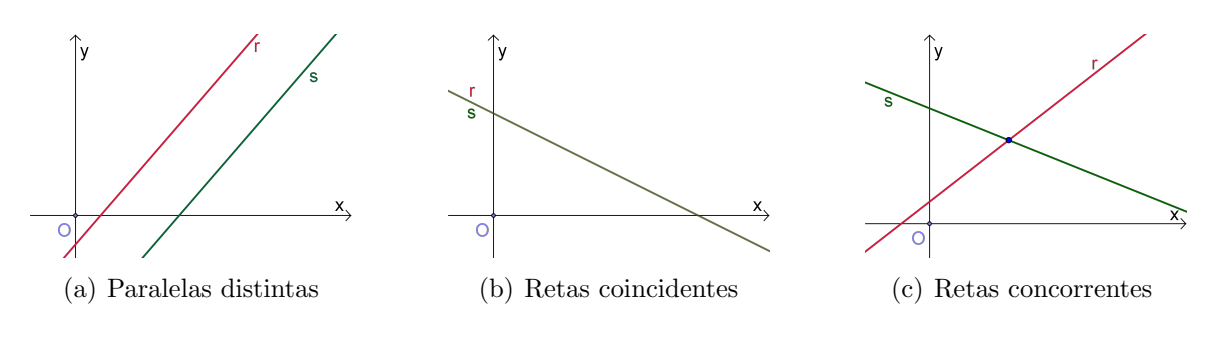

Figura 19: Posição relativa entre duas retas

Caso as retas  $r$  e s sejam ambas verticais, suas equações serão do tipo  $x = x_r$  e  $x = x_s$ , onde  $x_r$  e  $x_s$  são constantes. Neste caso temos as seguintes possibilidades:

- $x_r = x_s \Longrightarrow r$  e s são coincidentes.
- $x_r \neq x_s \Longrightarrow r$  e s são paralelas.

#### 2.1.9.2 Retas perpendiculares

**Teorema 2.1.2.** Dadas duas retas  $r : y = m_r x + n_r e s : y = m_s x + n_s n\tilde{a}o$  verticais e não horizontais, temos que elas são perpendiculares entre si se, e somente se,  $m_s = -\frac{1}{m}$  $m_r$ , ou seja:

$$
r\bot s \Leftrightarrow m_s=-\frac{1}{m_r} \text{ ou } r\bot s \Leftrightarrow m_r.m_s=-1
$$

#### Demonstração:

Considere $r$ e $s$ duas retas perpendiculares não verticais, sendo  $\alpha_r$ e $\alpha_s$ seus respectivos ângulos de inclinação, como mostra a figura 20.

Assim, temos que:

$$
\alpha_s = \alpha_r + 90^\circ \Rightarrow tg(\alpha_s) = tg(\alpha_r + 90^\circ) = \frac{sen(\alpha_r + 90^\circ)}{cos(\alpha_r + 90^\circ)}.
$$

Da trigonometria, para  $0^{\circ} < \alpha < 180^{\circ}$ , temos:

- $sen(\alpha + 90^{\circ}) = cos(\alpha)$
- $cos(\alpha + 90^{\circ}) = -sen(\alpha)$

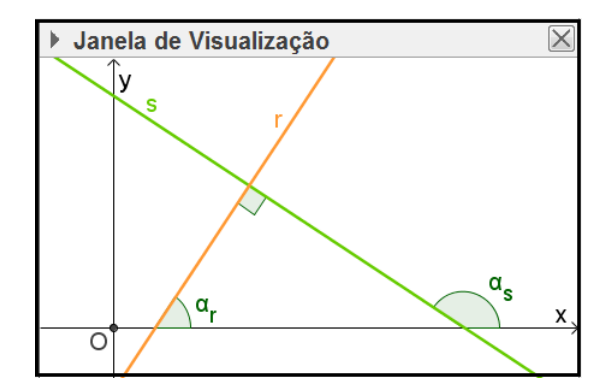

Figura 20: Retas perpendiculares

Então, temos que:

$$
tg(\alpha_s) = \frac{\cos(\alpha_r)}{-\operatorname{sen}(\alpha_r)} \Rightarrow tg(\alpha_s) = -\frac{1}{tg(\alpha_r)} \Rightarrow m_s = -\frac{1}{m_r}
$$

Portanto, se duas retas são perpendiculares, o coeficiente angular de uma delas é igual ao oposto do inverso do coeficiente angular da outra, ou seja,  $m_s = -\frac{1}{m}$  $\frac{1}{m_r}$ .

Reciprocamente, considere  $r$  e s duas retas cujos ângulos de inclinação são  $\alpha_r$  e  $\alpha_s$ , respectivamente. Sendo  $m_r$  e  $m_s$  seus respectivos coeficientes angulares, com  $m_s = -\frac{1}{m_s}$  $m_r$ , então temos que:

$$
m_s = -\frac{1}{m_r} \Rightarrow tg(\alpha_s) = -\frac{1}{tg(\alpha_r)} \Rightarrow tg(\alpha_s) = \frac{cos(\alpha_r)}{-sen(\alpha_r)}
$$

Da trigonometria, para  $0^{\circ} < \alpha < 180^{\circ}$ , temos:

- $cos(\alpha) = sen(\alpha + 90^{\circ})$
- $-sen(\alpha) = cos(\alpha + 90^{\circ})$

Então, temos que:

$$
tg(\alpha_s) = \frac{sen(\alpha_r + 90^{\circ})}{cos(\alpha_r + 90^{\circ})} \Rightarrow tg(\alpha_s) = tg(\alpha_r + 90^{\circ}) \Rightarrow \alpha_s = \alpha_r + 90^{\circ}
$$

Portanto, as retas r e s são perpendiculares.

### 2.1.9.3 Discuss˜ao de um sistema linear

A solução de um sistema linear com duas incógnitas e duas equações corresponde ao par ordenado  $(x, y)$  que satisfaz simultaneamente as duas equações do sistema. Isso equivale a determinar o ponto de interseção entre duas retas.

Assim, em um sistema linear com duas incógnitas e duas equações

$$
\begin{cases}\na_1x + b_1y = c_1 \\
a_2x + b_2y = c_2\n\end{cases}
$$

em relação ao par de retas  $r : a_1x + b_1y = c_1$  e  $s : a_2x + b_2y = c_2$ , e às soluções correspondentes a esse sistema, temos as seguintes possibilidades:

- $\bullet$  sistema possível e determinado (SPD):  $r e s$  são concorrentes e se interseptam em um único ponto, cujas coordenadas correspondem à única solução do sistema (figura  $21(a)$ ).
- sistema possível e indeterminado (SPI):  $r e s$  são coincidentes, possuindo infinitos pontos comuns, cujas coordenadas correspondem às infinitas soluções do sistema (figura 21(b)).
- sistema impossível (SI):  $r e s$  são paralelas. Nesse caso, o sistema não tem solução  $(figura 21(c)).$

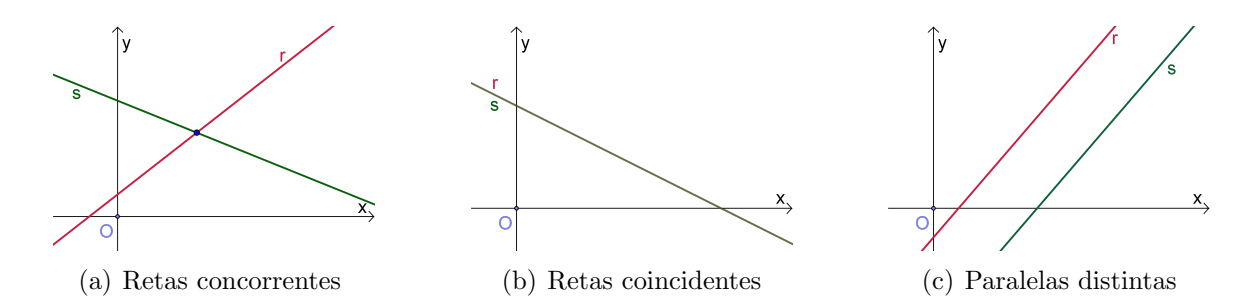

Figura 21: Interpretação geométrica das soluções de um sistema linear

#### $2.1.10$  Angulo entre duas retas concorrentes

Considere as retas  $r$ e  $s,$ não paralelas aos eixos  $x$ ou  $y$ e não perpendiculares entre si, ou seja,  $m_s \neq -\frac{1}{\cdots}$  $m_r$ , e o ângulo agudo  $\theta$  formado entre elas (Figura 22).

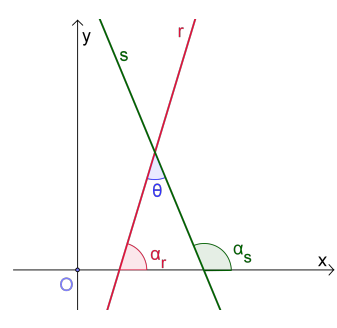

Figura 22:  $\hat{A}$ ngulo entre duas retas

Temos que:

$$
\alpha_s = \alpha_r + \theta \to \theta = \alpha_s - \alpha_r \to tg\theta = tg(\alpha_s - \alpha_r) = \frac{tg\alpha_s - tg\alpha_r}{1 + tg\alpha_s.tg\alpha_r} = \frac{m_s - m_r}{1 + m_s.m_r}
$$
  
Como  $\theta$  é agudo, ou seja, 0<sup>o</sup>  $< \theta < 90^{\circ}$ , temos  $tg\theta > 0$ . Assim:

$$
tg\theta = \left|\frac{m_s - m_r}{1 + m_s.m_r}\right|
$$

# 2.1.11 Equação segmentária da reta

Seja r uma reta que intersepta os eixos coordenados nos pontos  $P(p, 0)$  e  $Q(0, q)$ , com  $P \text{ e } Q$  distintos,  $p \neq 0$  e  $q \neq 0$ . Seja  $G(x, y)$  um ponto genérico de r (veja figura 23).

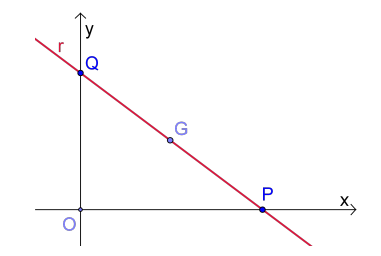

Figura 23: Equação segmentária da reta

A equação de  $r$  pode ser obtida a partir da condição de alinhamento de  $P,\,Q$  e  $G.$ 

$$
\begin{vmatrix} x & y & 1 \\ p & 0 & 1 \\ 0 & q & 1 \end{vmatrix} = 0 \Rightarrow pq - xq - yp = 0 \Rightarrow qx + py = pq.
$$

Como  $p \neq 0$  e  $q \neq 0$ , então podemos dividir os dois membros por pq:

$$
\frac{qx}{pq} + \frac{py}{pq} = \frac{pq}{pq} \rightarrow \boxed{\frac{x}{p} + \frac{y}{q} = 1}
$$

Essa última equação é chamada equação segmentária da reta r. Note que os denominadores de  $x \in y$  são as respectivas coordenadas  $x \in y$  dos pontos em que r intercepta os eixos coordenados.

#### 2.1.12 Distância entre ponto e reta

A distância  $d_{P,r}$  entre um ponto  $P$  e uma reta  $r$ , não horizontal, é a distância do ponto  $P$  ao pé da perpendicular à reta dada  $P'$ , traçada pelo ponto  $P$ .

O ponto  $P'$  também é chamado projeção ortogonal de  $P$  sobre  $r$ .

- Se  $P \in r$ , naturalmente  $d_{P,r} = 0$ .
- Se  $P \notin r$ , temos  $d_{P,r} > 0$ .

**Teorema 2.1.3.** A distância entre um ponto  $P(x_0, y_0)$  e uma reta  $r : ax + by + c = 0$  é  $o$  número real  $d$ , tal que:

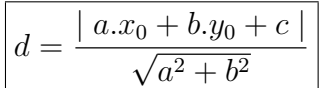

#### Demonstração:

Considere a reta  $r : ax + by + c = 0$  e o ponto  $P(x_0, y_0)$ , como mostra a figura 24.

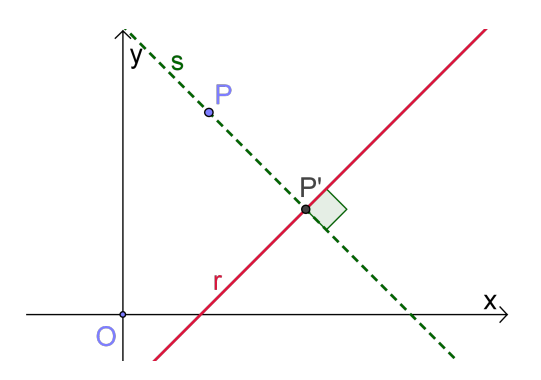

Figura 24: Distância entre ponto e reta

 $1^o$  caso:  $a \neq 0$  e  $b \neq 0$ 

Neste caso, a reta  $r$  não é vertical nem horizontal.

- 1. Determinamos a equação da reta s perpendicular a r por P.
	- Como  $s \perp r, m_s = -\frac{1}{\cdots}$  $m_r$  $=-\frac{1}{2}$  $\frac{a}{\overline{a}}$ b = b a .
	- s passa por  $P(x_0, y_0) \Rightarrow y y_0 = \frac{b}{a}$  $\frac{b}{a}(x-x_0) \Rightarrow s : bx - ay + (ay_0 - bx_0) = 0$
- 2. Determinamos as coordenadas de  $P'$ , projeção ortogonal de  $P$  sobre  $r$ . Devemos resolver o sistema, nas incógnitas  $x \in y$ , formado pelas equações de r e de s:

$$
\begin{cases}\nax + by + c = 0 \\
bx - ay + (ay_0 - bx_0) = 0\n\end{cases}
$$

Somando a primeira equação multiplicada por  $b$  com a segunda equação multiplicada por  $-a$ , obtemos:  $y = \frac{a^2y_0 - bc - abx_0}{a^2y_0 - b^2}$  $\frac{ac}{a^2 + b^2}$ . Substituindo esse valor em qualquer uma das equações, obtemos:  $x =$  $b^2x_0 - ac - aby_0$  $rac{ac \omega}{a^2 + b^2}$ . Logo, temos:

$$
P'(\frac{b^2x_0 - ac - aby_0}{a^2 + b^2}, \frac{a^2y_0 - bc - abx_0}{a^2 + b^2})
$$

3. Calculamos a distância entre  $P(x_0, y_0)$  e  $P'(x_0, y_0)$  $b<sup>2</sup>x<sub>0</sub> - ac - aby<sub>0</sub>$  $\frac{ac - a \cdot g_0}{a^2 + b^2},$  $a^2y_0 - bc - abx_0$  $\frac{bc - a\omega c}{a^2 + b^2}$ ).  $d =$ <sup>1</sup> (  $b<sup>2</sup>x<sub>0</sub> - ac - aby<sub>0</sub>$  $\frac{(a^2 - ac - aby_0)}{a^2 + b^2} - x_0^2 + (\frac{a^2y_0 - bc - abx_0}{a^2 + b^2})$  $\frac{-bc - a\omega x_0}{a^2 + b^2} - y_0^2$  $d =$ <sup>1</sup>  $\left[ \frac{a.(-ax_0 - by_0 - c)}{a + b} \right]$  $\left[\frac{x_0 - by_0 - c}{a^2 + b^2}\right]^2 + \left[\frac{b \cdot (-ax_0 - bx_0 - c)}{a^2 + b^2}\right]$  $\frac{10 - 6a_0 - c_0}{a^2 + b^2}]^2$ Lembrando que  $\forall t \in \mathbb{R}, (-t)^2 = t^2$ , e colocando  $ax_0 + by_0 + c$  em evidência, vem:

$$
d = \sqrt{\frac{(ax_0 + by_0 + c)^2 \cdot (a^2 + b^2)}{(a^2 + b^2)^2}} = \sqrt{\frac{(ax_0 + by_0 + c)^2}{a^2 + b^2}}
$$

$$
d = \frac{|ax_0 + by_0 + c|}{\sqrt{a^2 + b^2}}
$$

 $2^o$  caso:  $a \neq 0$  e  $b = 0$ 

Neste caso, a reta r é vertical e o segmento  $PP'$  é paralelo ao eixo x (Veja figura 25). Logo, a distância do ponto P ao ponto P' é dada por  $d = |x_p - x_{P'}|$ , sendo  $x_{P'}=-\frac{c}{\epsilon}$ a . Assim, temos que:

$$
d = |x_P - x_{P'}| = |x_P + \frac{c}{a}| = \left| \frac{ax_P + c}{a} \right| = \frac{|ax_P + c|}{|a|} = \frac{|ax_P + c|}{\sqrt{a^2 + 0^2}} = \frac{|ax_P + 0y_P + c|}{\sqrt{a^2 + 0^2}} = \frac{|ax_P + 0y_P + c|}{\sqrt{a^2 + 0^2}} = \frac{|ax_P + 0y_P + c|}{\sqrt{a^2 + 0^2}} = \frac{|ax_P + 0y_P + c|}{\sqrt{a^2 + 0^2}} = \frac{|ax_P + 0y_P + c|}{\sqrt{a^2 + 0^2}} = \frac{|ax_P + 0y_P + c|}{\sqrt{a^2 + 0^2}} = \frac{|ax_P + 0y_P + c|}{\sqrt{a^2 + 0^2}} = \frac{|ax_P + 0y_P + c|}{\sqrt{a^2 + 0^2}} = \frac{|ax_P + 0y_P + c|}{\sqrt{a^2 + 0^2}} = \frac{|ax_P + 0y_P + c|}{\sqrt{a^2 + 0^2}} = \frac{|ax_P + 0y_P + c|}{\sqrt{a^2 + 0^2}} = \frac{|ax_P + 0y_P + c|}{\sqrt{a^2 + 0^2}} = \frac{|ax_P + 0y_P + c|}{\sqrt{a^2 + 0^2}} = \frac{|ax_P + 0y_P + c|}{\sqrt{a^2 + 0^2}} = \frac{|ax_P + 0y_P + c|}{\sqrt{a^2 + 0^2}} = \frac{|ax_P + 0y_P + c|}{\sqrt{a^2 + 0^2}} = \frac{|ax_P + 0y_P + c|}{\sqrt{a^2 + 0^2}} = \frac{|ax_P + 0y_P + c|}{\sqrt{a^2 + 0^2}}
$$

Figura 25: Distância entre ponto e reta

 $3^o$  caso:  $a = 0$  e  $b \neq 0$ 

Neste caso, a reta  $r$  é horizontal e o segmento  $PP'$  é paralelo ao eixo  $y$  (Veja figura 26). Logo, a distância do ponto P ao ponto P' é dada por  $d = |y_p - y_{P'}|$ , sendo  $y_{P'}=-\frac{c}{t}$ b . Assim, temos que:

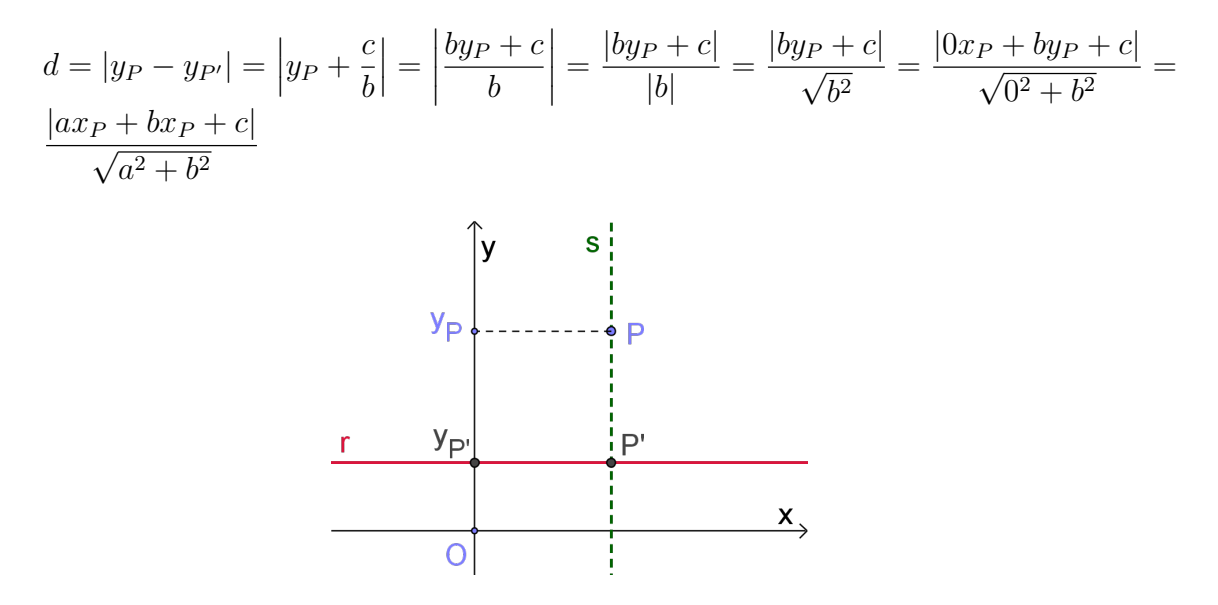

Figura 26: Distância entre ponto e reta

# $2.1.13$  Inequação do  $1^\circ$  grau com duas variáveis

Ao traçarmos uma reta  $r : ax+by+c=0$  em um plano cartesiano, podemos associar os semiplanos determinados por essa reta às inequações do tipo  $ax+by+c > 0$ ,  $ax+by+c < 0$ ,  $ax + by + c \leq 0$  ou  $ax + by + c \geq 0$ .

Escrevendo a equação da reta r na forma reduzida, com  $b \neq 0$ , temos:

$$
ax + by + c = 0 \Longleftrightarrow y = -\frac{ax}{b} - \frac{c}{b}
$$

Considerando os semiplanos determinados por  $r : ax + by + c = 0$ , temos dois casos.

• 1° Caso:  $b > 0$ 

Para  $b > 0$ , o sinal da desigualdade das equações geral e reduzida permanece o mesmo (figuras  $27(a)$  e  $27(c)$ ).

• 2° Caso:  $b < 0$ 

Para  $b < 0$ , o sinal da desigualdade das equações geral e reduzida se inverte (figuras  $27(b)$  e  $27(d)$ ).

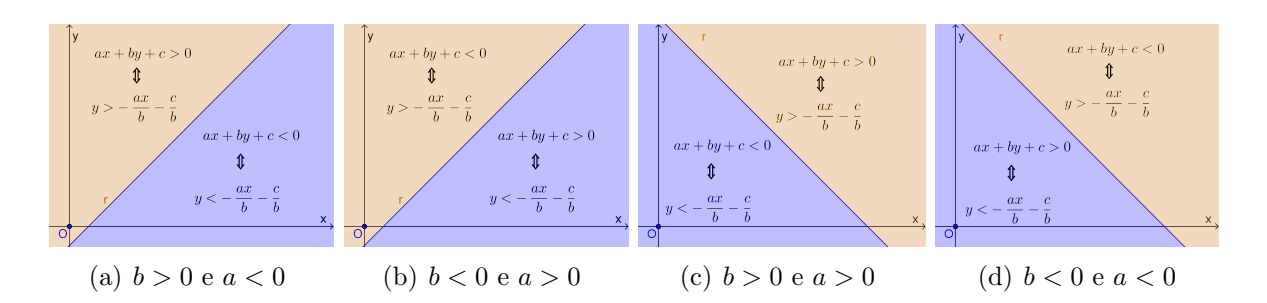

Figura 27: Inequação do 1º grau

# 2.2 A CIRCUNFERÊNCIA E AS CÔNICAS

## 2.2.1 Circunferência

Uma circunferência  $\lambda$  com centro  $C(x_C, y_C)$  e raio de medida r é o conjunto de todos os pontos  $P(x, y)$  do plano que distam  $r$  de  $C$  (veja figura 28).

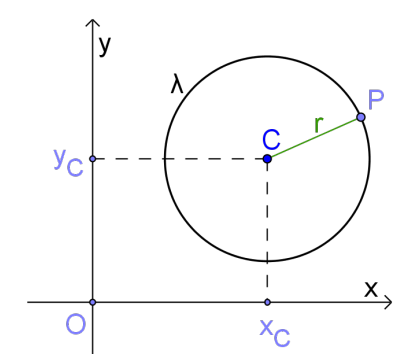

Figura 28: Equação da circunferência

#### $2.2.1.1$  Equação reduzida da circunferência

Considere  $d_{PC}$  a distância de um ponto  $P$  da circunferência ao centro da mesma. Temos que:

$$
d_{PC} = \sqrt{(x - x_C)^2 + (y - y_C)^2} = r
$$

Elevando membro a membro ao quadrado, temos:

$$
(x - x_C)^2 + (y - y_C)^2 = r^2
$$

Essa última equação é chamada Equação reduzida da circunferência, em que:

 $\bullet \ x_C$ e $y_C$ são as coordenadas do centro  $C$  da circunferência;

- $\bullet$  r é a medida do raio da circunferência;
- $\bullet$  x e y são as coordenadas de um ponto genérico P da circunferência.

#### 2.2.1.2 Equação geral da circunferência

Considere a equação reduzida da circunferência  $(x - x_C)^2 + (y - y_C)^2 = r^2$ . Desenvolvendo os quadrados, temos:

$$
x^{2} - 2x x_{C} + x_{C}^{2} + y^{2} - 2y y_{C} + y_{C}^{2} = r^{2}
$$

Agrupando os termos convenientemente, chegamos à expressão:

$$
x^{2} + y^{2} - 2x_{C}x - 2y_{C}y + (x_{C}^{2} + y_{C}^{2} - r^{2}) = 0
$$

Essa expressão é chamada equação geral da circunferência, com centro  $(x_C, y_C)$ e raio r.

#### 2.2.1.3 Posições relativas entre ponto e circunferência

Dada uma circunferência  $\lambda$ , de centro  $C(x_C, y_C)$  e raio r, um ponto  $P(x_P, y_P)$  pode ser interno, externo ou pertencer a  $\lambda$ .

- Se  $d_{PC} = r$ , então P pertence à circunferência (figura 29(a)).
- Se  $d_{PC} > r$ , então  $P$  é externo à circunferência (figura 29(b)).
- Se  $d_{PC} < r$ , então  $P$  é interno à circunferência (figura 29(c)).

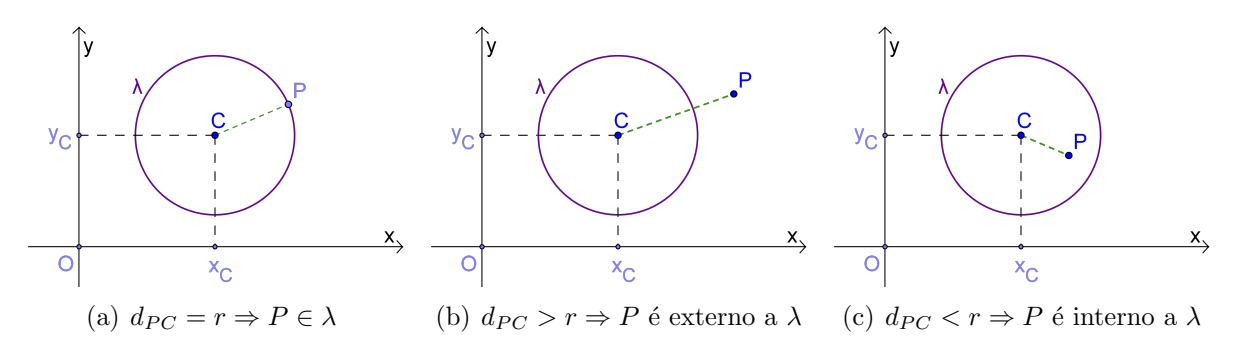

Figura 29: Posições relativas entre ponto e circunferência

De modo geral, dados um ponto  $P(x_0, y_0)$  e uma cercunferência  $\lambda$  de equação  $(x - x_C)^2 + (y - y_C)^2 = r^2$ , temos:

•  $P \in \lambda \Longleftrightarrow d_{CP}^2 = r^2 \Longleftrightarrow (x_0 - x_C)^2 + (y_0 - y_C)^2 = r^2 \Longleftrightarrow$ 

$$
(x_0 - x_C)^2 + (y_0 - y_C)^2 - r^2 = 0
$$

• P externo  $\lambda \Longleftrightarrow d_{CP}^2 > r^2 \Longleftrightarrow (x_0 - x_C)^2 + (y_0 - y_C)^2 > r^2 \Longleftrightarrow$  $(x_0 - x_C)^2 + (y_0 - y_C)^2 - r^2 > 0$ • P interno  $\lambda \Longleftrightarrow d_{CP}^2 < r^2 \Longleftrightarrow (x_0 - x_C)^2 + (y_0 - y_C)^2 < r^2 \Longleftrightarrow$ 

$$
(x_0 - x_C)^2 + (y_0 - y_C)^2 - r^2 < 0
$$

#### 2.2.1.4 Posições relativas entre reta e circunferência

Seja uma circunferência  $\lambda$  de centro  $C(x_C, y_C)$  e raio r. No plano existem retas secantes, tangentes e externas à circunferência.

Na figura 30, por exemplo, temos:

- $s \cap \lambda = \{S_1, S_2\}$  e s é secante à circunferência.
- $\bullet\hspace{0.1cm} t \cap \lambda = \lbrace T \rbrace$ e $t$ é tangente à circunferência.
- $u \cap \lambda = \emptyset$  e  $u$  é externa à circunferência.

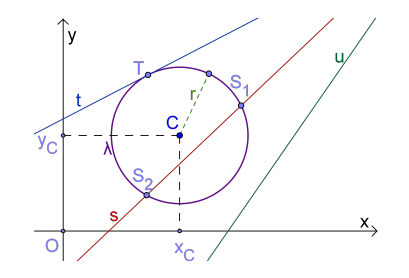

Figura 30: Posição relativa de reta e circunferência

Se substituirmos o valor de uma das variáveis (isolada na equação da reta) na equação da circunferência, obteremos uma equação do 2<sup>o</sup> grau (na outra variável).

Por exemplo, se substituirmos o y da equação  $x^2 + y^2 = r^2$  por  $mx + n$  da equação  $y = mx + n$ , obtemos a equação:

$$
x^2 + (mx + n)^2 = r^2.
$$

Desenvolvendo o quadrado e agrupando convenientemente os termos, obtemos a equação do segundo grau:

$$
(1 + m^2)x^2 + 2mnx + (n^2 - r^2) = 0
$$

O discriminante da equação obtida é dado por:

$$
\Delta = 4m^2n^2 - 4(1+m^2)(n^2 - r^2)
$$

Calculando o valor desse discriminante, temos as seguintes possibilidades:

- $\Delta > 0 \Rightarrow$  a reta e a circunferência são secantes.
- $\Delta = 0 \Rightarrow$  a reta e a circunferência são tangentes.
- $\bullet$   $\Delta < 0 \Rightarrow$ a reta e a circunferência são exteriores.

Para encontrar os eventuais pontos comuns, basta prosseguir na resolução da equação.

De outra forma, se são conhecidos o centro e o raio da circunferência, bem como a equação da reta, calcula-se a distância entre o centro da circunferência e a reta, comparandoa com o raio.

Assim, dada uma circunferência  $\lambda$  de centro C e raio r, e uma reta s, temos que:

- $d_{C,s} < r \Longleftrightarrow s$  é secante a  $\lambda$  (ver figura 31(a)).
- $d_{C,s} = r \Longleftrightarrow s$  é tangente a  $\lambda$  (ver figura 31(b)).
- $d_{C,s} > r \Longleftrightarrow s$  é externa a  $\lambda$  (ver figura 31(c)).

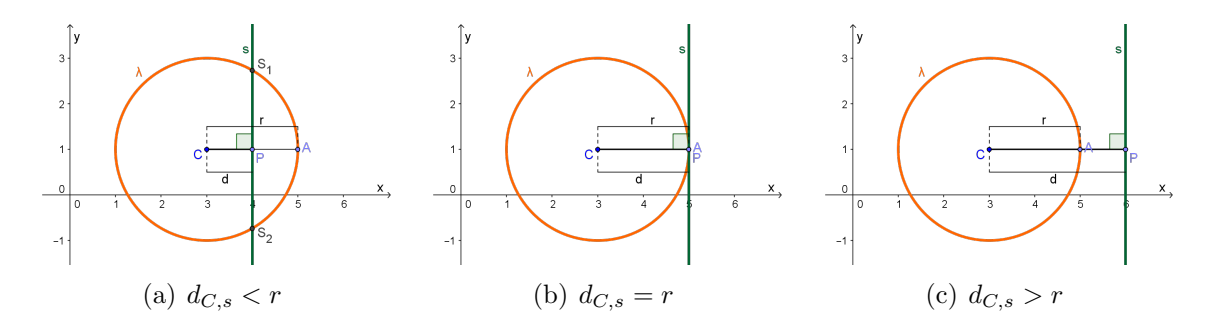

Figura 31: Posições relativas entre reta e circunferência

A posição relativa das circunferências  $\lambda_1$  (com centro  $C_1$  e raio  $r_1$ ) e  $\lambda_2$  (com centro  $C_2$  e raio  $r_2$ ) pode ser determinada comparando-se a distância  $d_{C_1C_2}$  entre os centros com a soma $r_1 + r_2$ ou com a diferença $\left| r_1 - r_2 \right|$ dos raios.

De acordo com a Geometria Plana, são possíveis cinco casos distintos:

- 1<sup>o</sup> caso:  $\lambda_1$  e  $\lambda_2$  exteriores (figura 32(a))
- 2<sup>°</sup> caso:  $\lambda_1$  e  $\lambda_2$  tangentes exteriores (figura 32(b))
- 3° caso:  $\lambda_1$  e  $\lambda_2$  secantes (figura 32(c))
- 4<sup>o</sup> caso:  $\lambda_1$  e  $\lambda_2$  tangentes interiores (figura 32(d))
- 5° caso:  $\lambda_1$ e $\lambda_2$ uma interna à outra (figura 32(e))

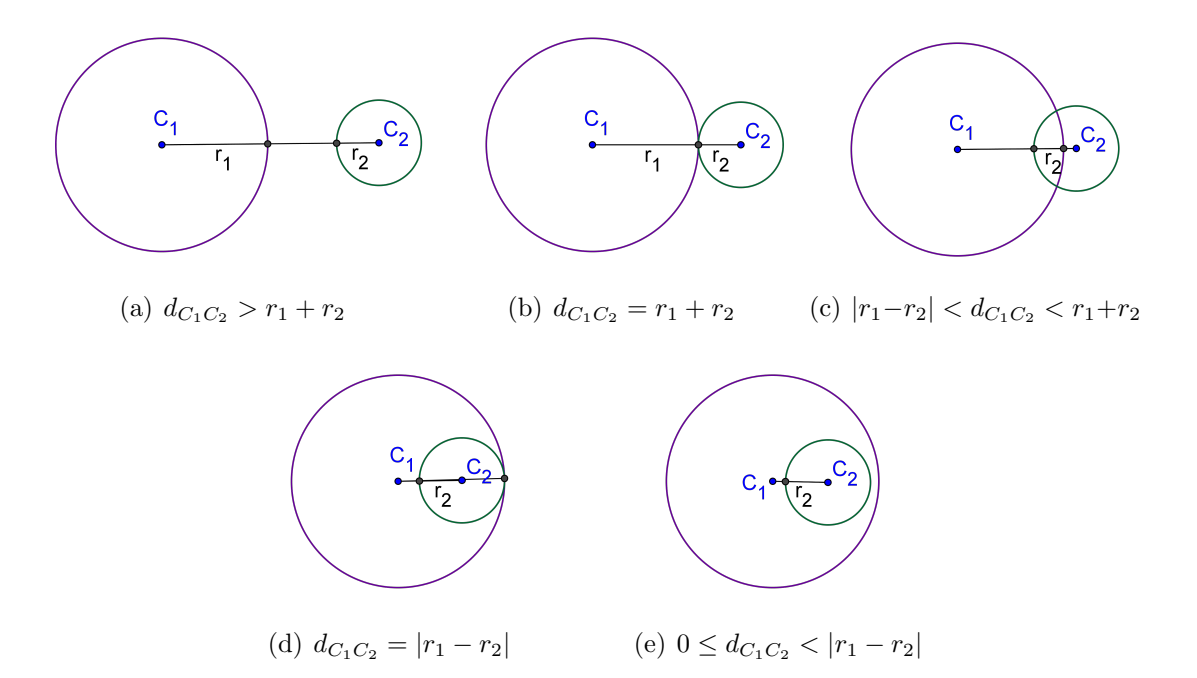

Figura 32: Posições relativas de duas circunferências

#### 2.2.2 Cônicas

No espaço Euclidiano, Consideremos um plano  $\pi$  e um ponto V tal que  $V \in \pi$ . Considere também um ângulo  $\theta$  tal que  $0^{\circ} < \theta < 90^{\circ}$ , e todas as retas que passam por V e formam com o plano  $\pi$  um ângulo de medida  $\theta$ . Essas retas formam uma superfície cônica de revolução e são chamadas de geratrizes dessa superfície.

A reta t normal ao plano  $\pi$  e que passa pelo ponto V é chamada eixo da superfície cônica de revolução, e  $V$  é o vértice dessa superfície.

O vértice V divide a superfície cônica de revolução em duas folhas, cada uma em um semiespaço determinado pelo plano  $\pi$ .

Considerando um plano  $\alpha$ , que secciona a superfície cônica de revolução, temos as seguintes possibilidades:

- Se o plano  $\alpha$  é perpendicular à reta t, a seção obtida é uma circunferência. Em particular, se  $\alpha$  passa por V, a seção obtida é um ponto (figura 33(a)).
- Se o plano  $\alpha$  é oblíquo à reta t, mas corta apenas uma das folhas da superfície cônica, a seção obtida é uma elipse (figura  $33(b)$ ).
- Se o plano  $\alpha$  é paralelo a uma geratriz  $g$  da superfície cônica, a seção obtida é uma parábola (figura  $33(c)$ ).
- Se o plano  $\alpha$  é oblíquo à reta  $t$  e corta as duas folhas da superfície cônica, a seção obtida é uma **hipérbole** (figura  $33(d)$ ).

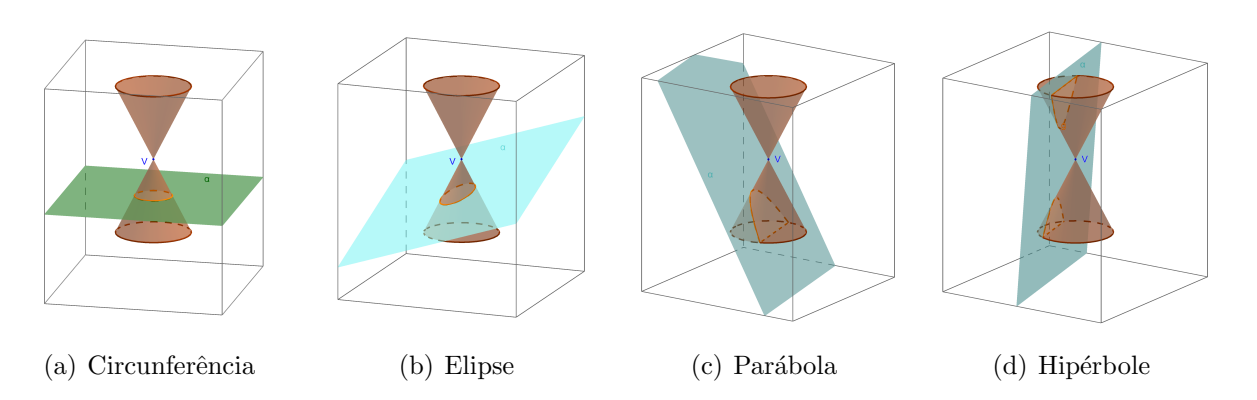

Figura 33: Cônicas

#### 2.2.2.1 Elipse

Dados dois pontos distintos  $F_1$  e  $F_2$ , pertencentes a um plano  $\alpha$ , seja 2c a distância entre eles (figura 34). Elipse é o conjunto de pontos de  $\alpha$  cuja soma das distâncias a  $F_1$ e  $F_2$  é a constante  $2a (2a > 2c)$ .

$$
E = \{ P \in \alpha; d_{PF_1} + d_{PF_2} = 2a \}
$$

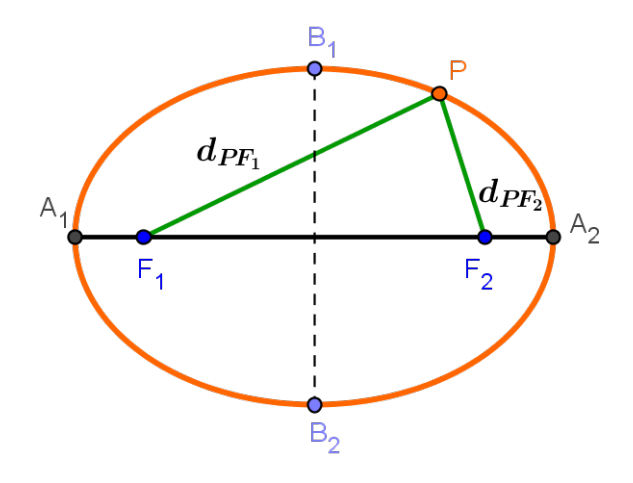

Figura 34: Elipse

#### Principais elementos da elipse

Destacamos aqui os principais elementos da elipse, indicados na figura 35:

- $F_1$  e  $F_2$ : focos
- O: centro
- $A_1A_2$ : eixo maior
- $B_1B_2$ : eixo menor
- $2c = d_{F_1F_2}$ : distância focal
- $2a = d_{A_1 A_2}$ : medida do eixo maior
- $2b = d_{B_1B_2}$ : medida do eixo menor
- $\bullet$   $\frac{c}{-}$ a : excentricidade (0 <  $\mathcal{C}_{0}^{(n)}$ a  $<$  1)

Quanto mais próxima de 1 for a excentricidade de uma elipse, mais "achatada" ela será. Quanto mais próxima de 0 for a excentricidade, mais ela se assemelhará a uma circunferência.

Numa elipse, vale a relação:  $a^2 = b^2 + c^2$ , decorrente do teorema de Pitágoras aplicado ao  $\Delta O B_1 F_2$  da figura 35, onde $a$  é a medida do semieixo maior,  $b$  é a medida do semieixo menor e  $c$  é a metade da distância focal.

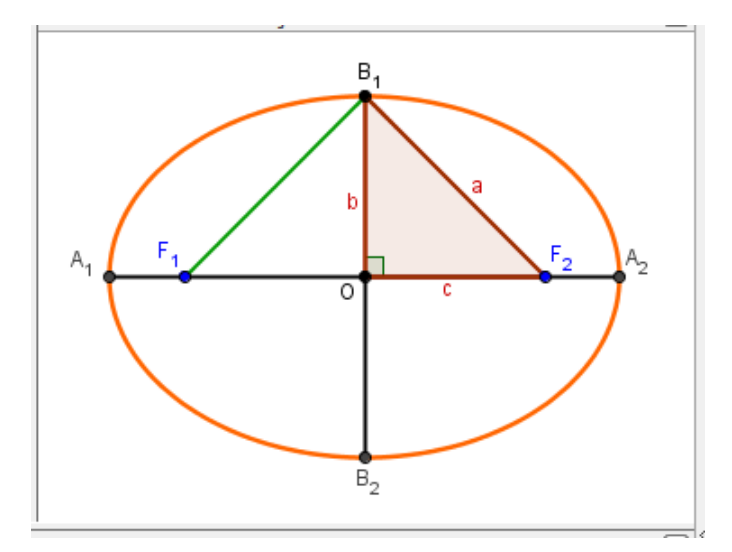

Figura 35: Elementos da elipse

#### Equação reduzida da elipse com o eixo maior paralelo ao eixo x

Consideremos em um plano cartesiano uma elipse com o eixo maior paralelo ao eixo x e um ponto qualquer  $P(x, y)$ , pertencente a ela (figura 36).

Desenvolvendo a igualdade  $d_{PF_1} + d_{PF_2} = 2a$  e utilizando a relação  $a^2 = b^2 + c^2$ , obtemos a equação reduzida da elipse de centro  $C(x_0, y_0)$ , que possui eixo maior paralelo ao eixo x:

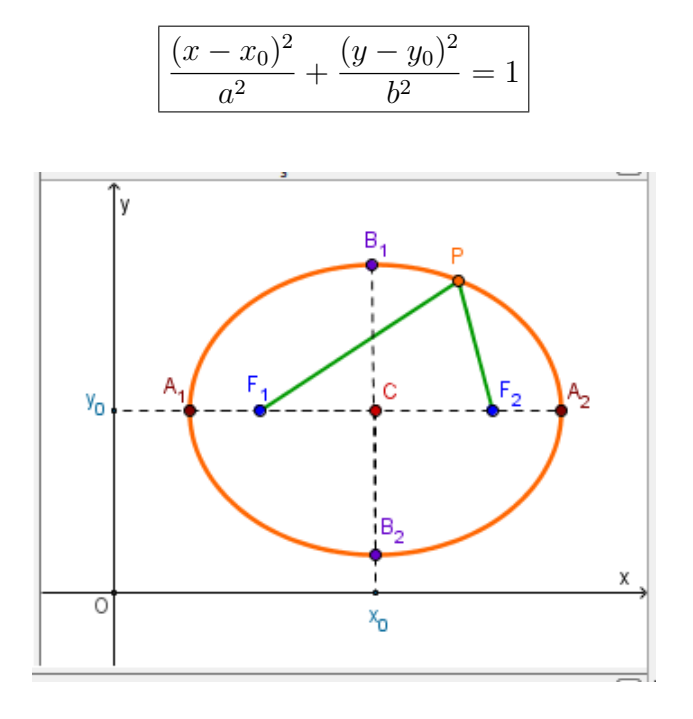

Figura 36: Equação reduzida da elipse com centro em  $C(x_0, y_0)$ 

De fato temos:

 $d_{PF_1} + d_{PF_2} = 2a \Rightarrow$ 

$$
\sqrt{(x-x_0+c)^2 + (y-y_0)^2} + \sqrt{(x-x_0-c)^2 + (y-y_0)^2} = 2a \Rightarrow
$$
  

$$
\sqrt{(x-x_0+c)^2 + (y-y_0)^2} = 2a - \sqrt{(x-x_0-c)^2 + (y-y_0)^2}
$$

Elevando ambos os membros da equação ao quadrado, temos:

$$
(x-x_0+c)^2 + (y-y_0)^2 = 4a^2 - 4a\sqrt{(x-x_0-c)^2 + (y-y_0)^2} + (x-x_0-c)^2 + (y-y_0)^2 \Rightarrow
$$
  

$$
(x-x_0)^2 + 2c(x-x_0) + c^2 + (y-y_0)^2 = 4a^2 - 4a\sqrt{(x-x_0-c)^2 + (y-y_0)^2} + (x-x_0)^2 - 2c(x-x_0) + c^2 + (y-y_0)^2 \Rightarrow
$$

$$
4c(x - x_0) - 4a^2 = -4a\sqrt{(x - x_0 - c)^2 + (y - y_0)^2}
$$

Dividindo a equação por −4, temos:

$$
a^{2} - c(x - x_{0}) = a\sqrt{(x - x_{0} - c)^{2} + (y - y_{0})^{2}}
$$

Elevando novamente os membros da equação ao quadrado, temos:

$$
a^{4} - 2a^{2}c(x - x_{0}) + c^{2}(x - x_{0})^{2} = a^{2}[(x - x_{0} - c)^{2} + (u - y_{0})^{2}] \Rightarrow
$$
  
\n
$$
a^{4} - 2a^{2}c(x - x_{0}) + c^{2}(x - x_{0})^{2} = a^{2}[(x - x_{0})^{2} - 2c(x - x_{0}) + c^{2} + (y - y_{0})^{2}] \Rightarrow
$$
  
\n
$$
a^{4} - 2a^{2}c(x - x_{0}) + c^{2}(x - x_{0})^{2} = a^{2}(x - x_{0})^{2} - 2a^{2}c(x - x_{0}) + a^{2}c^{2} + a^{2}(y - y_{0})^{2} \Rightarrow
$$
  
\n
$$
c^{2}(x - x_{0})^{2} - a^{2}(x - x_{0})^{2} - a^{2}(y - y_{0})^{2} = a^{2}c^{2} - a^{4}
$$

Multiplicando os dois membros da equação por −1, temos:

$$
a^{2}(x - x_{0})^{2} - c^{2}(x - x_{0})^{2} + a^{2}(y - y_{0})^{2} = a^{4} - a^{2}c^{2} \Rightarrow
$$

$$
(a^{2} - c^{2})(x - x_{0})^{2} + a^{2}(y - y_{0})^{2} = a^{2}(a^{2} - c^{2})
$$

Substituindo  $a^2 - c^2$  por  $b^2$ , vem:

$$
b2(x - x0)2 + a2(y - y0)2 = a2b2
$$

Dividindo os dois membros da equação por  $a^2b^2$ , chegamos na equação da elipse:

$$
\frac{(x-x_0)^2}{a^2} + \frac{(y-y_0)^2}{b^2} = 1
$$

Caso o centro da elipse seja a origem  $C(0, 0)$  e os focos  $F_1$  e  $F_2$  pertençam ao eixo  $x$ , como na figura 37, a equação será dada por:

$$
\frac{x^2}{a^2} + \frac{y^2}{b^2} = 1
$$

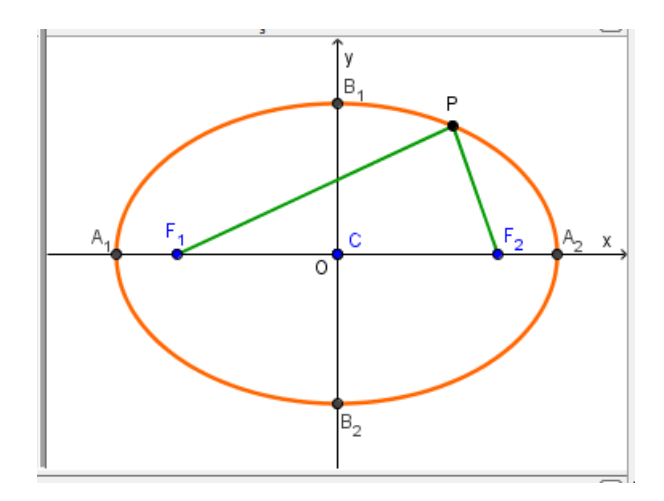

Figura 37: Equação reduzida da elipse com centro na origem

#### Equação reduzida da elipse com o eixo maior paralelo ao eixo y

De maneira semelhante, ao considerarmos em um plano cartesiano uma elipse com o eixo maior paralelo ao eixo  $y$ e centro $C(x_0, y_0)$ , como na figura 38, obtemos a equação reduzida:

$$
\frac{(x-x_0)^2}{b^2} + \frac{(y-y_0)^2}{a^2} = 1
$$

De maneira análoga ao item anterior, deduz-se essa equação.

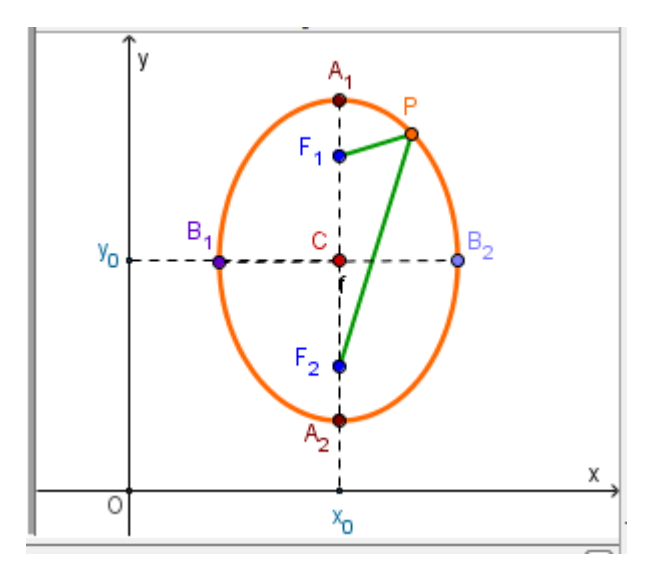

Figura 38: Equação reduzida da elipse com centro em  $C(x_0, y_0)$ 

No caso em que o centro da elipse é a origem  ${\cal C}(0, 0),$ e os focos  $F_1$  e  $F_2$  pertencem ao eixo  $y$ , como na figura 39, a equação será dada por:

$$
\frac{x^2}{b^2} + \frac{y^2}{a^2} = 1
$$

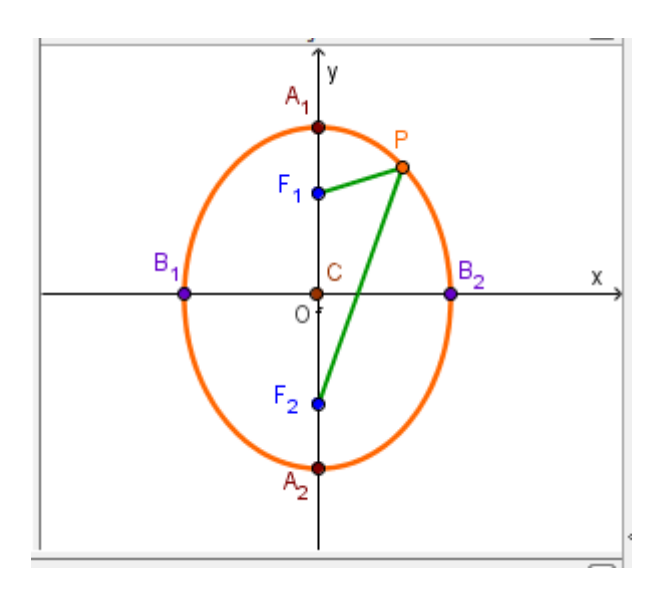

Figura 39: Equação reduzida da elipse com centro na origem

#### $2.2.2.2$  Hipérbole

Dados dois pontos distintos  $F_1$  e  $F_2$ , pertencentes a um plano  $\alpha$ , seja  $2c$  a distância entre eles. Hipérbole é o conjunto dos pontos de  $\alpha$  cuja diferença (em valor absoluto) das distâncias a $F_1$  e  $F_2$  é a constante  $2a,$  sendo  $0 < 2a < 2c.$ 

$$
H = \{ P \in \alpha; |d_{PF_1} - d_{PF_2}| = 2a \}
$$

#### Principais elementos da hipérbole

Destacamos aqui os principais elementos da hipérbole:

- $F_1$  e  $F_2$ : focos
- O: centro
- $A_1A_2$ : eixo real ou transverso
- $B_1B_2$ : eixo imaginário
- 2c: distância focal, em que $c=OF_1+OF_2$
- $\bullet\,$  2a: medida do eixo real, em que  $a=OA_1=OA_2$
- $\bullet$  2*b*: medida do eixo imaginário
- $\bullet$   $\frac{c}{-}$ a : excentricidade  $(c^{\text{c}})$ a  $> 1)$

Numa hipérbole, vale a relação:  $c^2 = a^2 + b^2$ , decorrente do teorema de Pitágoras aplicado ao  $\Delta C B_1 A_2$ da figura 40, onde $a$ é a medida do semieixo real,  $b$ é a medida do semieixo imaginário e  $c$  é a metade da distância focal.

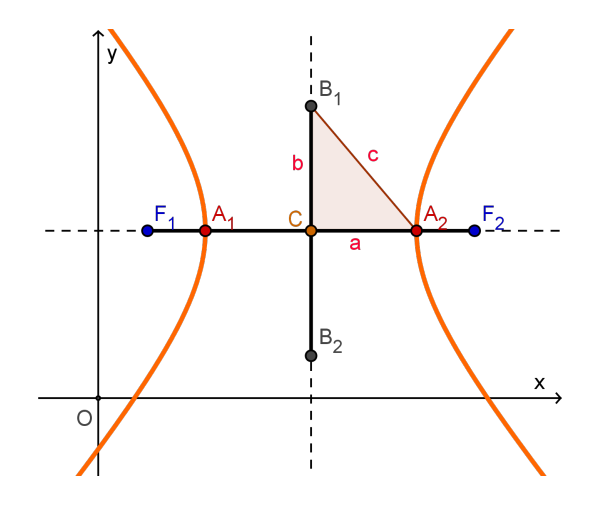

Figura 40: Elementos da hipérbole

#### Equação reduzida da hipérbole com eixo real paralelo ao eixo x

Consideremos em um plano cartesiano uma hipérbole com o eixo real paralelo ao eixo x e um ponto qualquer  $P(x, y)$ , pertencente a ela (figura 41).

Desenvolvendo a igualdade  $|d_{PF_1} - d_{PF_2}| = 2a$  e utilizando a relação  $c^2 = a^2 + b^2$  no  $\Delta CA_2B_1$  da figura 40, obtemos a equação reduzida da hipérbole de centro  $C(x_0, y_0)$ , que possui eixo real paralelo ao eixo x:

$$
\frac{(x-x_0)^2}{a^2} - \frac{(y-y_0)^2}{b^2} = 1
$$

De fato, temos:

$$
| d_{PF_1} - d_{PF_2} | = 2a \Rightarrow
$$
  

$$
\sqrt{(x - x_0 + c)^2 + (y - y_0)^2} - \sqrt{(x - x_0 - c)^2 + (y - y_0)^2} = \pm 2a \Rightarrow
$$
  

$$
\sqrt{(x - x_0 + c)^2 + (y - y_0)^2} = \sqrt{(x - x_0 - c)^2 + (y - y_0)^2} \pm 2a \Rightarrow
$$

Elevando ambos os membros da equação ao quadrado, temos:

$$
(x - x_0 + c)^2 + (y - y_0)^2 = (x - x_0 - c)^2 + (y - y_0)^2
$$
  
\n
$$
\pm 4a\sqrt{(x - x_0 - c)^2 + (y - y_0)^2} + 4a^2 \Rightarrow
$$
  
\n
$$
(x - x_0)^2 + 2c(x - x_0) + c^2 + (y - y_0)^2 = (x - x_0)^2 - 2c(x - x_0) + c^2 + (y - y_0)^2 \pm
$$
  
\n
$$
4a\sqrt{(x - x_0 - c)^2 + (y - y_0)^2} + 4a^2 \Rightarrow
$$

$$
4c(x - x_0) - 4a^2 = \pm 4a\sqrt{(x - x_0 - c)^2 + (y - y_0)^2}
$$

Dividindo ambos os membros da equação por 4, temos:

$$
c(x - x_0) - a^2 = \pm a\sqrt{(x - x_0 - c)^2 + (y - y_0)^2}
$$

Elevando novamente ambos os termos da equação ao quadrado, temos:

$$
c^{2}(x - x_{0})^{2} - 2a^{2}c(x - x_{0}) + a^{4} = a^{2}[(x - x_{0})^{2} - 2c(x - x_{0}) + c^{2} + (y - y_{0})^{2}] \Rightarrow
$$
  

$$
c^{2}(x - x_{0})^{2} - 2a^{2}c(x - x_{0}) + a^{4} = a^{2}(x - x_{0})^{2} - 2a^{2}c(x - x_{0}) + a^{2}c^{2} + a^{2}(y - y_{0})^{2} \Rightarrow
$$
  

$$
c^{2}(x - x_{0})^{2} - a^{2}(x - x_{0})^{2} + a^{2}(y - y_{0})^{2} = a^{2}c^{2} - a^{4}
$$

Multiplicando ambos os membros da equação por −1, e fatorando em seguida, vem:  $a^2(x-x_0)^2 - c^2(x-x_0)^2 - a^2(y-y_0)^2 = a^4 - a^2c^2 \Rightarrow$  $(a^2 - c^2)(x - x_0)^2 - a^2(y - y_0)^2 = a^2(a^2 - c^2)$ 

Substituindo  $a^2 - c^2$  por  $b^2$ , temos:

$$
b^2(x - x_0)^2 - a^2(y - y_0)^2 = a^2b^2
$$

Dividindo ambos os membros da equação por  $a^2b^2$ , chegamos na equação da hipérbole:

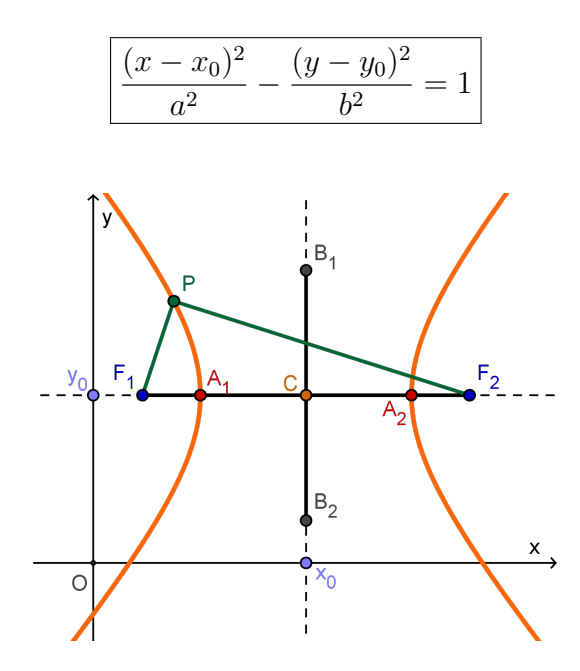

Figura 41: Equação reduzida da hipérbole com centro em  $C(x_0, y_0)$ 

Caso o centro da hipérbole seja a origem ${\cal C}(0, 0)$ e os focos $F_1$  e  $F_2$  pertençam ao eixo  $x$ , como na figura 42, a equação será dada por:

$$
\frac{x^2}{a^2} - \frac{y^2}{b^2} = 1
$$

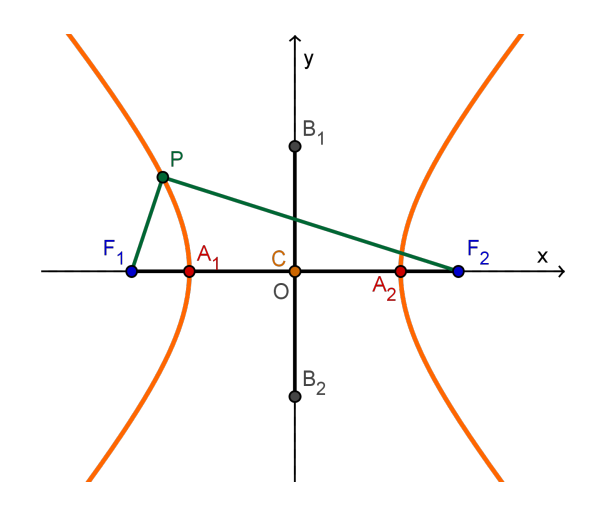

Figura 42: Equação reduzida da hipérbole com centro na origem

## Equação reduzida da hipérbole com eixo real paralelo ao eixo y

De maneira semelhante, ao considerarmos em um plano cartesiano uma hipérbole com o eixo real paralelo ao eixo y e centro  $C(x_0, y_0)$ , como na figura 43, obtemos a equação reduzida:

$$
\left[ \frac{(y - y_0)^2}{a^2} - \frac{(x - x_0)^2}{b^2} = 1 \right]
$$

De maneira análoga ao item anterior, deduz-se essa equação.

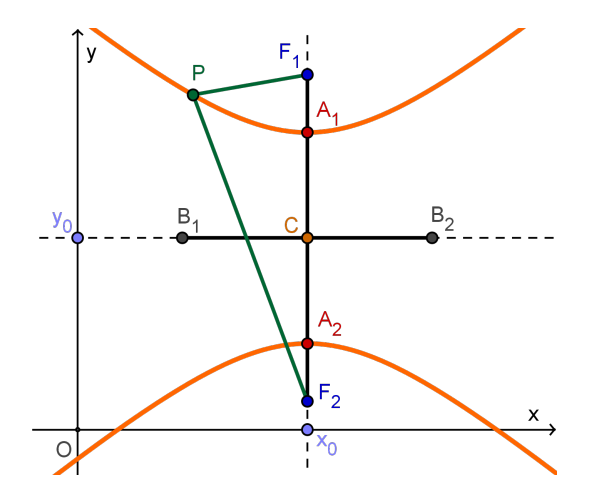

Figura 43: Equação reduzida da hipérbole com centro em  $C(x_0, y_0)$ 

Caso o centro da hipérbole seja a origem ${\cal C}(0, 0)$ e os focos $F_1$ e $F_2$ pertençam ao eixo  $y$ , como na figura 44, a equação será dada por:

$$
\frac{y^2}{a^2} - \frac{x^2}{b^2} = 1
$$

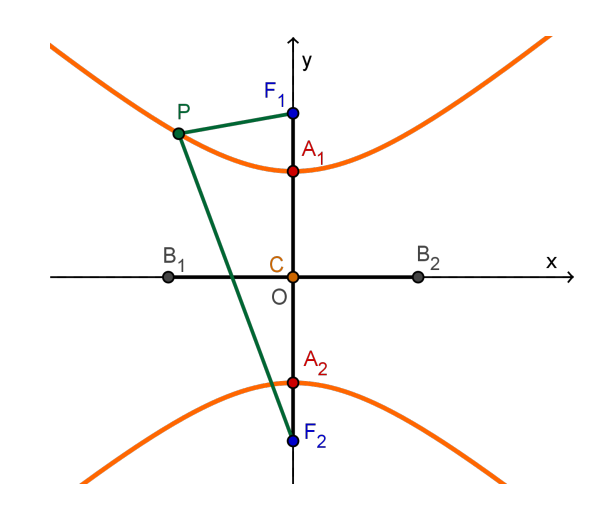

Figura 44: Equação reduzida da hipérbole com centro na origem

#### $2.2.2.3$  Parábola

Considere um ponto  $F$ e uma reta $d$  pertencentes a um plano  $\alpha,$ com  $F\notin d.$  **Parábola** é o conjunto dos pontos de  $\alpha$  que estão à mesma distância de F e de  $d$  (figura 45).

$$
Q = \{ P \in \alpha; d_{PF} = d_{PP'} \}
$$

#### Principais elementos da parábola

Destacamos aqui os principais elementos da parábola, indicados na figura 45.

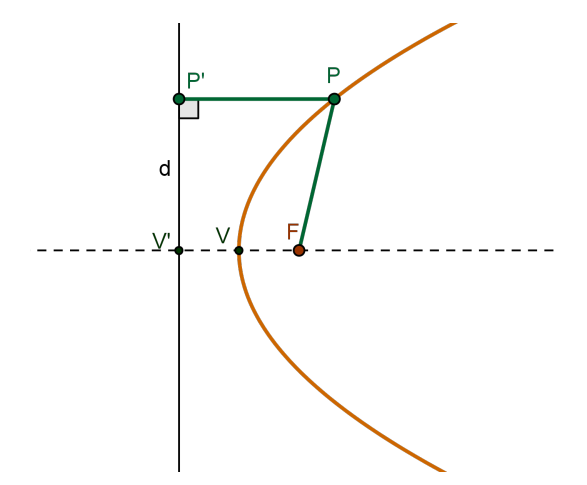

Figura 45: Elementos da parábola

- F: foco
- d: diretriz
- $p = d_{V'F}$ : parâmetro
- $\bullet$  V: vértice
- $\overleftrightarrow{VF}$ : eixo de simetria
- Como  $p = d_{V'F} = d_{V'V} + d_{VF}$  e, pela definição de parábola,  $d_{VF} = d_{V'V}$ , então  $d_{VF} =$ p 2 .

#### Equação reduzida da parábola com diretriz paralela ao eixo y

Considere uma parábola com vértice na origem do sistema cartesiano, foco no eixo  $x$ e diretriz paralela ao eixo  $y$  (figura 46). Assim temos que o foco é o ponto  $F($ p 2 , 0) e a diretriz é a reta  $x = -\frac{p}{2}$ 2 .

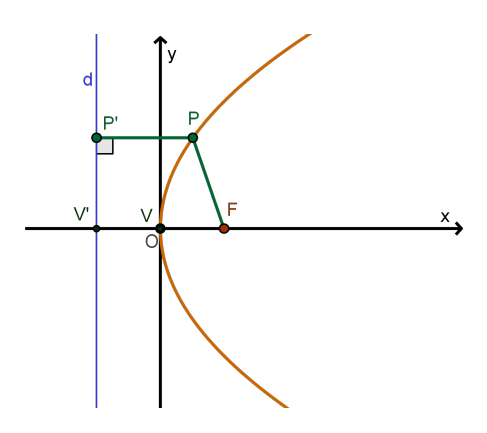

Figura 46: Equação da parábola com vértice na origem e  $d$  paralela ao eixo y Pela definição de parábola, temos:

$$
P \in parábola \Leftrightarrow d_{PF} = d_{PP'}
$$

Então:

$$
\sqrt{(x - \frac{p}{2})^2 + (y - 0)^2} = \sqrt{(x + \frac{p}{2})^2 + (y - y)^2}
$$

Elevando ambos os membros ao quadrado e desenvolvendo, vem:

$$
(x - \frac{p}{2})^2 + y^2 = (x + \frac{p}{2})^2 \Rightarrow x^2 - px + \frac{p^2}{4} + y^2 = x^2 + px + \frac{p^2}{4}
$$

Simplificando, resulta:

$$
y^2 = 2px
$$

Esta é a equação reduzida da parábola com vértice na origem e foco no eixo  $x$ .

Se uma parábola tem foco F e vértice no ponto  $V(x_0, y_0)$ , de modo que a reta  $\overleftrightarrow{VF}$ seja paralela ao eixo  $x$  (figura 47), sua equação é:

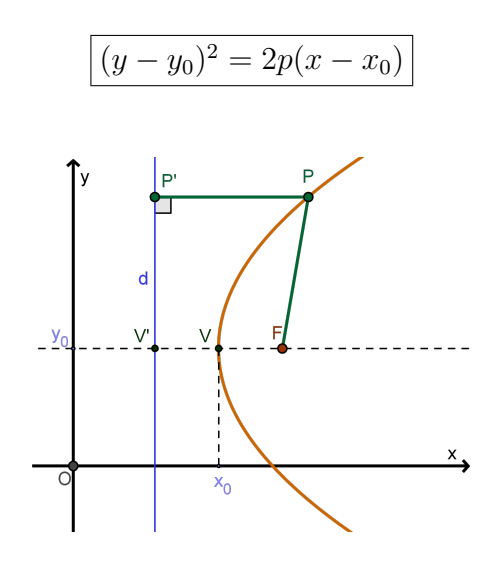

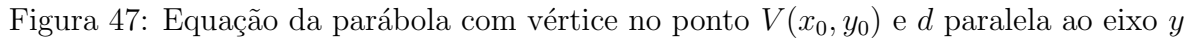

#### Equação reduzida da parábola com diretriz paralela ao eixo x

Considere agora uma parábola com vértice na origem do sistema cartesiano, foco no eixo y e diretriz paralela ao eixo x (figura 48). Assim temos que o foco é o ponto  $F(0,$ p 2 ) e a diretriz é a reta  $y = -\frac{p}{2}$ 2 .

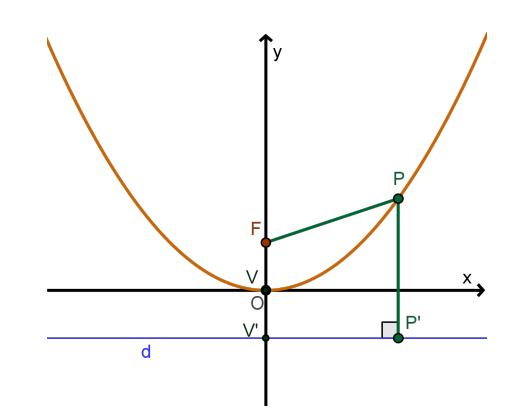

Figura 48: Equação da parábola com vértice na origem e d paralela ao eixo x Pela definição de parábola, temos:

$$
P \in parábola \Leftrightarrow d_{PF} = d_{PP'}
$$

Então:

$$
\sqrt{(x-0)^2 + (y-\frac{p}{2})^2} = \sqrt{(x-x)^2 + (y+\frac{p}{2})^2}
$$

Elevando ambos os membros ao quadrado e desenvolvendo, decorre a equação da parábola:

$$
x^2 = 2py
$$

Esta é a equação reduzida da parábola com vértice na origem e foco no eixo  $y$ .

Se uma parábola tem foco F e vértice no ponto  $V(x_0, y_0)$ , de modo que a reta  $\overleftrightarrow{VF}$ seja paralela ao eixo  $y$  (figura 49), sua equação é:

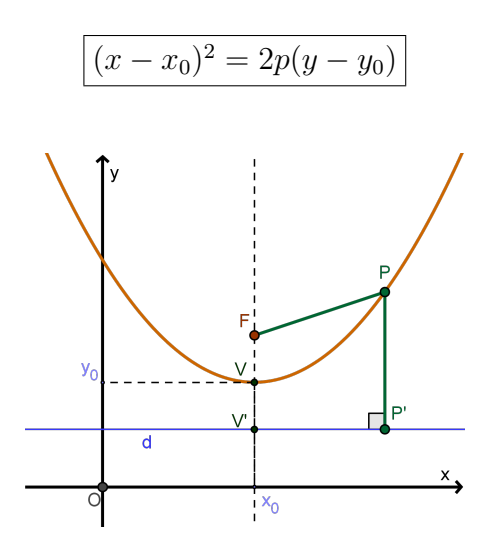

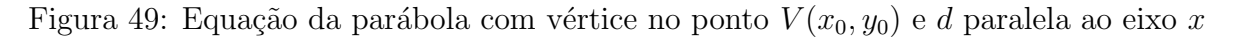

Podemos também escrever a equação da parábola na forma de função quadrática. Assim temos:

$$
(x - x_0)^2 = 2p(y - y_0) \Rightarrow 2py - 2py_0 = x^2 - 2x_0x + x_0^2 \Rightarrow 2py = x^2 - 2x_0x + x_0^2 + 2py_0
$$

Dividindo ambos os membros da equação por  $2p$ , com  $p \neq 0$ , obtemos:

$$
y = \frac{x^2}{2p} - \frac{x_0 x}{p} + \frac{x_0^2}{2p} + y_0
$$

Fazendo  $y = f(x), \frac{1}{2}$  $2p$  $= a, -\frac{x_0}{x_0}$ p  $= b e$  $x_0^2$  $\frac{20}{2p} + y_0 = c$ , obtemos a fórmula da função quadrática:

$$
f(x) = ax^2 + bx + c
$$

#### 3 GEOGEBRA

## 3.1 O QUE É O GEOGEBRA?

O GeoGebra é um software gratuito que é utilizado como recurso didático no ensino da matemática em todos os níveis. Contém diversas ferramentas que relacionam geometria, álgebra, tabelas, gráficos, estatística e cálculo, interagindo objetos de forma dinâmica em diversas janelas interligadas. Além disso, é um software multiplataforma, podendo ser instalado em computadores com sistema operacional Windows, Linux ou Mac OS. Está disponível também para tablets e, em breve, para smartphones. Disponível também em vários idiomas, inclusive em português.

#### 3.2 ORIGEM DO GEOGEBRA

O GeoGebra foi criado em 2002 pelo matemático austríaco Markus Hohenwarter. Foi objeto de sua dissertação de mestrado em Salzburg, Austria. Seu objetivo era criar um software que integrasse geometria e álgebra. A ideia deu tão certo que rendeu vários prêmios de software educacional na Europa e nos Estados Unidos.

## 3.3 INSTITUTO INTERNACIONAL GEOGEBRA (IGI)

O Instituto Internacional Geogebra (IGI) é uma organização internacional, sem fins lucrativos, que desenvolve seu trabalho juntamente com Institutos GeoGebra independentes oficializados em diferentes países. Atualmente os Institutos GeoGebra estão presentes em todos os continentes. No Brasil, temos os seguintes institutos:

- Instituto Geogebra em São Paulo http://wiki.geogebra.org/en/GeoGebra Institute of Sao Paulo
- Instituto Geogebra no Rio de Janeiro http://www.geogebra.im-uff.mat.br/
- Instituto Geogebra em Uberlândia-MG http://wiki.geogebra.org/en/GeoGebra Institute of Uberlandia
- Instituto Geogebra no Paraná http://www.dma.uem.br/igi/
- Instituto Geogebra no Rio Grande do Norte http://wiki.geogebra.org/en/GeoGebra Institute of Rio Grande do Norte
- Institute GeoGeobra em Fortaleza http://wiki.geogebra.org/s/en/index.php?title=Institute\_GeoGeobra\_Fortaleza\_ Brazil&wiki=en35
- Instituto Geogebra na Bahia http://wiki.geogebra.org/en/GeoGebra Institute of Universidade Estadual do Sudoeste da Bahia

## 3.4 COMANDOS DO GEOGEBRA

Nesta seção iremos apresentar alguns comandos importantes do GeoGebra, principalmente aqueles que serão utilizados na construção das atividades dinâmicas na seção 3.5.

## 3.4.1 Iniciando o GeoGebra

Para iniciar o GeoGebra, dê um clique duplo no ícone **estadou**, que corresponde ao software GeoGebra.

Ao iniciar o GeoGebra, será aberta uma janela similar à janela apresentada na figura 50.

Na parte inferior da janela temos o Campo de Entrada, onde pode-se digitar entradas para criar objetos. Na parte superior da janela temos a Barra de Menus e a Barra de Ferramentas, que serão utilizadas para executar diversos comandos, inclusive para criar e modificar objetos. Em cada bot˜ao da Barra de Ferramentas, existe uma seta para baixo no canto inferior direito. Esta seta permite visualizar e selecionar todas as opções relacionadas com aquele botão.

Na Janela de Visualização serão exibidas as representações gráfica dos objetos criados; na **Janela de Álgebra** serão exibidas as representações algébricas desses objetos, e na **Janela CAS** são feitos cálculos numéricos e simbólicos, cálculos de raízes de funções, solução de sistema de equações, cálculo de determinantes, dentre outros.

No GeoGebra 5.0 temos três tipos de janelas de visualização: Janela de Visualização, Janela de Visualização 2 e Janela de Visualização 3D.

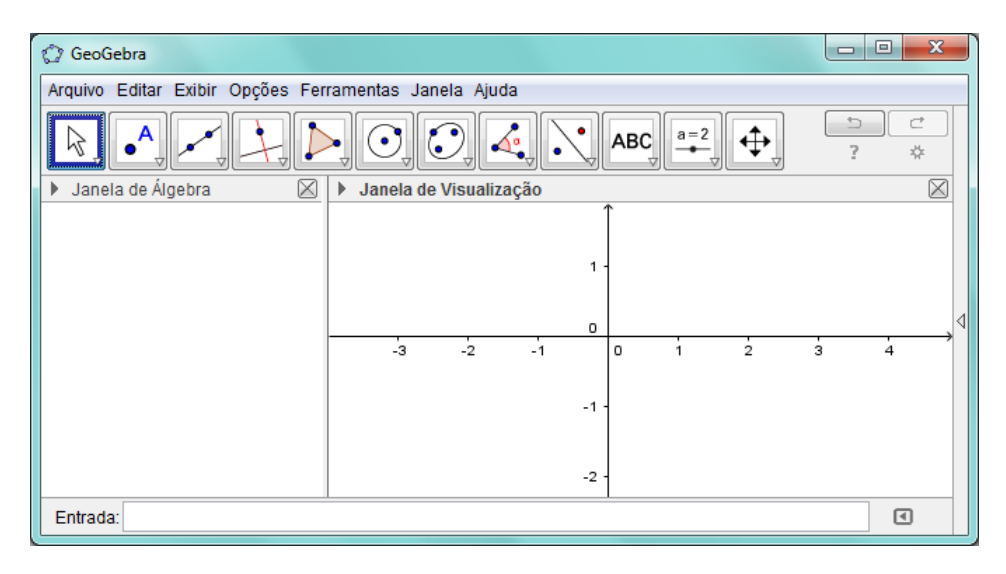

Figura 50: Página inicial do GeoGebra

# 3.4.2 Exibindo janelas

Para exibir (ou ocultar) uma janela, clique no menu Exibir e clique na janela que pretende exibir (ou ocultar).

# 3.4.3 Criando objetos

3.4.3.1 Criando pontos

Para criar um ponto, escolha uma das seguintes opções:

· 1<sup>ª</sup> Opção: Selecione o segundo botão da barra de ferramentas (veja figura 51). Em seguida clique no local da janela de visualização onde deseja que o ponto seja criado. O resultado ´e algo parecido com o mostrado na figura 52.

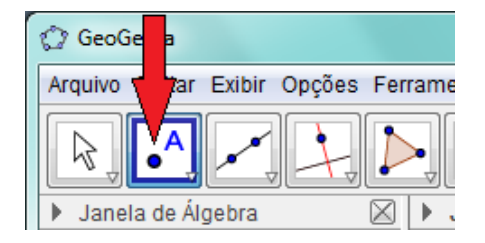

Figura 51: Criando pontos pela barra de ferramentas

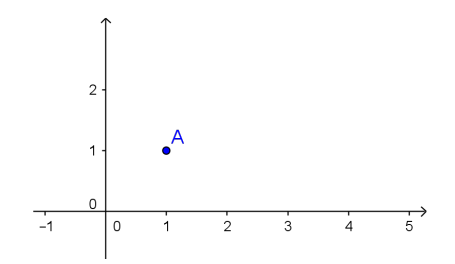

Figura 52: Criando pontos

• 2<sup>ª</sup> Opção: No Campo de Entrada, digite o nome do ponto e suas coordenadas, como na figura 53(a). Em seguida, pressione a tecla Enter. Você pode também digitar as coordenadas como variáveis, caso necessite que as coordenadas do ponto sejam dependentes dessas variáveis (veja figura  $53(b)$ ). Você pode ainda, usar índices para nomear pontos, como na figura  $53(c)$ . O resultado é algo parecido com o mostrado na figura 54.

Observação: No Campo de Entrada, os pontos devem ser nomeados com a primeira letra maiúscula, por exemplo, A, Aa,  $A_{-1}$ ?

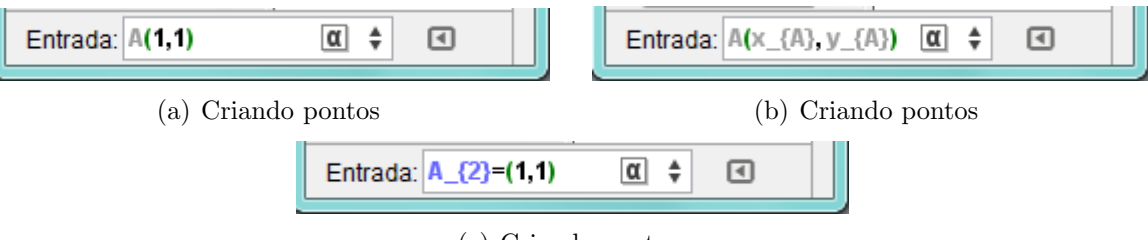

(c) Criando pontos

Figura 53: Criando pontos pelo Campo de Entrada

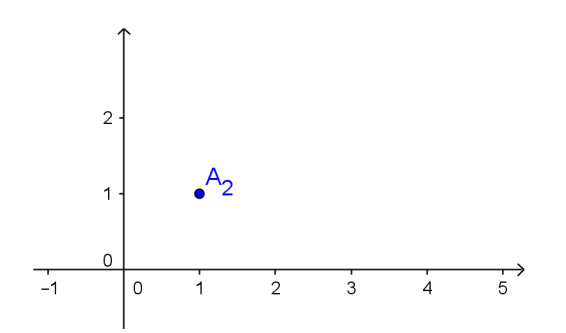

Figura 54: Criando pontos pela barra de ferramentas

· 3<sup>ª</sup> Opção: Digite "Ponto" no Campo de Entrada e escolha uma das opções disponíveis, de acordo com a seu objetivo (veja figura 55). Por exemplo,  $\text{Ponto}[\langle \text{Objecto}\rangle]$ cria um ponto sobre o objeto especificado, como uma reta ou uma circunferência, por exemplo. O resultado ´e algo parecido com o mostrado na figura 56. Neste caso, um ponto criado sobre um objeto já existente.

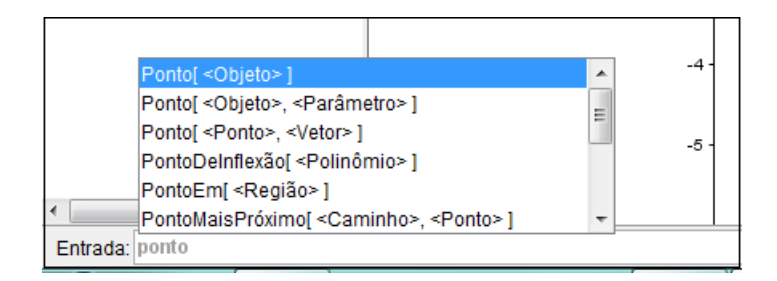

Figura 55: Criando pontos pelo Campo de Entrada

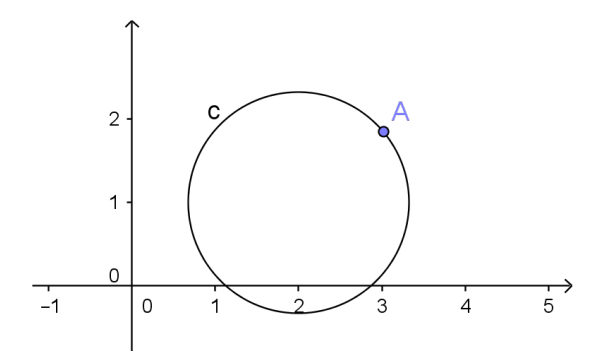

Figura 56: Criando pontos pelo Campo de Entrada

## 3.4.3.2 Criando segmentos

Para criar um segmento, escolha uma das seguintes opções:

· 1ª Opção: Clique na seta que fica no canto inferior direito do terceiro botão da Barra de Ferramentas, e clique na opção Segmento, como mostra a figura 57. Em seguida clique nos dois pontos que serão as extremidades do segmento. Caso os pontos ainda n˜ao tenham sido criados, os mesmos ser˜ao criados ao clicar no local onde se deseja construir o segmento. O resultado ´e algo parecido com o mostrado na figura 58.

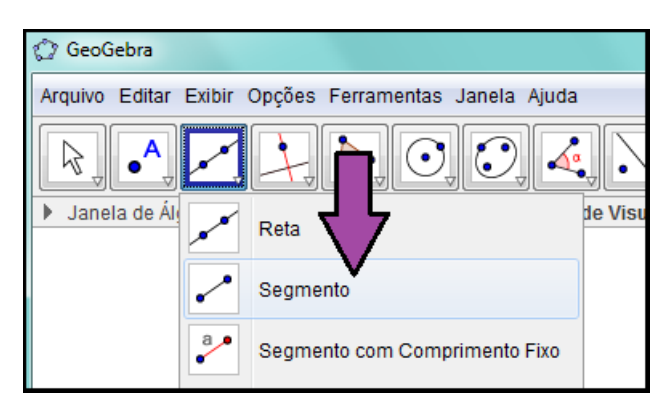

Figura 57: Criando segmentos pela barra de ferramentas

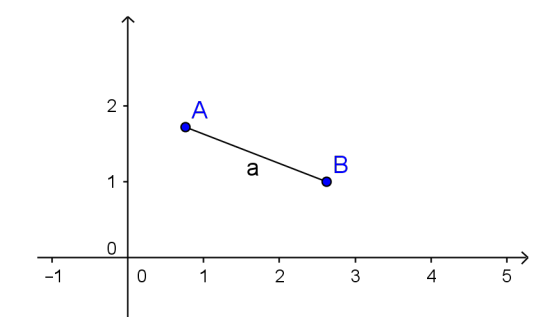

Figura 58: Criando segmentos pela barra de ferramentas

· 2<sup>ª</sup> Opção: Digite "Segmento" no Campo de Entrada. Duas opções serão exibidas, como na figura 59. A opção Segmento[<Ponto>, <Ponto>] cria um segmento com extremidades nos pontos fornecidos. A opção Segmento <br/> <Ponto>, <Comprimento>] cria um segmento com o comprimento fornecido e uma das extremidades no ponto dado. O resultado é algo parecido com o mostrado na figura 60.

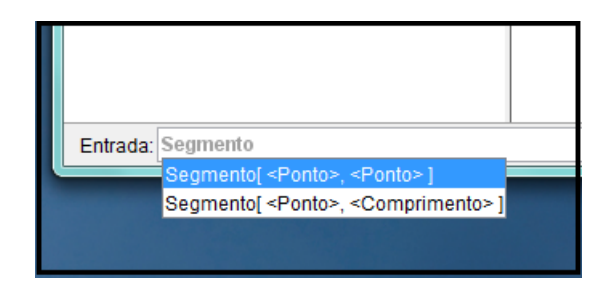

Figura 59: Criando segmentos pelo Campo de Entrada

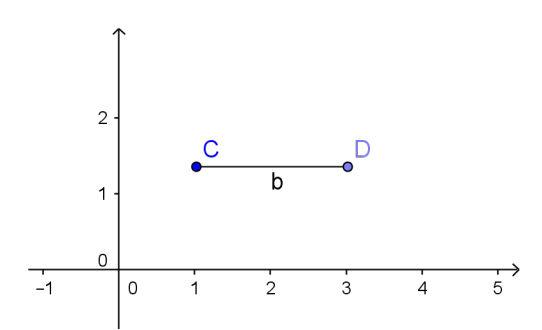

Figura 60: Criando segmentos pelo Campo de Entrada

## 3.4.3.3 Criando retas

Para criar uma reta, escolha uma das seguintes opções:

· 1ª Opção: Clique na seta que fica no canto inferior direito do terceiro botão da Barra de Ferramentas, e clique na opção Reta, como mostra a figura 61. Em seguida clique em dois pontos por onde a reta deverá passar. Caso os pontos ainda não tenham sido criados, os mesmos serão criados ao clicar no local onde se deseja construir a reta. O resultado é algo parecido com o mostrado na figura 62.

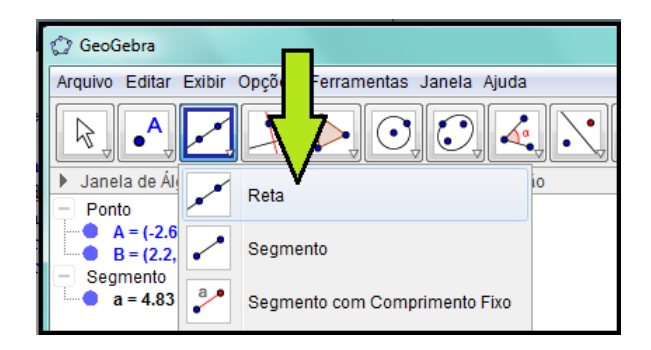

Figura 61: Criando Retas pela barra de ferramentas

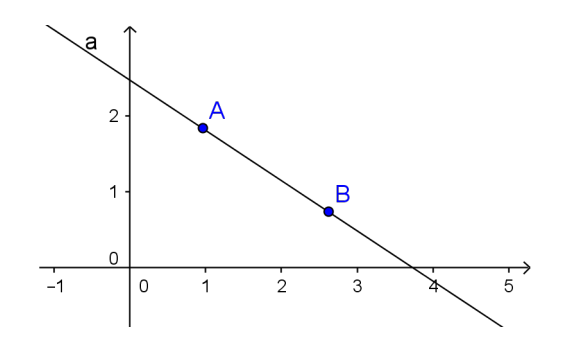

Figura 62: Criando Retas pela barra de ferramentas

• 2<sup>ª</sup> Opção: Digite "Reta" no Campo de Entrada. Três opções serão exibidas, como na figura 63. A opção Reta $\leq$ Ponto>,  $\leq$ Ponto>] cria uma reta passando pelos dois pontos fornecidos. A opção Reta[<Ponto>, <Reta Paralela>] cria uma reta passando pelo ponto fornecido e paralela à reta especificada. A opção Reta[<Ponto>, <Vetor Diretor>] cria uma reta passando pelo ponto fornecido e com a mesma direção do vetor especificado. Por exemplo, o comando  $\text{Reta}[A,u]$ cria uma reta que passa pelo ponto A e com a mesma direção do vetor u. Neste caso, o resultado é algo parecido com o mostrado na figura 64.

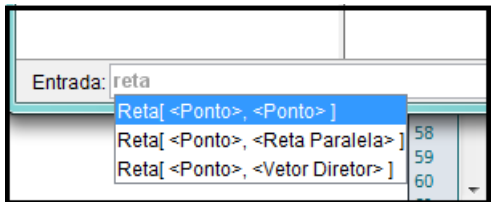

Figura 63: Criando retas pelo Campo de Entrada

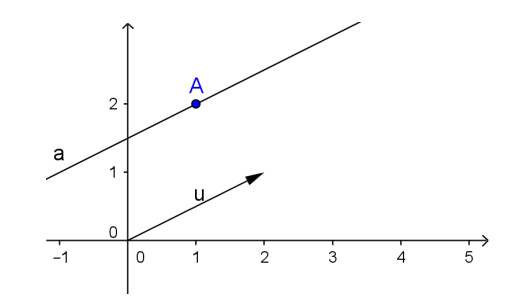

Figura 64: Criando retas pelo Campo de Entrada

3.4.3.4 Criando polígonos

Para criar um polígono, escolha uma das seguintes opções:

· 1ª Opção: Clique na seta que fica no canto inferior direito do quinto botão da Barra de Ferramentas, e clique na opção Polígono, como mostra a figura 65. Em seguida clique nos pontos destinados a vértices do polígono, seguindo uma ordem de contorno do polígono até retornar ao primeiro vértice. Caso os pontos ainda não tenham sido criados, os mesmos serão criados ao clicar no local onde se deseja construir os vértices do polígono. O resultado é algo parecido com o mostrado na figura 66.

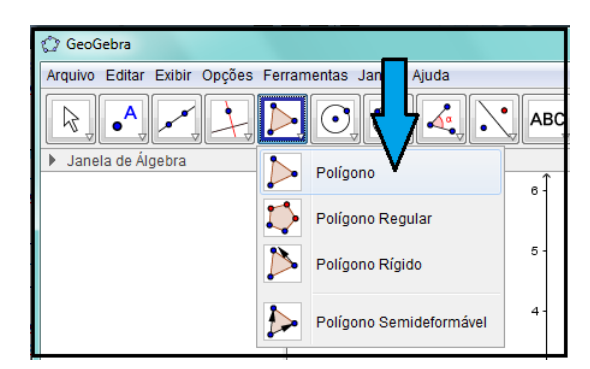

Figura 65: Criando Poligonos pela barra de ferramentas

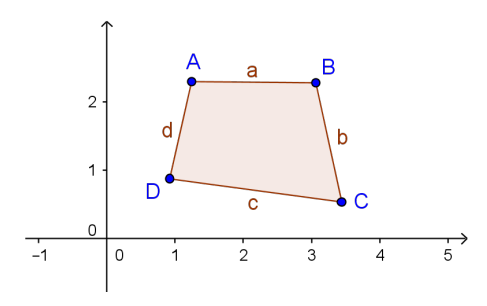

Figura 66: Criando Poligonos pela barra de ferramentas

• 2<sup>ª</sup> Opção: Digite "Polígono" no Campo de Entrada. Quatro opções serão exibidas, como na figura 67. Escolha a opção mais adequada ao seu objetivo. O comando  $Polígono[A,B,C]$ , por exemplo, cria um triângulo com vértices nos pontos A, B e C. Neste caso, o resultado é algo parecido com o mostrado na figura 68.

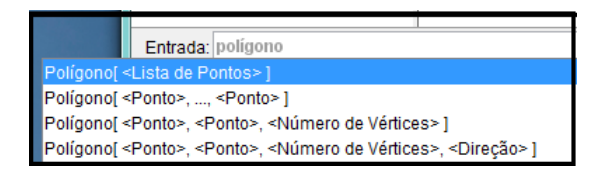

Figura 67: Criando Poligonos pelo Campo de Entrada

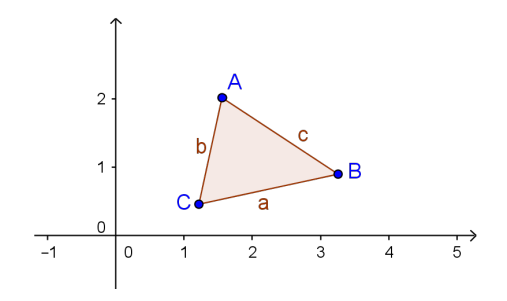

Figura 68: Criando Poligonos pelo Campo de Entrada

## 3.4.3.5 Criando círculos

Para criar um círculo, escolha uma das seguintes opções:

· 1<sup>ª</sup> Opção: Clique na seta que fica no canto inferior direito do sexto botão da Barra de Ferramentas, e clique na opção Círculo dados Centro e Um de seus Pontos, como mostra a figura 69. Em seguida clique no ponto destinado ao Centro do círculo e no ponto que deve pertencer ao c´ırculo. Caso os pontos ainda n˜ao tenham sido criados, os mesmos ser˜ao criados ao clicar nos locais onde se deseja plotar o centro e o ponto que deverá pertencer ao círculo. O resultado é algo parecido com o mostrado na figura 70.

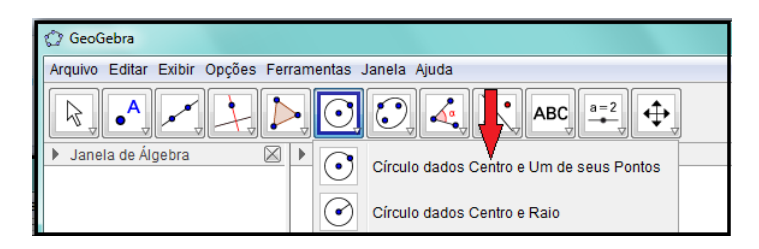

Figura 69: Criando Circulos pela barra de ferramentas
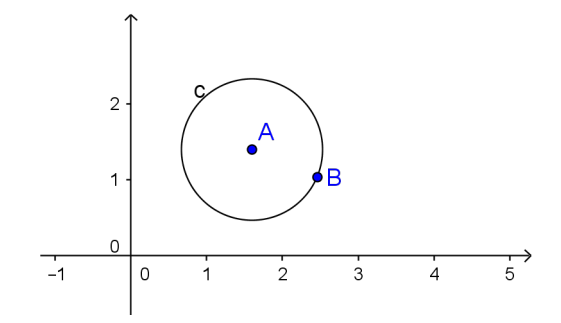

Figura 70: Criando Circulos pela barra de ferramentas

· 2<sup>ª</sup> Opção: Clique na seta que fica no canto inferior direito do sexto botão da Barra de Ferramentas, e clique na opção Círculo dados Centro e Raio, como mostra a figura 71. Em seguida clique no ponto destinado ao Centro do círculo, digite o valor do raio e clique em Ok (ou pressione a tecla Enter). Caso o ponto destinado ao Centro do círculo ainda não tenham sido criado, o mesmo será criado no primeiro click. O resultado é algo parecido com o mostrado na figura 72.

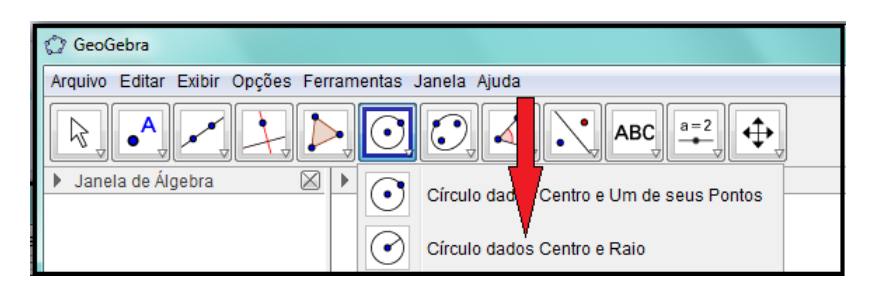

Figura 71: Criando Circulos pela barra de ferramentas

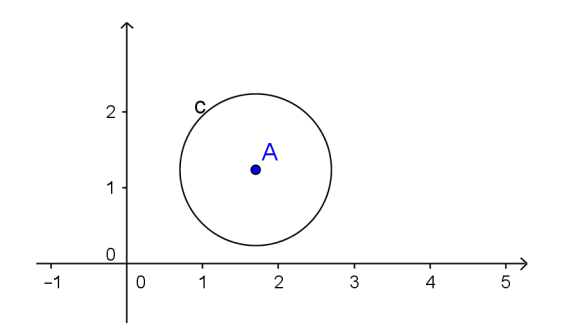

Figura 72: Criando Circulos pela barra de ferramentas

· 3<sup>ª</sup> Opção: Digite "Círculo" no Campo de Entrada. Várias opções serão exibidas, como na figura 71. Escolha a opção mais adequada ao seu objetivo. O comando  $C$ írculo $[C,1]$ , por exemplo, cria um círculo com centro no ponto C e raio medindo 1 unidade. Neste caso, o resultado ´e algo parecido com o mostrado na figura 74.

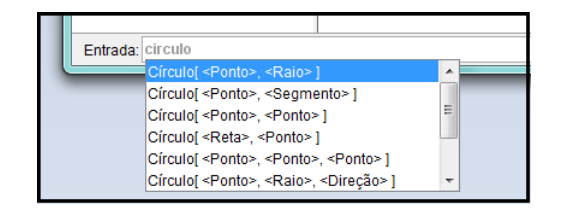

Figura 73: Criando Circulos pelo Campo de Entrada

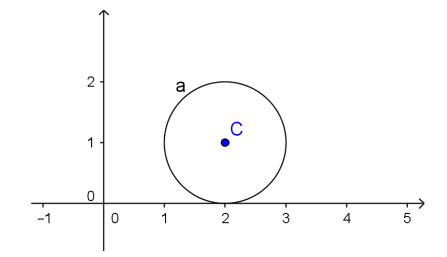

Figura 74: Criando Circulos pelo Campo de Entrada

# 3.4.3.6 Criando elipses

Para criar uma Elipse, escolha uma das seguintes opções:

· 1<sup>ª</sup> Opção: Clique na seta que fica no canto inferior direito do sétimo botão da Barra de Ferramentas, e clique na opção Elipse, como mostra a figura 75. Em seguida clique nos pontos destinados aos focos da Elipse e no ponto que deve pertencer à Elipse. Caso os pontos ainda n˜ao tenham sido criados, os mesmos ser˜ao criados ao clicar nos locais onde se deseja plotar os focos e o ponto que deverá pertencer à Elipse. O resultado é algo parecido com o mostrado na figura 76.

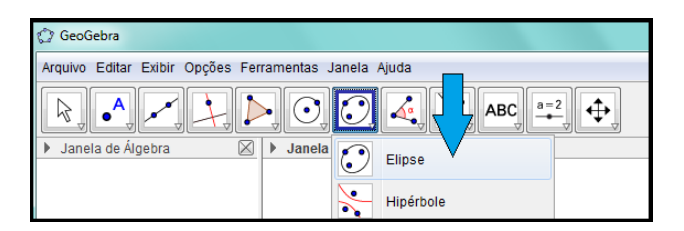

Figura 75: Criando elipses pela barra de ferramentas

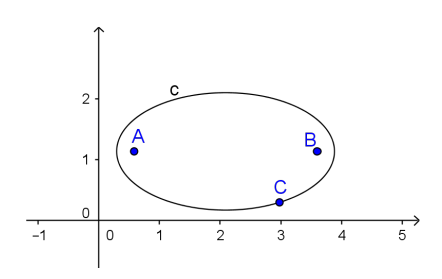

Figura 76: Criando elipses pela barra de ferramentas

• 2<sup>ª</sup> Opção: Digite "Elipse" no Campo de Entrada. Três opções serão exibidas, como na figura 77. Escolha a opção mais adequada ao seu objetivo. O comando Elipse[A,B,2], por exemplo, cria uma elipse com focos nos pontos A e B, e com semieixo maior medindo 2 unidades. Neste caso, o resultado é algo parecido com o mostrado na figura 78.

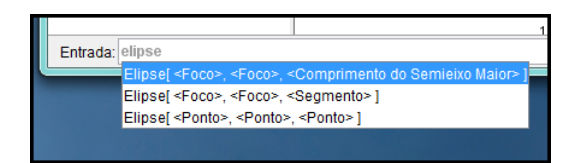

Figura 77: Criando elipses pelo Campo de Entrada

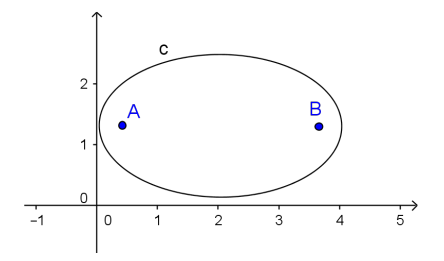

Figura 78: Criando elipses pelo Campo de Entrada

### 3.4.3.7 Criando hipérboles

Para criar uma hipérbole, escolha uma das seguintes opções:

· 1<sup>ª</sup> Opção: Clique na seta que fica no canto inferior direito do sétimo botão da Barra de Ferramentas, e clique na opção **Hipérbole**, como mostra a figura 79. Em seguida clique nos pontos destinados aos focos da hipérbole e no ponto que deve pertencer `a hip´erbole. Caso os pontos ainda n˜ao tenham sido criados, os mesmos serão criados ao clicar nos locais onde se deseja plotar os focos e o ponto que deverá pertencer à hipérbole. O resultado é algo parecido com o mostrado na figura 80.

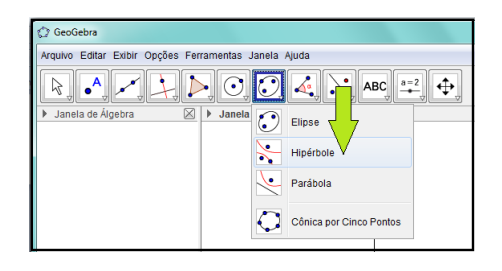

Figura 79: Criando hiperboles pela barra de ferramentas

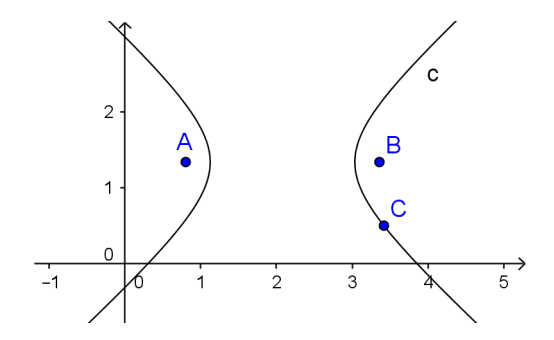

Figura 80: Criando hiperboles pela barra de ferramentas

• 2<sup>ª</sup> Opção: Digite "hipérbole" no Campo de Entrada. Três opções serão exibidas, como na figura 81. Escolha a opção mais adequada ao seu objetivo. O comando  $\text{Hipérbole}[A,B,2],$  por exemplo, cria uma hipérbole com focos nos pontos A e B, e com semieixo real medindo 2 unidades. Neste caso, o resultado é algo parecido com o mostrado na figura 82.

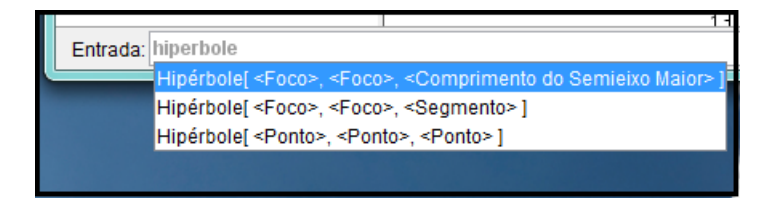

Figura 81: Criando hipérboles pelo Campo de Entrada

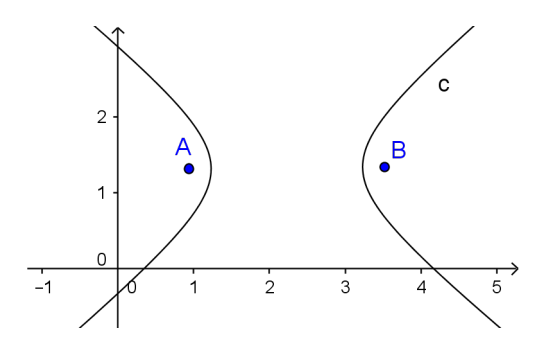

Figura 82: Criando hipérboles pelo Campo de Entrada

#### 3.4.3.8 Criando parábolas

Para criar uma parábola, escolha uma das seguintes opções:

· 1<sup>ª</sup> Opção: Clique na seta que fica no canto inferior direito do sétimo botão da Barra de Ferramentas, e clique na opção Parábola, como mostra a figura 83. Em seguida clique no ponto destinado ao foco da parábola e na reta que deve ser a diretriz da parábola. Caso o ponto ainda não tenha sido criado, o mesmo será criado ao clicar no local onde se deseja plotar o foco da parábola. O resultado é algo parecido com o mostrado na figura 84.

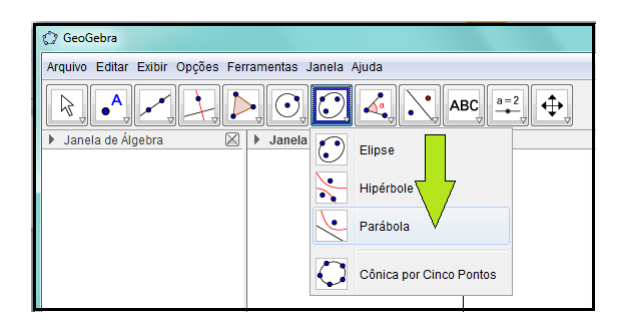

Figura 83: Criando parábolas pela barra de ferramentas

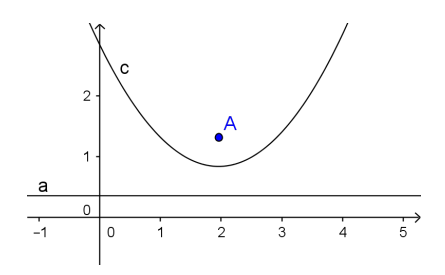

Figura 84: Criando parábolas pela barra de ferramentas

· 2ª Opção: Digite "Parábola" no Campo de Entrada e selecione a única opção disponível (Ver figura 85). Digite o ponto que será o foco e a reta que será a diretriz da parábola. O comando Parábola $[A, a]$ , por exemplo, cria uma parábola com foco no ponto A, cuja diretriz é a reta a. O resultado é algo parecido com o mostrado na figura 86.

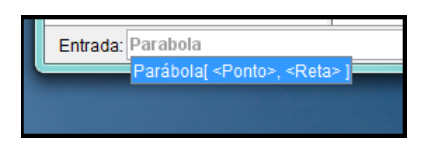

Figura 85: Criando parábolas pelo Campo de Entrada

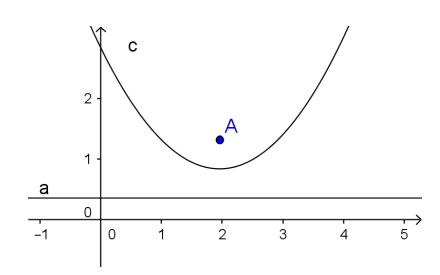

Figura 86: Criando parábolas pelo Campo de Entrada

Para criar um ângulo, escolha uma das seguintes opções:

· 1<sup>ª</sup> Opção: Clique na seta que fica no canto inferior direito do oitavo botão da Barra de Ferramentas, e clique na opção  $\hat{\mathbf{A}}$ ngulo, como mostra a figura 87. Em seguida clique nos três pontos de definição do ângulo, de modo que o segundo ponto clicado seja o vértice. Caso a definição do ângulo seja de duas retas (ou dois segmentos), clique em uma reta (ou segmento) e, em seguida, clique na outra reta (ou segmento). O resultado ´e algo parecido com o mostrado na figura 88.

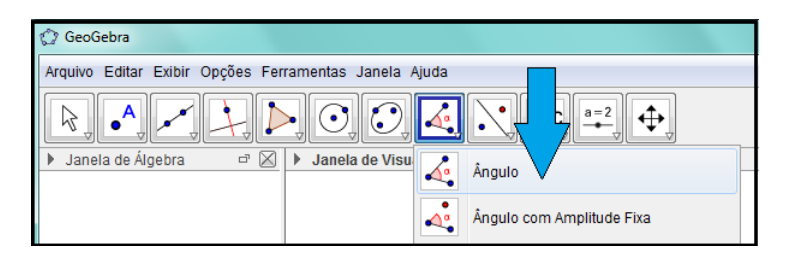

Figura 87: Criando ângulos pela barra de ferramentas

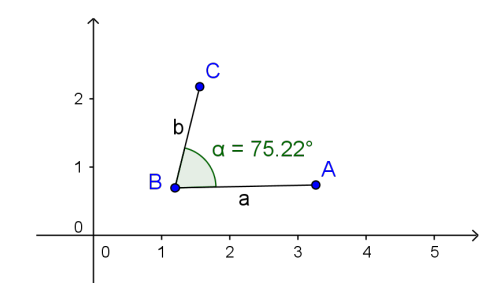

Figura 88: Criando ângulos pela barra de ferramentas

• 2<sup>ª</sup> Opção: Digite "Ângulo" no Campo de Entrada. Várias opções serão exibidas, como na figura 89. Escolha a opção mais adequada ao seu objetivo. O comando  $\hat{\mathbf{A}}$ ngulo $[\mathbf{B}, \mathbf{A}, \mathbf{C}]$ , por exemplo, cria um ângulo com vértice A e lados  $\overrightarrow{AB}$  e  $\overrightarrow{AC}$ . O resultado é algo parecido com o mostrado na figura 90.

| Entrada: Angulo |                                                                 |   |
|-----------------|-----------------------------------------------------------------|---|
|                 | Ångulo[ <objeto> ]</objeto>                                     |   |
|                 | Ångulo[ <vetor>, <vetor> ]</vetor></vetor>                      |   |
|                 | Ângulo[ <reta>, <reta> ]</reta></reta>                          | Ξ |
|                 | Ângulo[ <reta>, <plano> ]</plano></reta>                        |   |
|                 | Angulo[ <plano>, <plano>]</plano></plano>                       |   |
|                 | Ângulo[ <ponto>, <vértice>, <ponto> ]</ponto></vértice></ponto> |   |

Figura 89: Criando ângulos pelo Campo de Entrada

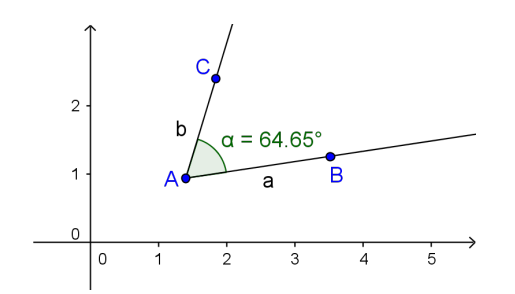

Figura 90: Criando ângulos pelo Campo de Entrada

### 3.4.3.10 Criando textos

Para criar um texto, clique na seta que fica no canto inferior direito do décimo botão da Barra de Ferramentas, e clique na opção **Texto**, como mostra a figura 91. Em seguida clique na área de trabalho (zona gráfica). Será aberta uma janela como na figura 92. Digite no campo Editar o texto que será exibido. Marque a caixa Fórmula LaTeX se quiser que o texto seja exibido no ambiente matemático. Use a lista **Símbolos** para inserir símbolos matemáticos no texto. Use a lista **Objetos** para inserir objetos no texto.

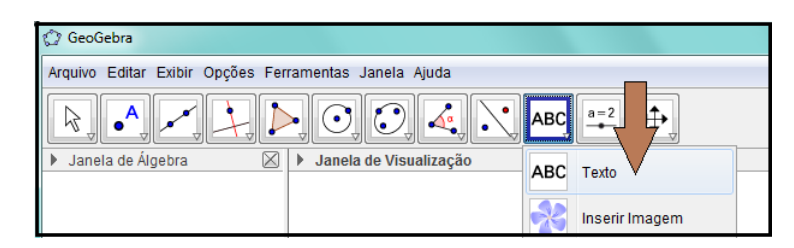

Figura 91: Criando textos

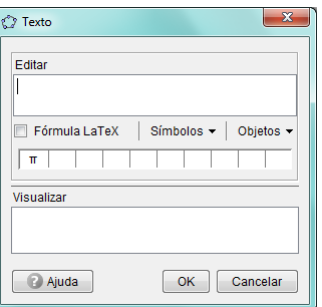

Figura 92: Criando textos

Os objetos inseridos no texto aparecem no campo **Editar** dentro de um retângulo. Você pode também, inserir uma **área vazia** no texto e digitar, nessa área, objetos e operações. Serão mostrados no campo Visualizar, resultados dessas operações ou valores dos objetos digitados. Na figura 93, por exemplo, temos digitada no campo Editar, a equação da parábola. Observe que os objetos  $\mathbf{x}_- \{ \mathbf{V} \}$ e $\mathbf{y}_- \{ \mathbf{V} \}$ estão inseridos em um

retângulo no campo Editar e seus valores estão sendo mostrados no campo Visualizar. Neste caso, o resultado é algo parecido com o mostrado na figura 94.

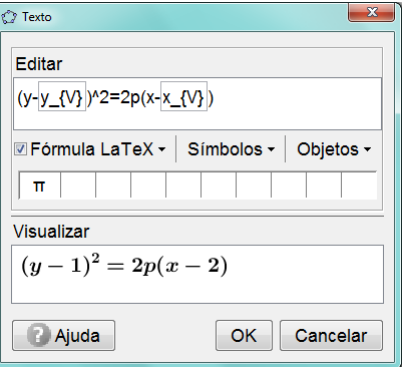

Figura 93: Criando textos

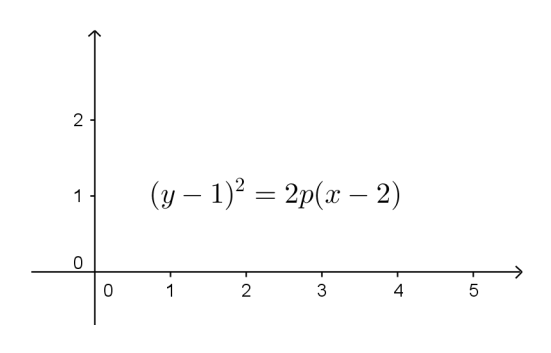

Figura 94: Criando textos

## 3.4.3.11 Criando controles deslizantes

Para criar um controle deslizante, escolha uma das seguintes opções:

· 1<sup>ª</sup> Opção: Clique na seta que fica no canto inferior direito do décimo primeiro botão da Barra de Ferramentas, e clique na opção Controle Deslizante, como mostra a figura 95. Em seguida clique na área de trabalho. Será mostrada uma janela como mostrada na figura 96. Verifique se os valores apresentados nessa janela est˜ao adequados para o controle que pretende criar. Se não, modifique-os adequadamente. Clique em Aplicar.

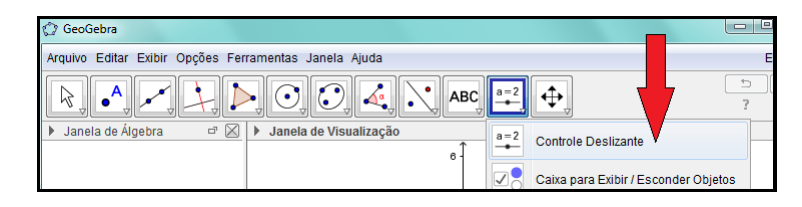

Figura 95: Criando controles deslizantes pela barra de ferramentas

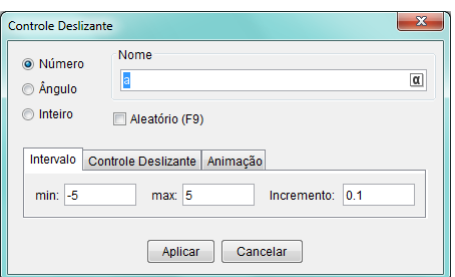

Figura 96: Criando controles deslizantes pela barra de ferramentas

· 2<sup>ª</sup> Opção: Digite "ControleDeslizante" no Campo de Entrada e clique na opção apresentada (veja figura 97). Digite todos os arqumentos solicitados e tecle Enter. O resultado, tanto na primeira quanto na segunda opção, é algo parecido com o mostrado na figura 98.

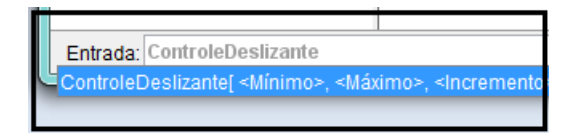

Figura 97: Criando controles deslizantes pelo Campo de Entrada

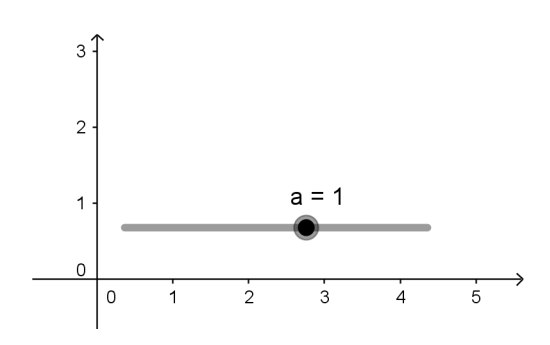

Figura 98: Criando controles deslizantes

### 3.4.3.12 Criando caixa para exibir/esconder objetos

Para criar uma caixa para exibir/esconder objetos (ou caixa de seleção), escolha uma das seguintes opções:

• 1<sup>ª</sup> Opção: Clique na seta que fica no canto inferior direito do décimo primeiro botão da Barra de Ferramentas, e clique na opção Caixa para Exibir/Esconder Objetos, como mostra a figura 99. Em seguida clique na área de trabalho. Será mostrada uma janela como mostrada na figura 100. Digite uma legenda para a caixa de seleção e clique em Aplicar. O resultado é algo parecido com o mostrado na figura 101.

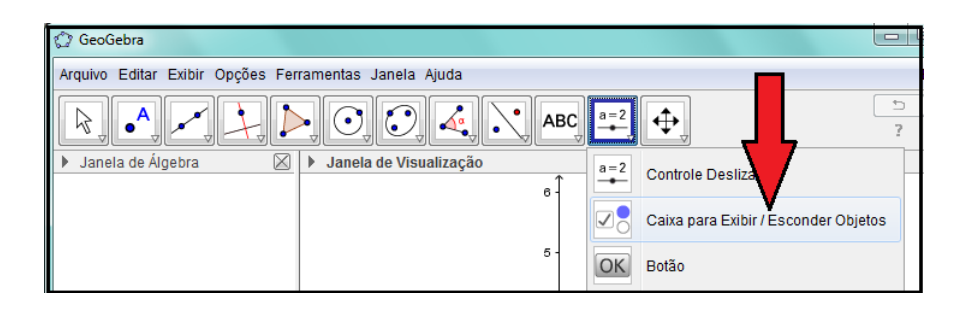

Figura 99: Criando caixa de seleção pela barra de ferramentas

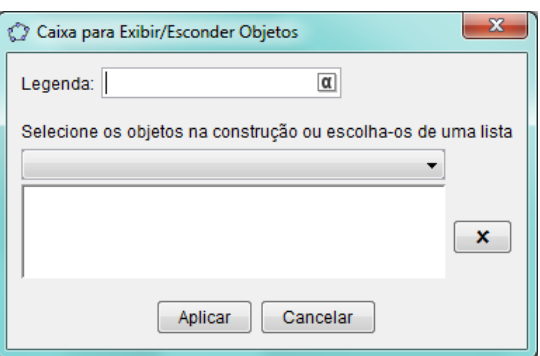

Figura 100: Criando caixa de seleção pela barra de ferramentas

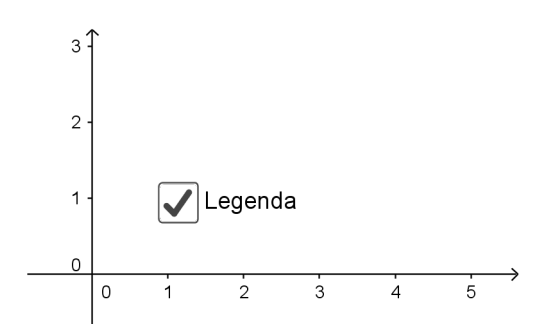

Figura 101: Criando caixa de seleção pela barra de ferramentas

· 2ª Opção: Digite "CaixaDeSeleção" no Campo de Entrada e clique em uma das opções apresentadas (veja figura 102). Digite  $o(s)$  arqumento(s) solicitado(s) e tecle Enter. Por exemplo, o comando CaixaDeSeleção<sup>["</sup>Exibir"] cria uma caixa de seleção com legenda Exibir. Neste caso, o resultado é algo parecido com o mostrado na figura 103.

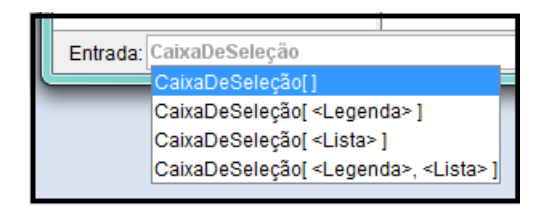

Figura 102: Criando caixa de seleção pelo campo de entrada

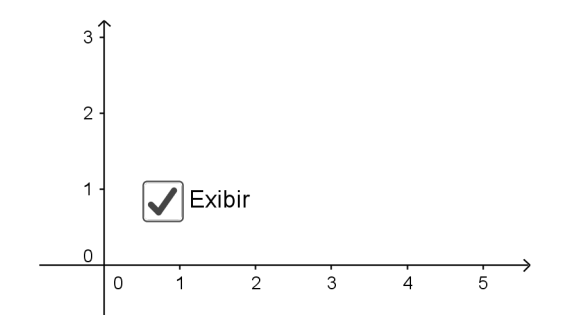

Figura 103: Criando caixa de seleção pelo campo de entrada

# 3.4.3.13 Criando botões

Para criar botão, escolha uma das seguintes opções:

· 1<sup>ª</sup> Opção: Clique na seta que fica no canto inferior direito do décimo primeiro botão da Barra de Ferramentas, e clique na opção Botão, como mostra a figura 104. Em seguida clique na área de trabalho. Será mostrada uma janela como mostrada na figura 105. Digite uma legenda para o botão e clique em Aplicar. O resultado é algo parecido com o mostrado na figura 106.

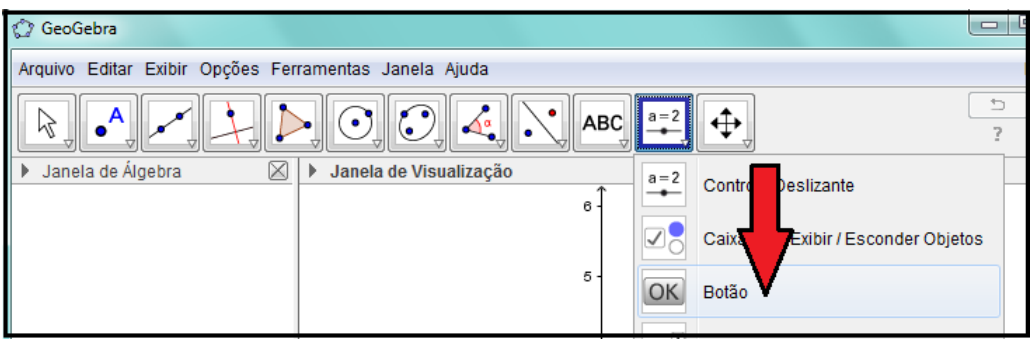

Figura 104: Criando botão pela barra de ferramentas

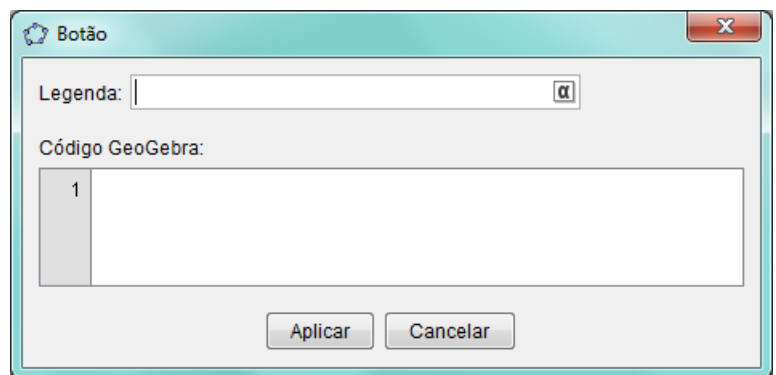

Figura 105: Criando botão pela barra de ferramentas

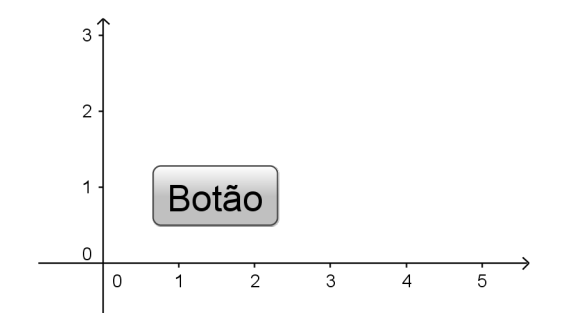

Figura 106: Criando botão pela barra de ferramentas

• 2<sup>ª</sup> Opção: Digite "Botão" no Campo de Entrada e clique em uma das opções apresentadas (veja figura 107). Digite uma legenda para o bot˜ao e tecle Enter. Por exemplo, o comando  $Botão['Ok"]$  cria um botão com legenda Ok. Neste caso, o resultado é algo parecido com o mostrado na figura 108.

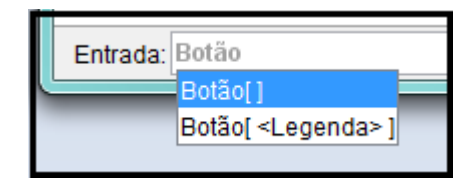

Figura 107: Criando botão pelo Campo de Entrada

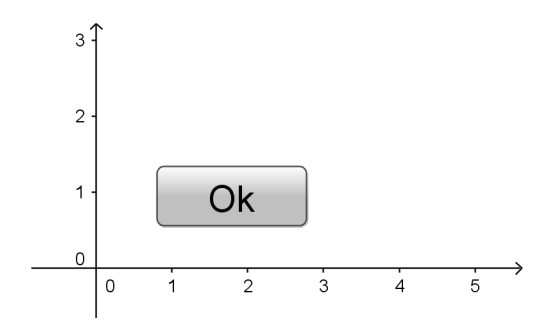

Figura 108: Criando bot˜ao pelo Campo de Entrada

### 3.4.3.14 Criando vetores

Para criar um vetor, digite no campo de entrada o nome do vetor, começando sempre com uma letra minúscula. Em seguida, digite o sinal de igual e, entre parênteses, digite as coordenadas que representam o vetor. Por exemplo, o vetor u da figura 109 foi obtido com o comando  $u=(1,1)$ .

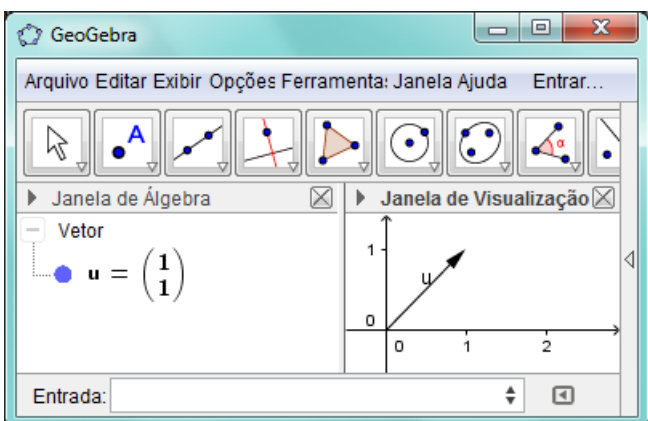

Figura 109: Criando vetores

Você pode também criar um vetor digitando Vetor no campo de entrada e escolhendo uma das opções apresentadas, como na figura 110. O comando  $\text{Vector}[(1,2)]$ , por exemplo, cria um vetor de coordenadas  $(1, 2)$ . Neste caso, o resultado é algo parecido com o mostrado na figura 111.

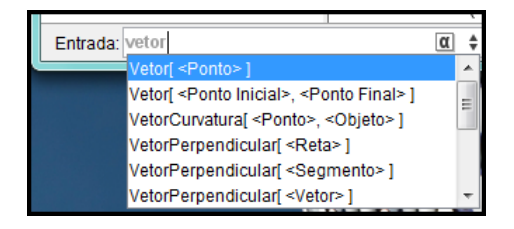

Figura 110: Criando vetores

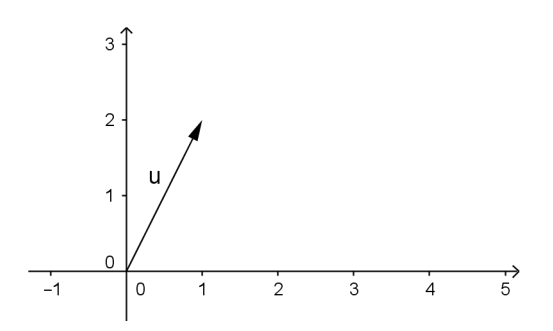

Figura 111: Criando vetores

### 3.4.4 Selecionando e movendo objetos

Para selecionar um objeto, clique na seta que fica no canto inferior direito do primeiro botão da Barra de Ferramentas, e clique na opção Mover, como mostra a figura 112. Em seguida, clique sobre o objeto na janela de visualização ou na janela de álgebra.

Para mover um objeto, selecione o objeto a ser movido, clique sobre ele na janela de visualização e arraste-o para o local desejado.

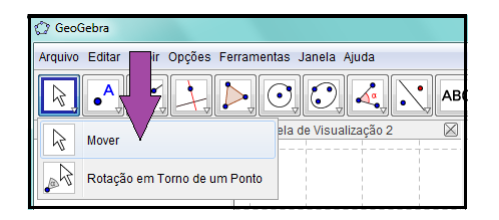

Figura 112: Selecionando e movendo objetos

## 3.4.5 Definindo propriedades dos objetos

Nesta subseção iremos apresentar algumas propriedades importantes dos objetos, principalmente aquelas que serão utilizadas na construção das atividades dinâmicas na seção 3.5.

Para exibir a janela de propriedades dos objetos, clique com o bot˜ao direito do mouse sobre o objeto na **Janela de Visualização** ou na **Janela de Álgebra**. Em seguida clique em Propriedades....

#### 3.4.5.1 Renomeando objetos

Para renomear um objeto, clique com o botão direito sobre o objeto a ser renomeado e clique em Renomear. Digite um novo nome para o objeto e clique em OK.

Você pode também renomear um objeto pela janela de propriedades. Para isso, exiba a janela **Propriedades...** e, na guia **Básico**, digite um nome para o objeto no campo Nome e tecle Enter.

### 3.4.5.2 Definindo objetos

Um objeto pode ser definido por um valor ou por uma fórmula de definição. Para definir um objeto, exiba a janela de propriedades desse objeto e clique na guia **Básico**. O nome do segundo campo dessa guia alterna entre Valor e Definição, de acordo com o tipo de dados digitados nele. Então digite nesse campo um valor ou uma fórmula de definição para o objeto e tecle Enter.

A figura 113(a), por exemplo, mostra o ponto B sendo definido pelo valor de suas coordenadas (2, 3), enquanto a figura 113(b) mostra o ponto B sendo definido pela soma do ponto A com o vetor (1, 2).

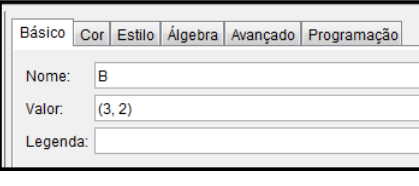

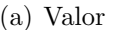

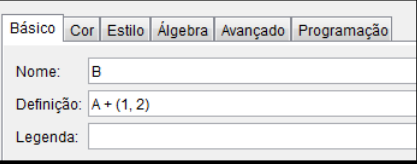

(b) Definição

Figura 113: Definindo objetos

3.4.5.3 Definindo legenda de objetos

Vocˆe pode definir uma legenda para que seja exibida junto com o objeto.

Para isso, exiba a janela de propriedades e clique na guia **Básico**. Digite a legenda que deseja atribuir ao objeto no campo Legenda e tecle Enter.

Para exibir a legenda, veja o item 3.4.5.3.

### 3.4.5.4 Exibindo rótulos de objetos

Você pode ativar ou desativar a exibição do rótulo de um objeto.

Para exibir (ou ocultar) o rótulo de um objeto, clique com o botão direito do mouse sobre o objeto na janela de visualização ou janela de álgebra e, em seguida, clique na opção Exibir Rótulo.

Você pode também exibir (ou ocultar) o rótulo de um objeto pela janela de propriedades. Para isso, exiba a janela de propriedades e clique na guia **Básico**. Em seguida, marque (ou desmarque) a caixa de seleção Exibir Rótulo.

O r´otulo de um objeto pode ser exibido como nome do objeto, valor do objeto ou ambos, nome e valor, ou ainda como legenda do objeto.

Para selecionar um rótulo, exiba a janela de propriedades do objeto e clique na guia Básico. Marque a caixa de seleção Exibir Rótulo. Clique no botão que fica ao lado dessa caixa de seleção e selecione a opção desejada.

#### 3.4.5.5 Exibindo e ocultando objetos

Você pode exibir ou ocultar objetos na janela de visualização.

Para exibir (ou ocultar) um objeto, clique com o botão direito do mouse sobre o objeto na janela de visualização ou janela de álgebra e, em seguida, clique na opção Exibir Objeto.

Você pode também exibir (ou ocultar) um objeto pela janela de propriedades. Para isso, exiba a janela de propriedades e clique na guia **Básico**. Em seguida, marque (ou desmarque) a caixa de seleção Exibir Objeto.

Você pode ainda, exibir (ou ocultar) um objeto pela janela de álgebra. Para isso, clique na "bolinha"que fica ao lado do nome do objeto nessa janela. A "bolinha"preenchida indica que o objeto está visível. A "bolinha" sem preenchimento indica que o objeto está oculto.

### 3.4.5.6 Definindo cores de objetos

Para definir a cor de um objeto, exiba a janela de propriedades do objeto e clique na guia Cor. Em seguida, faça a escolha e clique em uma cor para o objeto.

No caso do objeto Texto, existem duas opções de cores: cor de primeiro plano e cor de fundo. Clique em uma das opções para selecioná-la. Em seguida escolha a cor desejada para essa opção.

Caso você precise remover a cor do fundo, clique no botão  $\Box$  Remover, que aparece abaixo da opção Cor de Fundo, quando esta está selecionada.

Você pode também incluir uma cor personalizada. Para isso, clique no botão  $\bigoplus$ Incluir Cor Personalizada e faça os ajustes das cores até atingir a cor desejada. Para concluir, clique em OK.

#### 3.4.5.7 Definindo estilos de objetos

Você pode definir estilos para alguns objetos como retas e segmentos. Para isso, exiba a janela de propriedades e clique na guia Estilo. Em seguida, clique na caixa de estilos e selecione a opção desejada.

### $3.4.5.8$  Definindo condição para exibir objeto(s)

Uma das propriedades mais importantes que será utilizada na construção das nossas atividades é a Condição para Exibir Objeto(s). Para defini-la exiba a janela de propriedades e clique na guia **Avançado**. Em seguida, digite a condição no campo Condição para Exibir Objeto(s).

No final desse campo tem um botão  $(\alpha)$  que, ao ser clicado, exibe vários síbolos, como mostra a figura 114. Ao passar o mouse sobre cada símbolo, seu significado é exibido. Os

síbolos  $\wedge$  e  $\vee$ , por exemplo, significam "E"e "OU", respectivamente.

O comando  $(b \ge 0) \wedge (c < 0)$ , por exemplo, exibe o objeto se  $b \ge 0$  e  $c < 0$ . Caso contrário, oculta o objeto.

|                                                                   |   |   |   |   |   |   | . |          | --- |          |        |
|-------------------------------------------------------------------|---|---|---|---|---|---|---|----------|-----|----------|--------|
| Preferências<br>$\circ$                                           | α |   |   | ō | ε |   | n | θ        | κ   |          |        |
| П<br>宿<br>變                                                       | μ |   | ٥ | σ |   | m | Φ | χ        | Ψ   | ω        | $\Box$ |
| Ponto                                                             |   | Δ | Θ | п | Σ | Φ | Ω | $\infty$ | ⊗   | ÷        |        |
| Avançado<br>Básico<br>Cor Estilo   Algebra<br>Programa $\neq$<br> |   | ≤ | Ł | ┑ | ٨ | v | ∸ |          |     | ∊        |        |
| в<br>Condição para Exibir Objeto(s)<br>                           | ⊆ | - | x | × | м | ۰ |   | π        | e   |          |        |
|                                                                   |   |   |   |   |   |   |   |          |     | $\alpha$ |        |
| Reta                                                              |   |   |   |   |   |   |   |          |     |          |        |

Figura 114: Definindo condição para exibir objetos

# 3.4.5.9 Definindo camada para objetos

Pode acontecer de termos objetos sobrepostos, ou seja, objetos que tenham a mesma localização no plano. A utilidade da definição de camadas está no fato de que o objeto sobreposto de maior camada será o selecionado em caso de termos um click naquela localização.

Para definir a camada de um objeto, exiba a janela de propriedades e clique na guia Avançado. Em seguida, clique no botão Camada e selecione o número desejado.

### $3.4.5.10$  Definindo janela de visualização para objetos

Quando você cria um objeto, este será visualizado na janela de visualização ativa, ou seja, na última janela selecionada.

Para visualizar o objeto em outra janela, exiba a janela de propriedades e clique na guia **Avançado**. Em seguida marque (ou desmarque) a caixa de seleção relativa à janela na qual você pretende exibir (ou ocultar) o objeto (veja a figura 115).

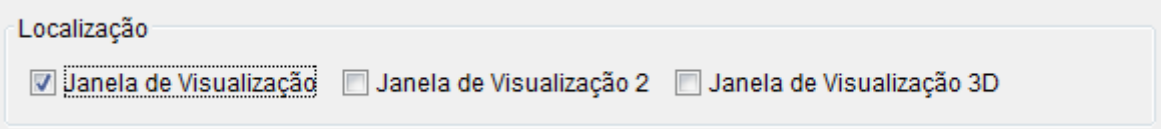

Figura 115: Definindo janela de visualização para objetos

 $\dot{E}$  possível definir linhas de programação para serem executadas ao clicar ou ao atualizar objetos.

Para inserir linhas de programação, exiba a janela de propriedades, clique na guia Programação e, em seguida, clique na guia Ao Clicar ou Ao Atualizar. Digite as linhas de comando e clique em OK.

Como exemplo, temos os comandos mostrados na figura 116. Ao clicar no objeto com essa propriedade, os comandos definem o valor booleano  $d$  como  $true$  (caixa de seleção marcada) e o valor booleano e como *false* (caixa de seleção desmarcada).

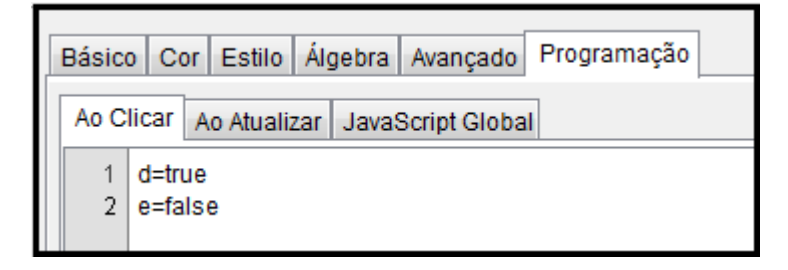

Figura 116: Definindo programação para objetos

# 3.5 ATIVIDADES DINÂMICAS NO GEOGEBRA

Nesta seção serão apresentadas algumas atividades dinâmicas envolvendo a Geometria Analítica do Ensino Médio, que podem ser desenvolvidas no Geogebra.

O passo-a-passo apresentado em cada atividade n˜ao representa um objeto fechado e acabado. Ele é apenas um norteador para que o professor possa, a partir daí, contruir suas próprias atividades. Porém, algumas sequências são importantes para que a dinâmica funcione corretamente. Espera-se que o professor possa perceber isso durante as suas construções.

#### 3.5.1 Distância entre dois pontos

O objetivo dessa atividade é levar o aluno a perceber, de forma dinâmica, o conceito de distância entre dois pontos, considerando todos os casos possíveis, a saber, quando o segmento  $AB$ , que representa a distância entre os pontos  $A e B$ , é palalelo ao eixo das abscissas, quando ´e paralelo ao eixo das ordenadas e quando n˜ao ´e paralelo a nenhum dos eixos.

A dinâmica pode ser obtida deslocando-se com o mouse os pontos  $A$  e  $B$ . À medida em que as coordenadas dos pontos A e B variam, os valores indicados na figura e na fórmula também variam.

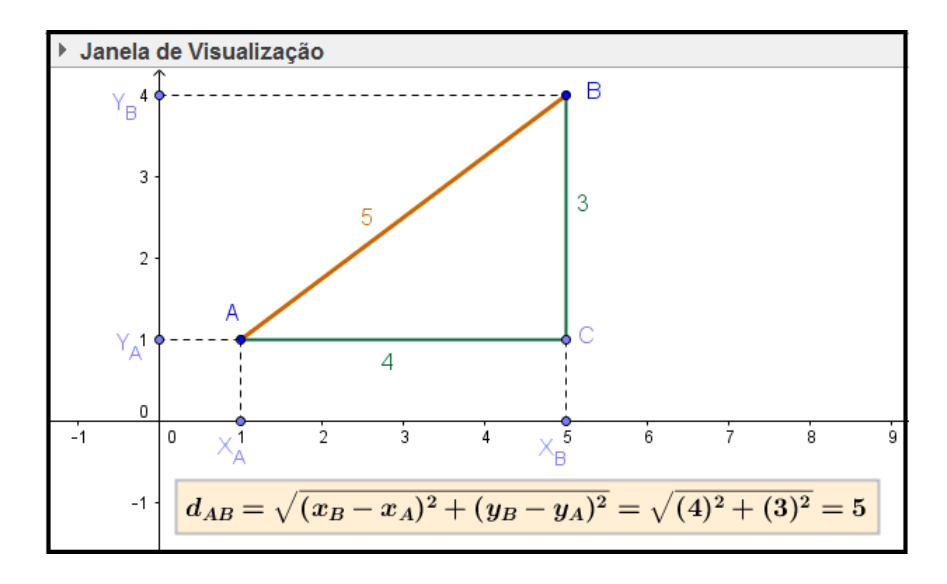

Figura 117: Atividade Distância entre dois pontos

- 1. Abra um novo arquivo no Geogebra.
- 2. Crie os pontos A e B de coordenadas quaisquer, por exemplo  $A(1,1)$  e  $B(4,5)$ .
- 3. Crie o segmento a com extremidades A e B.
- 4. Crie o ponto  $X_A = (x(A), 0)$ .
- 5. Crie o ponto  $X_B = (x(B), 0)$ .
- 6. Crie o ponto  $Y_A = (0, y(A)).$
- 7. Crie o ponto  $Y_B = (0, y(B)).$
- 8. Crie o ponto  $C = (x(B), y(A))$ .
- 9. Crie os segmentos  $b = CX_B$ ,  $c = AC$ ,  $d = BC$ ,  $e = AX_A$ ,  $f = AY_A$  e  $g = BY_B$ .
- 10. Defina o estilo tracejado e desmarque a opção Exibir rótulo para os segmentos  $b, e, f$ e g.
- 11. Defina a propriedade Exibir rótulo como **Valor** e formate cor e estilo adequados para os segmentos a, c e d.
- 12. Insira um texto com a fórmula da distância entre dois pontos como na figura 118.
- 13. Formate e posicione o texto na tela adequadamente.

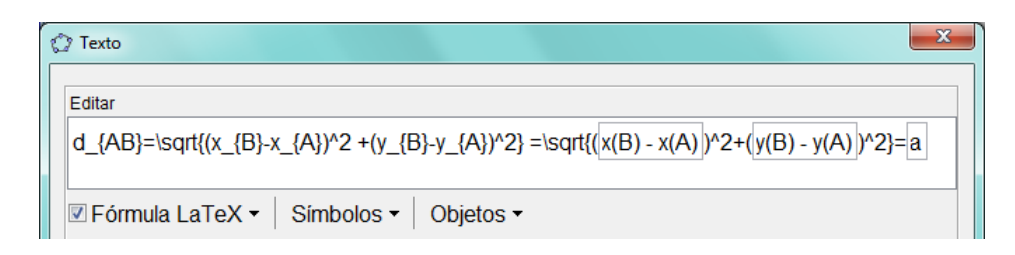

Figura 118: Inserindo fórmula da distância entre dois pontos

# 3.5.2 Ponto médio de um segmento

O objetivo dessa atividade é levar o aluno a perceber, de forma dinâmica, o conceito de ponto médio de um segmento.

A dinâmica pode ser obtida deslocando-se com o mouse os pontos  $A \in B$ . À medida em que as coordenadas dos pontos A e B variam, os valores indicados na figura e na fórmula também variam.

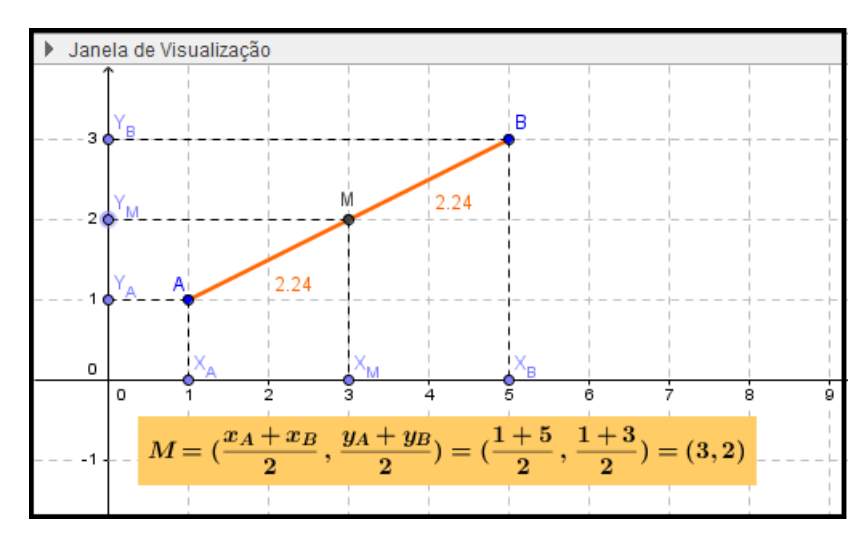

Figura 119: Atividade Ponto médio de um segmento

- 1. Abra um novo arquivo no Geogebra.
- 2. Crie os pontos indicados na tabela seguinte.

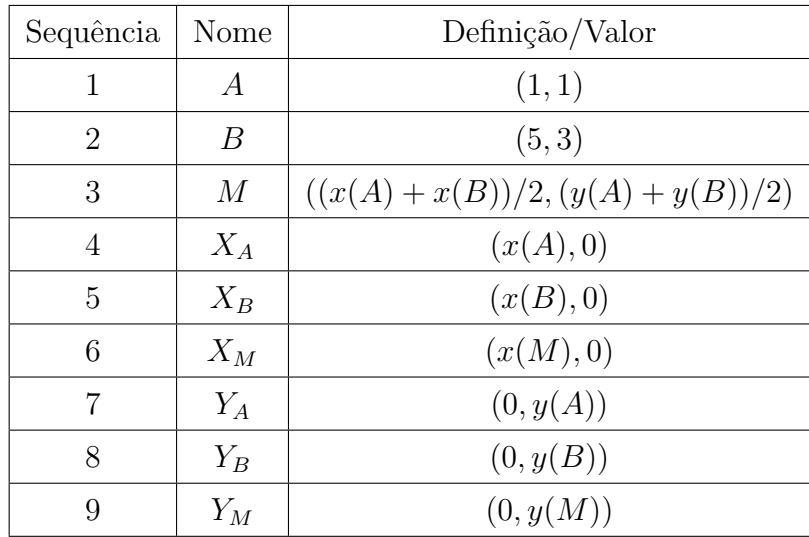

- 3. Crie os segmentos  $a = AM$ ,  $b = MB$ ,  $c = AX_A$ ,  $d = AY_A$ ,  $e = BX_B$ ,  $f = BY_B$ ,  $g = MX_M$  e  $h = MY_M$ .
- 4. Defina a propriedade Exibir rótulo como Valor e formate cor e estilo adequados para os segmentos a e b.
- 5. Defina o estilo tracejado e desmarque a opção Exibir rótulo para os segmentos  $c,d,e,f,g$ e $h.$
- 6. Insira quatro textos com as propriedades indicadas na seguinte tabela:

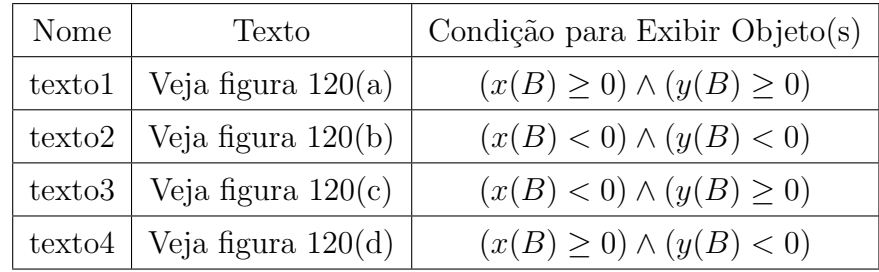

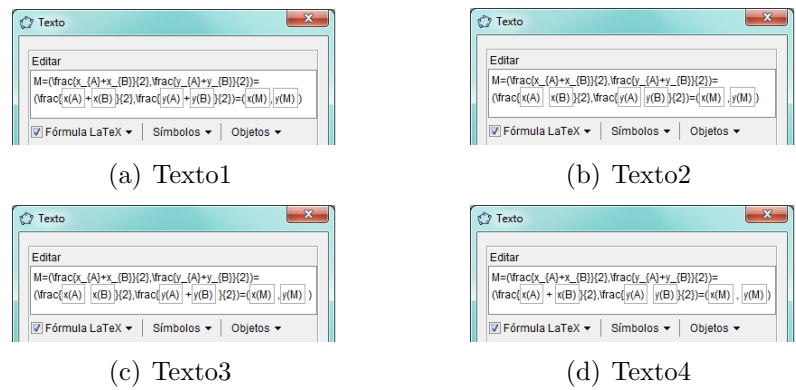

Figura 120: Textos da atividade ponto médio

- 7. Posicione os textos na tela de modo que fiquem sobrepostos.
- 8. Formate adequadamente todos os objetos criados.

### 3.5.3 Condição de alinhamento de três pontos

O objetivo dessa atividade é levar o aluno a perceber, de forma dinâmica, o conceito de condição de alinhamento de três pontos, relacionando  $det = 0$  com pontos colineares e  $det \neq 0$  com pontos não colineares.

A dinâmica pode ser obtida deslocando-se os pontos  $A, B \in \mathbb{C}$  indicados na figura 121. À medida em que as coordenadas dos pontos  $A, B \in \mathbb{C}$  variam, os valores indicados na matriz e no valor do determinante também variam.

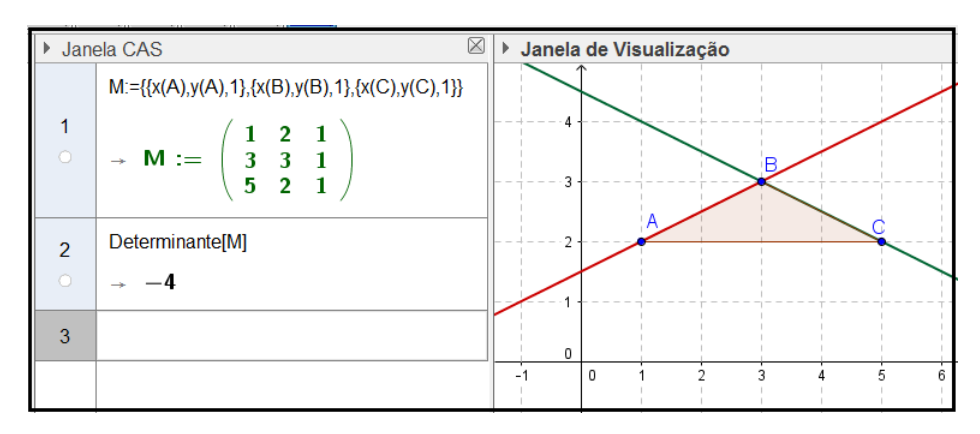

Figura 121: Atividade Condição de alinhamento de 3 pontos

- 1. Abra um novo arquivo no Geogebra.
- 2. Crie os pontos  $A(1, 2), B(3, 3)$  e  $C(5, 2)$ .
- 3. Crie as retas  $\overleftrightarrow{AB}$  e  $\overleftrightarrow{BC}$
- 4. Crie o triângulo  $ABC$ .
- 5. Desmarque a opção Exibir Rótulo para todos os objetos criados, exceto para os pontos  $A, B \in \mathbb{C}$ .
- 6. Formate adequadamente as cores e os estilos dos elementos criados.
- 7. Exiba a **janela CAS** e digite a definição da matriz  $M$  e do seu determinante, como na figura 121.

### 3.5.4 Equação da reta

O objetivo dessa atividade é levar o aluno a perceber, de forma dinâmica, a relação entre as representações geométrica e algébrica de uma reta. Espera-se ainda, que o aluno reconheça as diferentes formas de se escrever a equação de uma reta, além de perceber os efeitos causados pela variação dos coeficientes dessas equações.

A dinâmica pode ser obtida deslocando-se o botão de cada um dos controles deslizantes  $a, b, e, c.$  A medida em que os valores desses controles variam, os valores dos coeficientes das equações também variam, e consequentemente, obtém-se uma variação na posição e/ou na inclinação da reta.

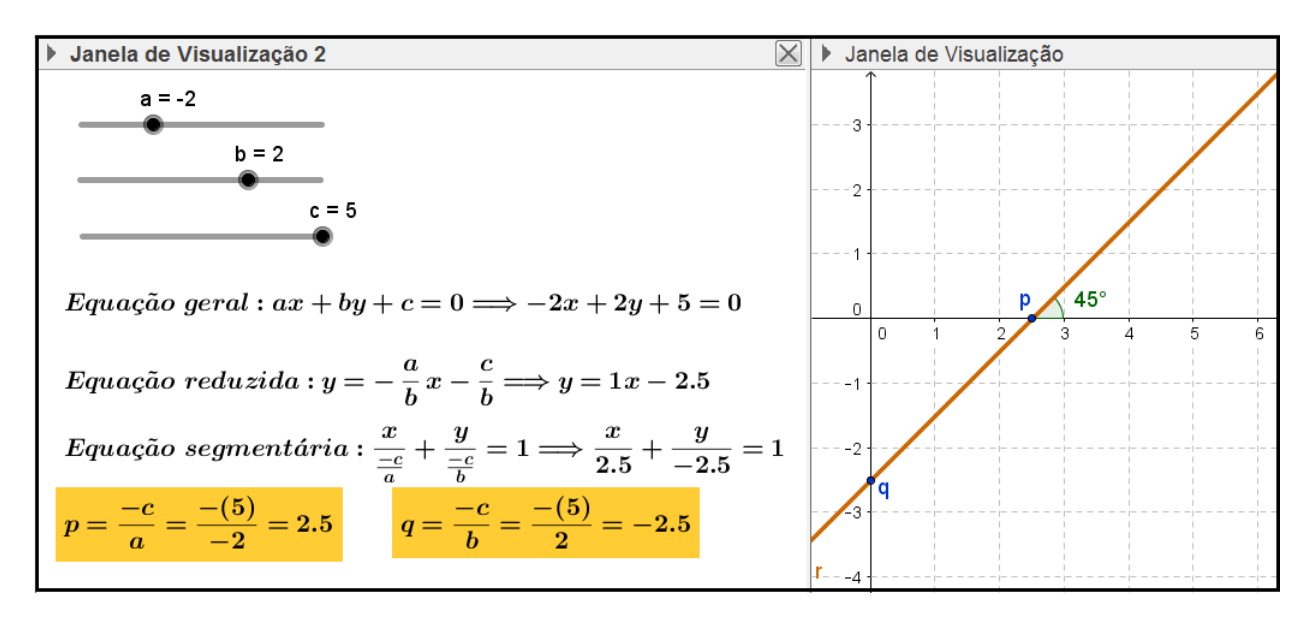

Figura 122: Atividade Equação da reta

- 1. Abra um novo arquivo no GeoGebra.
- 2. Exiba a Janela de Visualização 2 e desabilite a exibição dos eixos e da malha nessa janela.
- 3. Crie os controles deslizantes  $a, b$  e c na **Janela de Visualização 2.**
- 4. Crie os números  $m = -\frac{a}{b}$  $\frac{a}{b}$ ,  $n=-\frac{c}{b}$  $\frac{c}{b}$  e  $p = -\frac{c}{a}$  $\frac{c}{a}$ .
- 5. Crie a reta  $r : ax + by + c = 0$ .
- 6. Formate a cor e o estilo da reta  $r$  de modo que ela fique em destaque.
- 7. Crie os pontos  $A \in B$  como pontos de interseção da reta r com os eixos  $y \in x$ , respectivamente.
- 8. Defina a Legenda dos pontos  $A \in B$  como  $q \in p$ , respectivamente.
- 9. Defina a propriedade Exibir Rótulo como Legenda para os pontos  $A \in B$ .
- 10. Crie os pontos  $C = (x(B) + 1, 0)$  e  $D = ((1 n)/m, 1)$ .
- 11. Crie o ângulo  $\alpha = C\widehat{B}D$ .
- 12. Desmarque a propriedade Exibir Objeto para os pontos  $C e D$ .
- 13. Defina a propriedade Exibir rótulo como valor para o ângulo  $\alpha$ .
- 14. Crie os textos cujas propriedades estão indicadas na tabela seguinte:

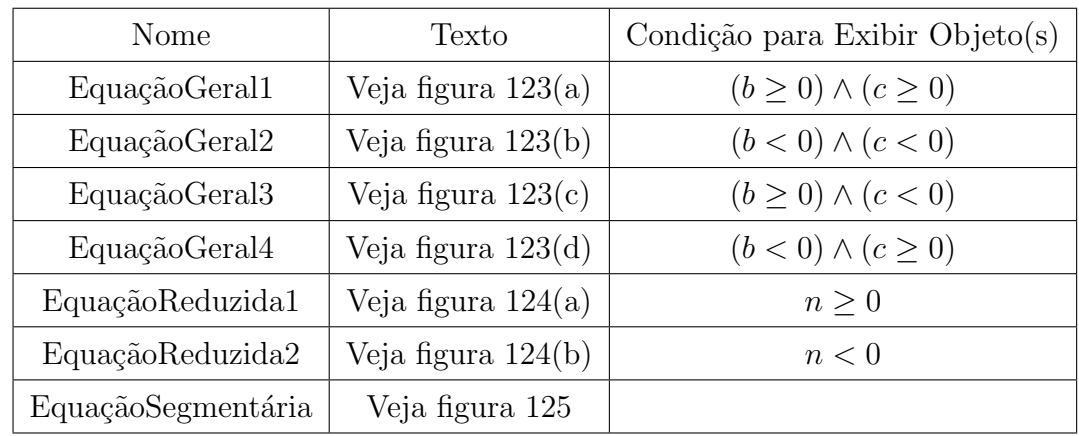

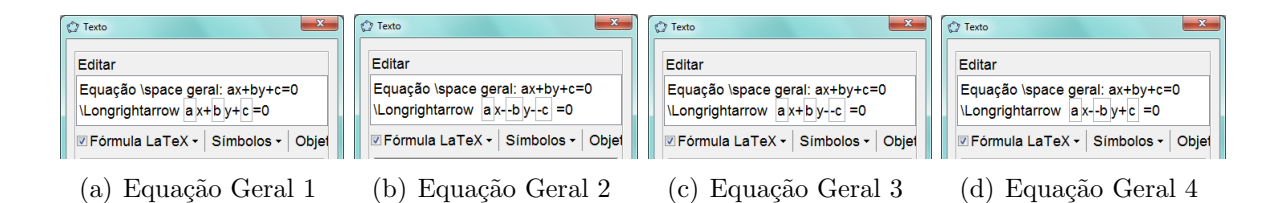

Figura 123: Textos atividade Equação da reta

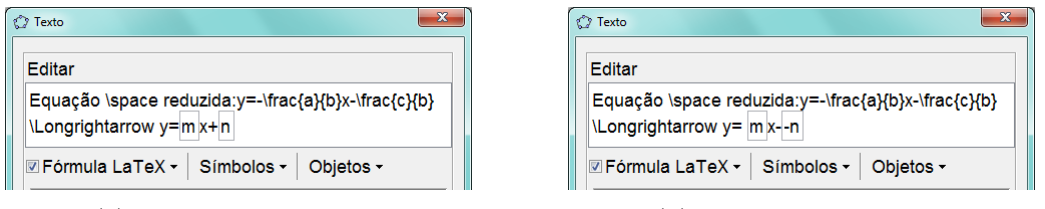

(a) Equação Reduzida 1 (b) Equação Reduzida 2

Figura 124: Equação reduzida da reta

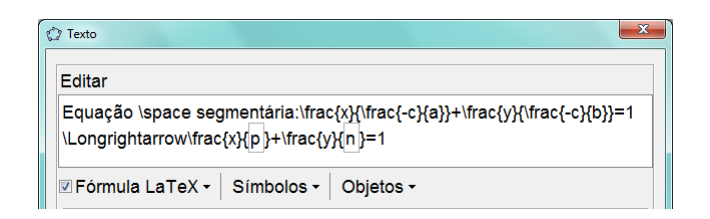

Figura 125: Equação segmentária

15. Insira na Janela de Visualização 2, os textos com as definições e os valores de A e B (figura 126), que aqui representam a ordenada e a abscisa dos pontos de intersecção da reta  $r$  com os eixos  $y \in x$ , respectivamente.

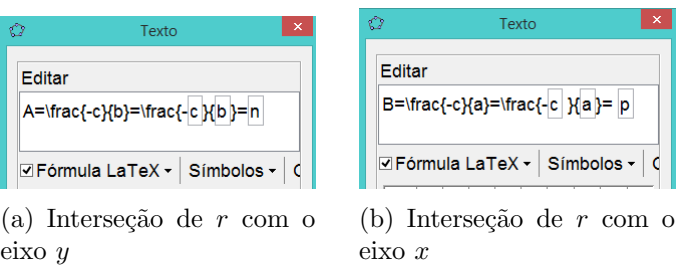

Figura 126: Interseção da reta com os eixos

# 3.5.5 Coeficiente angular de uma reta

O objetivo dessa atividade é levar o aluno a perceber, de forma dinâmica, a relação entre a variação do ângulo de inclinação da reta e do valor do seu coeficiente angular, indicado por  $m = tg\alpha = \frac{y_B - y_A}{x_B - x_A}$  $\frac{y_B-y_A}{x_B-x_A}$ .

A dinâmica pode ser obtida deslocando-se com o mouse os pontos  $A \in B$ .

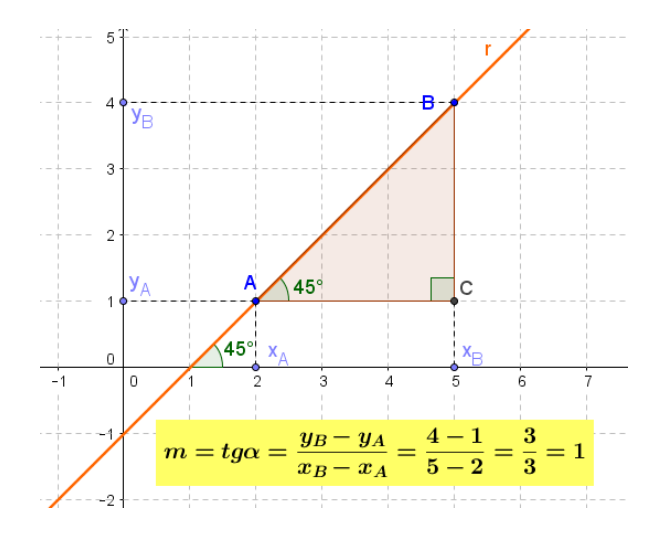

Figura 127: Atividade Coeficiente angular de uma reta

- 1. Abra um novo arquivo no GeoGebra.
- 2. Crie os pontos A e B.

3. Crie os números  $\Delta y = y(B) - y(A), \Delta x = x(B) - x(A)$  e  $m = \frac{\Delta y}{\Delta x}$  $\frac{\Delta y}{\Delta x}$ .

- 4. Crie a reta r passando por A e B.
- 5. Crie o ponto  $X_A = (x(A), 0)$ .
- 6. Crie o ponto  $X_B = (x(B), 0)$ .
- 7. Crie o ponto  $Y_A = (0, y(A)).$
- 8. Crie o ponto  $Y_B = (0, y(B)).$
- 9. Crie o ponto  $C = (x(B), y(A))$ .
- 10. Crie os segmentos a, b, c e d, tais que  $a = \overline{AX_A}$ ,  $b = \overline{AY_A}$ ,  $c = \overline{BX_B}$  e  $d = \overline{BY_B}$ .
- 11. Crie o triângulo ABC.
- 12. Crie os ângulos  $\alpha = C\widehat{A}B$ ,  $\beta = B\widehat{C}A$  e  $\gamma$  como ângulo entre o eixo  $x$  e a reta r.
- 13. Defina a propriedade Ângulo entre:  $0^{\circ}$  e  $180^{\circ}$  e marque a opção Realçar **Angulos Retos** para os ângulos  $\alpha$ ,  $\beta$  e  $\gamma$ .
- 14. Defina a propriedade Exibir Rótulo como Valor para os ângulos  $\alpha$  e  $\gamma$ , e desmarque essa opção para o ângulo  $\beta$ .
- 15. Desmarque a opção Exibir Rótulo para todos os segmentos e para o polígono ABC.
- 16. Defina o estilo tracejado para os segmentos  $a, b, c \in d$ .
- 17. Formate o estilo e a cor da reta r, de modo que esta fique em destaque.
- 18. Insira quatro textos com as propriedades indicadas na seguinte tabela:

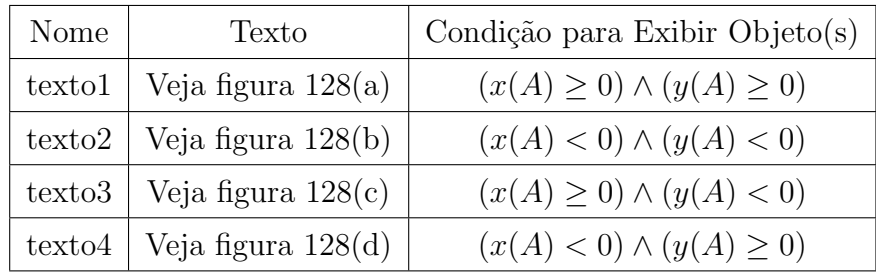

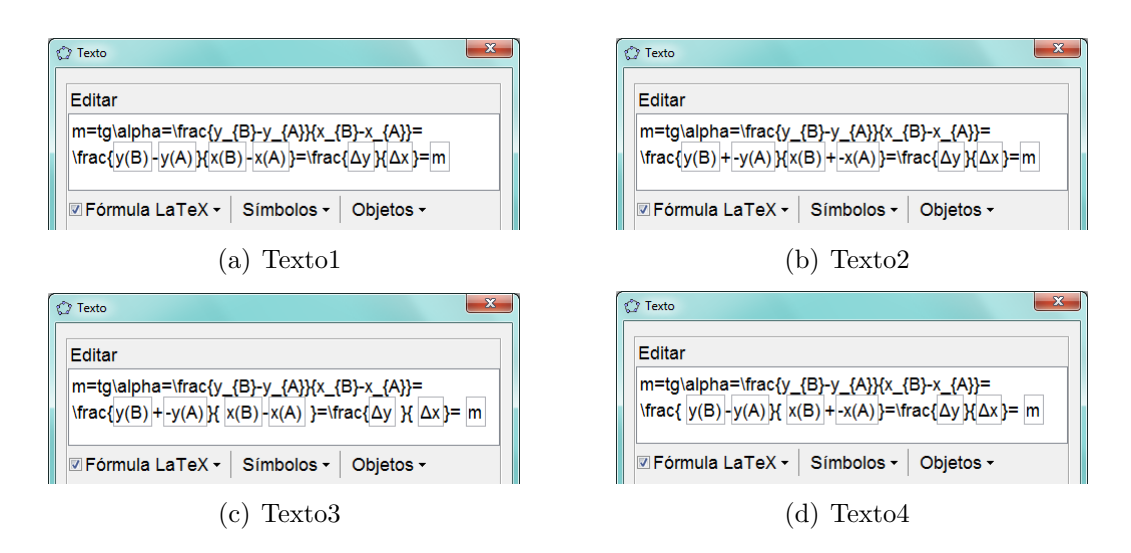

Figura 128: Textos atividade Coeficiente angular de uma reta

- 19. Posicione os textos na tela de modo que fiquem sobrepostos.
- 20. Formate adequadamente todos os objetos criados.

# 3.5.6 Posições relativas de duas retas

O objetivo dessa atividade é levar o aluno a visualizar, graficamente, as posições relativas entre duas retas, relacionando essas posições com os valores dos coeficientes das equações dessas retas.

A dinâmica pode ser obtida deslocando-se com o mouse os botões dos controles deslizantes que representam os valores dos coeficientes angulares e lineares de cada reta.

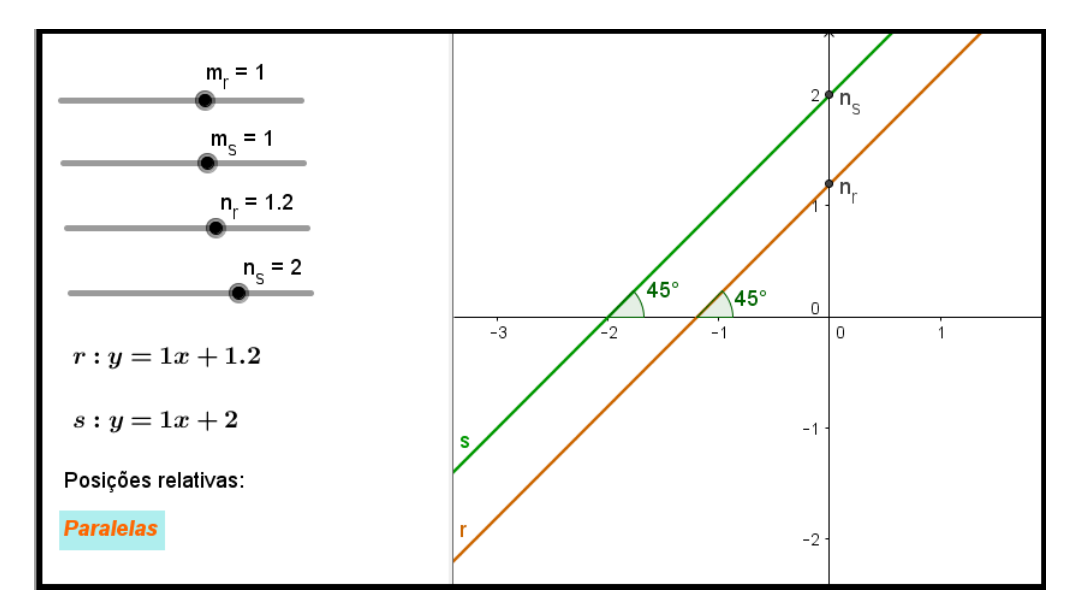

Figura 129: Atividade Posições relativas de duas retas

Para construir essa atividade, siga os seguintes passos:

- 1. Abra um novo arquivo no GeoGebra.
- 2. Exiba a Janela de Visualização 2. Nessa janela serão exibidos os textos e os controles deslizantes, enquanto que na outra janela serão exibidos os elemantos gráficos.
- 3. Crie os controles deslizantes:  $m_r$ ,  $m_s$ ,  $n_r$  e  $n_s$ .
- 4. Crie os números  $x_r = -\frac{n_r}{m_s}$  $\frac{n_r}{m_r}$  e  $x_s = -\frac{n_s}{m_s}$  $\frac{n_s}{m_s}$ . Os pontos  $x_r$  e  $x_s$  representam, respectivamente, as interseções das retas  $r e s$  com o eixo  $x$ .

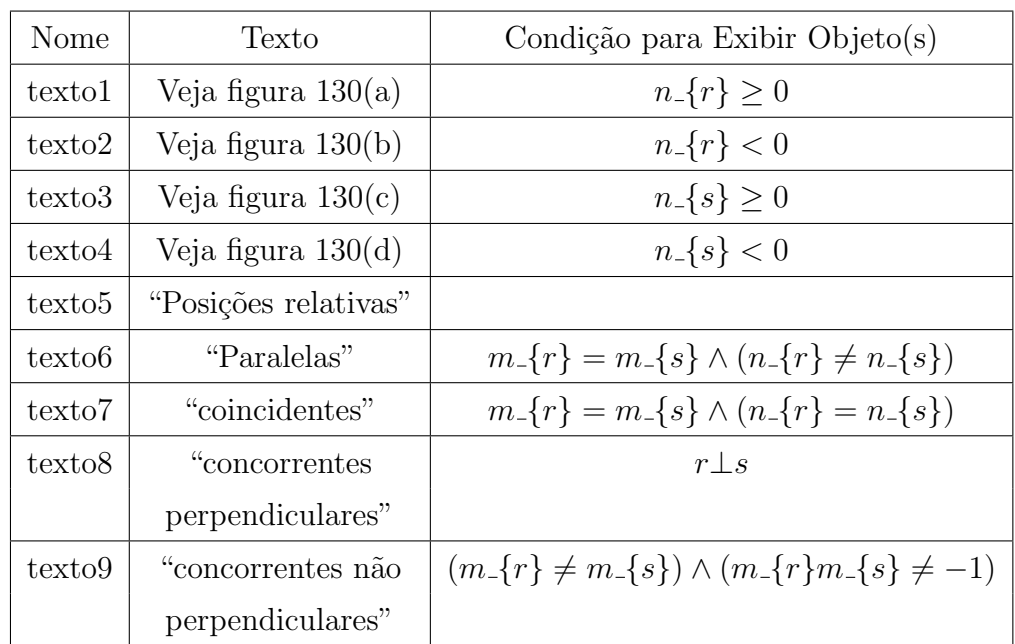

5. Crie os textos cujas propriedades estão indicadas na seguinte tabela:

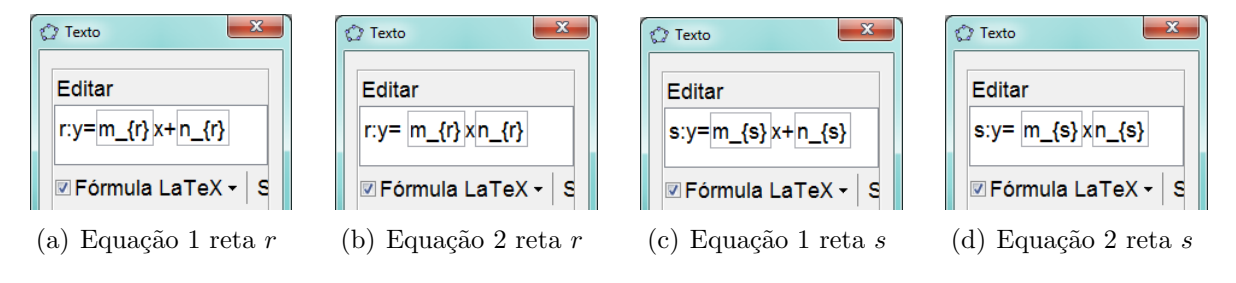

Figura 130: Equações das retas  $r e s$ 

- 6. Formate as cores e os estilos de cada texto adequadamente.
- 7. Posicione os textos na tela, de modo que fiquem sobrepostos os seguintes conjuntos de textos: {texto1, texto2}, {texto3, texto4} e {texto6, texto7, texto8, texto9}.
- 8. Crie as retas  $r : y = m_r x + n_r$  e  $s : y = m_s x + n_s$ , formatando suas cores e estilos de modo que fiquem em destaque.
- 9. Crie o ponto  $B$  como ponto de interseção da reta  $r$  com o eixo  $y$  e o ponto  $C$  como ponto de interseção da reta s com o eixo y.
- 10. Crie os seguintes pontos:
	- $D = (x_r + 1, 0)$
	- $E = (x_r, 0)$
	- $F = ((1 n_r)/m_r, 1)$
	- $G = (x_s + 1, 0)$
	- $H = (x_s, 0)$
	- $I = ((1 n_s)/m_s, 1)$
- 11. Crie os ângulos  $\alpha = D\widehat{E}F$  e  $\beta = G\widehat{H}I$ .
- 12. Defina a propriedade Exibir Rótulo como Valor para os ângulos  $\alpha \in \beta$ .
- 13. Crie o ângulo  $\gamma$  como ângulo entre as retas r e s.
- 14. Desmarque a propriedade Exibir Rótulo para o ângulo  $\gamma$ .
- 15. Defina a propriedade Avançado/Condição para exibir objetos(s) do ângulo  $\gamma$ como  $\gamma = 90^{\circ}$ .
- 16. Desmarque a propriedade Exibir Objeto para todos os pontos, exceto para os pontos B e C.

# 3.5.7  $\hat{A}$ ngulo entre duas retas

O objetivo dessa atividade ´e levar o aluno a visualizar, graficamente, a medida do  $\hat{a}$ ngulo  $\theta$  formado entre duas retas, relacionando essa medida com a tangente definida por  $tg\theta =$  $\begin{array}{c} \begin{array}{c} \begin{array}{c} \end{array} \\ \begin{array}{c} \end{array} \end{array} \end{array}$  $m_s - m_r$  $1 + m_s \cdot m_r$  $\begin{array}{c} \begin{array}{c} \begin{array}{c} \end{array} \\ \begin{array}{c} \end{array} \end{array} \end{array}$ .

A dinâmica pode ser obtida deslocando-se com o mouse os botões dos controles deslizantes que representam os valores dos coeficientes angulares e lineares de cada reta (veja figura 131).

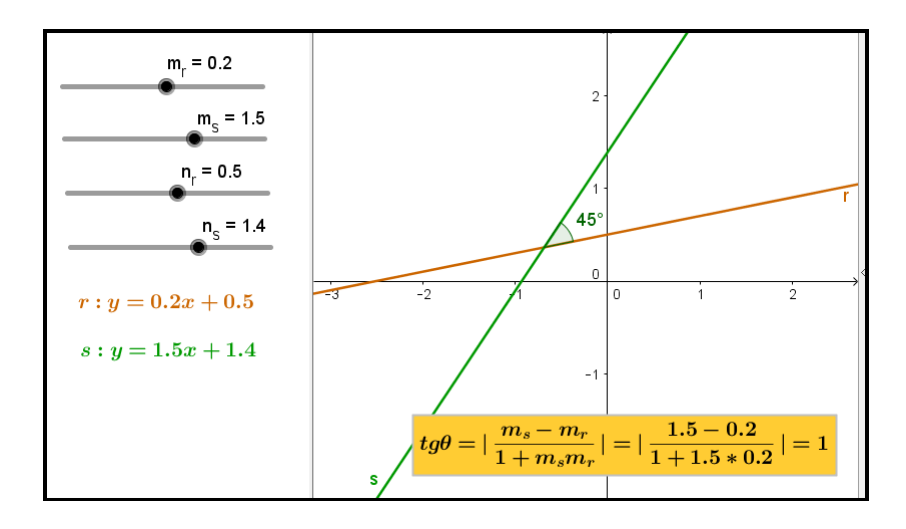

Figura 131: Atividade  $\hat{A}$ ngulo entre duas retas

- 1. Abra um novo arquivo no GeoGebra.
- 2. Exiba a Janela de Visualização 2. Nessa janela serão exibidos os textos e os controles deslizantes, enquanto que na outra janela ser˜ao exibidos os elemantos gráficos.
- 3. Crie os controles deslizantes:  $m_r$ ,  $m_s$ ,  $n_r$  e  $n_s$ .
- 4. Crie os seguintes números:
	- $x_r = -\frac{n_r}{m_s}$  $m_r$
	- $x_s = -\frac{n_s}{m_s}$  $m<sub>s</sub>$
	- $x_P = \frac{n_s n_r}{m_s m}$  $m_r - m_s$
	- $x_A = x_P + 1$
	- $x_B = x_P + 1$
	- $x_C = x_P 1$
	- $y_P = \frac{m_s n_r m_r n_s}{m_s m_r}$  $m_s - m_r$
	- $y_A = m_r x_A + n_r$
	- $y_B = m_s x_B + n_s$
	- $y_C = m_r x_C + n_r$
	- $t = Se[\alpha < 90^\circ, tg(\alpha), tg(\beta)]$
- 5. Crie os seguintes pontos:
	- $A = (x_A, y_A)$
- $B = (x_B, y_B)$
- $C = (x_C, y_C)$
- $D = (x_r + 1, 0)$
- $E = (x_r, 0)$
- $F = ((1 n_r)/m_r, 1)$
- $G = (x_s + 1, 0)$
- $H = (x_s, 0)$
- $I = ((1 n_s)/m_s, 1)$
- $P = (x_P, y_P)$
- 6. Crie os textos cujas propriedades estão indicadas na seguinte tabela:

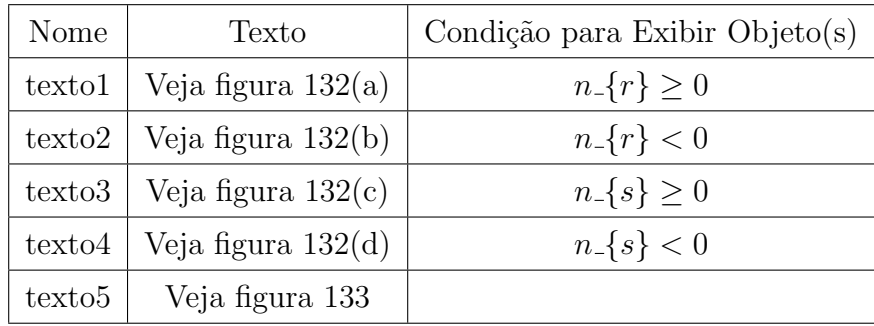

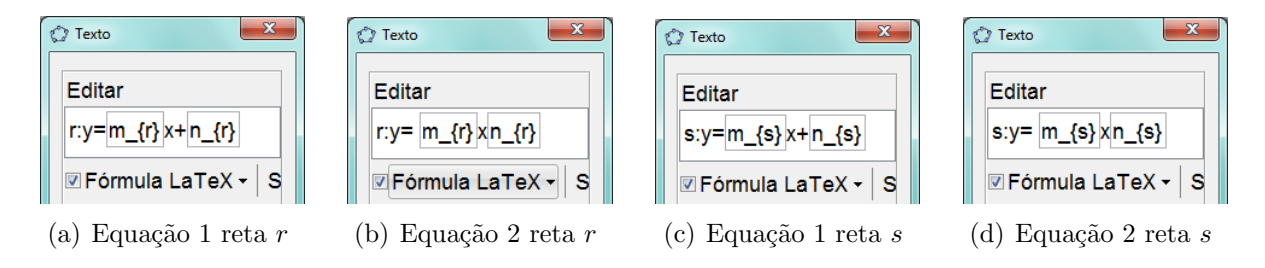

Figura 132: Equações das retas  $r e s$ 

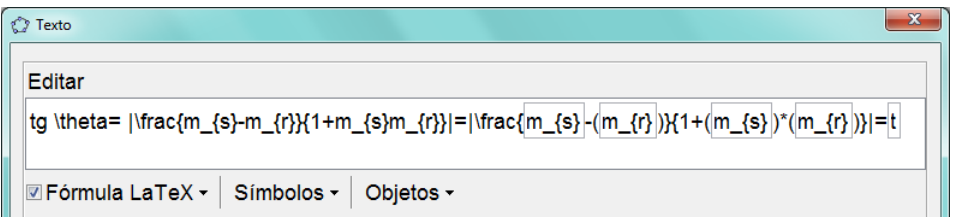

Figura 133: Cálculo da tangente do ângulo entre duas retas

- 7. Posicione os objetos texto1 e texto2 na tela de modo que fiquem sobrepostos.
- 8. Posicione os objetos texto3 e texto4 na tela de modo que fiquem sobrepostos.
- 9. Crie as retas  $r : y = m_r x + n_r$  e  $s : y = m_s x + n_s$ , formatando suas cores e estilos de modo que fiquem em destaque.
- 10. Crie os ângulos  $\alpha = A\widehat{P}B$  e  $\beta = B\widehat{P}C$ .
- 11. Defina a propriedade Exibir Rótulo como Valor para os ângulos  $\alpha \in \beta$ .
- 12. Defina a propriedade Angulo Entre:  $0^{\circ}$  e 180<sup>o</sup> para os ângulos  $\alpha \in \beta$ .
- 13. Defina a propriedade Avançado/Condição para Exibir Objeto(s) como  $\alpha \leq$  $90^{\rm o}$ para o ângulo $\alpha$ e $\beta$ <br/> $<90^{\rm o}$ para o ângulo $\beta.$
- 14. Desmarque a propriedade Exibir Objeto para todos os pontos.

#### 3.5.8 Distância entre ponto e reta

O objetivo dessa atividade ´e permitir que o aluno visualize, geometricamente, a distância entre um ponto  $P$  e uma reta  $r$ , e relacione essa distância com os elementos da fórmula $d =$  $\frac{|ax_p + b.y_p + c|}{\sqrt{2}}$  $a^2 + b^2$ .

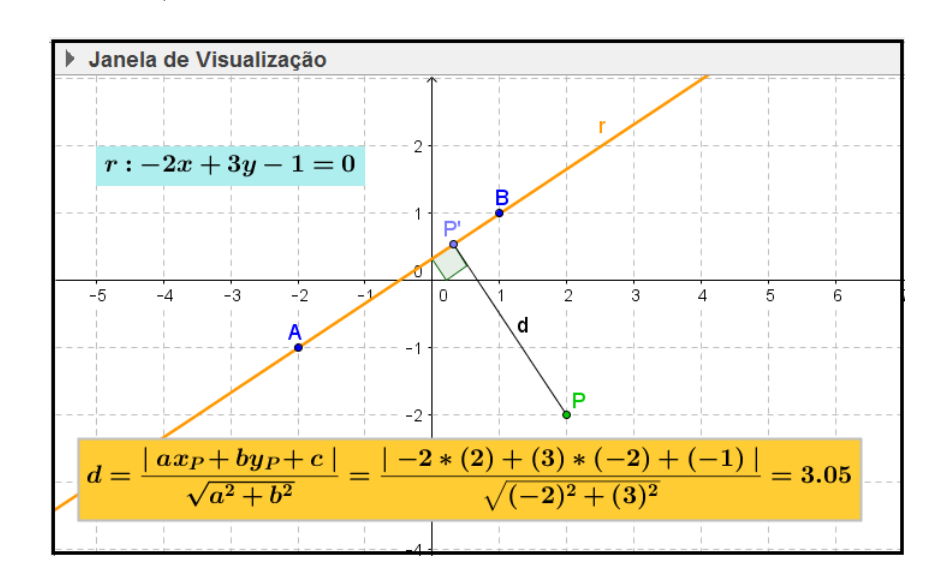

Figura 134: Atividade Distância entre ponto e reta

A dinâmica pode ser obtida deslocando com o mouse, os pontos  $A, B \in \mathcal{P}$ . Para construir essa atividade, siga os seguintes passos:

- 1. Abra um novo arquivo no GeoGebra.
- 2. Crie os números  $x_A$ ,  $y_A$ ,  $x_B$ ,  $y_B$ ,  $x_P$  e  $y_P$ .
- 3. Crie os seguintes números:
- $a = y_A y_B$
- $b = x_B x_A$
- $c = x_A y_B x_B y_A$
- 4. Crie os pontos  $A = (x_A, y_A), B = (x_B, y_B)$  e  $P = (x_P, y_P)$ .
- 5. Crie a reta  $r : ax + by + c = 0$ .
- 6. Crie o ponto  $P'$  como ponto em  $r$  próximo a  $P$ .
- 7. Crie o segmento  $d = \overline{PP'}$ .
- 8. Crie o ângulo  $\alpha = \widehat{AP'}P$ .
- 9. Desmarque a propriedade Exibir Rótulo para o ângulo  $\alpha$ .
- 10. Defina a propriedade  $\hat{\mathbf{A}}$ ngulo Entre: 0<sup>°</sup> e 180<sup>°</sup> para o ângulo  $\alpha$ .
- 11. Crie os textos cujas propriedades est˜ao indicadas na seguinte tabela:

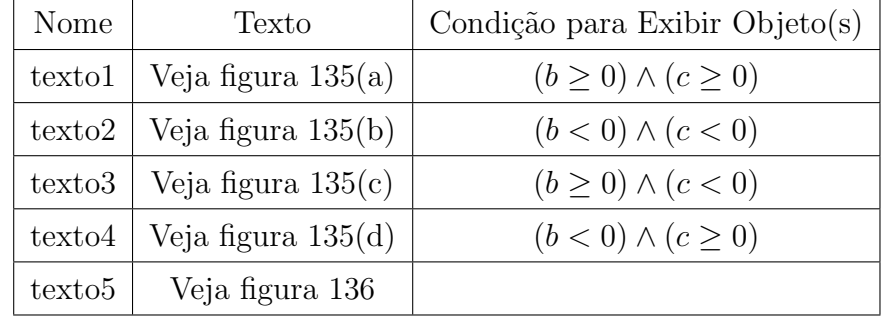

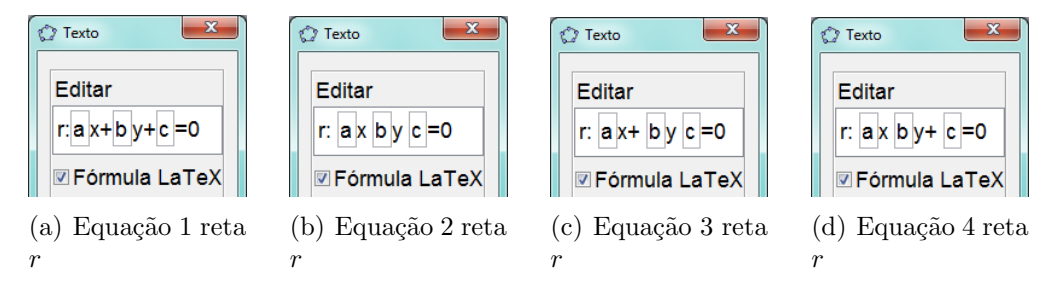

Figura 135: Equações da reta  $r$ 

12. Posicione os objetos texto1, texto2, texto3 e texto4 na tela de modo que fiquem sobrepostos.

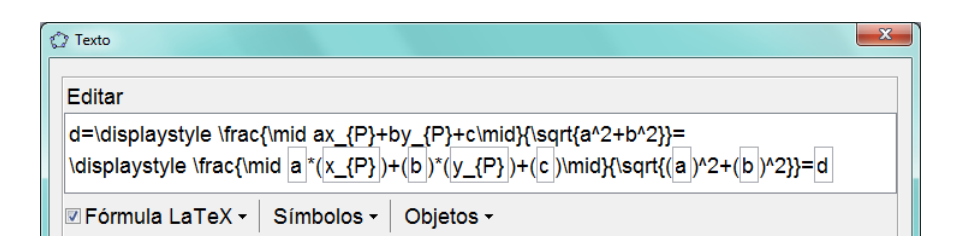

Figura 136: Cálculo da distância entre ponto e reta

## $3.5.9$  Inequação do  $1^\circ$  grau com duas variáveis

O objetivo dessa atividade é proporcionar ao aluno uma visualização gráfica do semiplano definido por uma inequação do 1<sup>o</sup> grau com duas variáveis, bem como perceber os efeitos causados pela variação dos coeficientes e dos sinais de desigualdade dessa inequação.

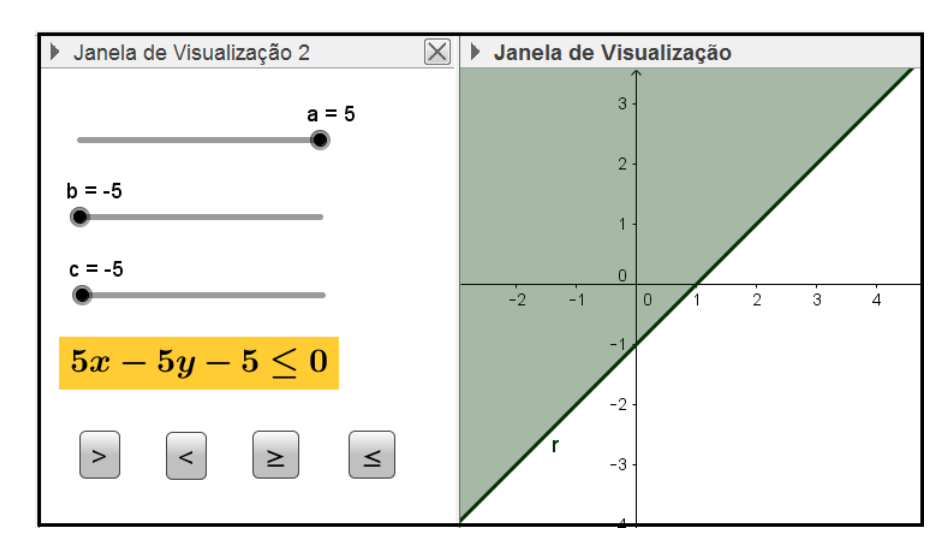

Figura 137: Atividade Inequação do 1º grau com duas variáveis

A dinâmica pode ser obtida deslocando os botões dos controles deslizantes para alterar os valores dos coeficientes, ou clicando sobre os bot˜oes de comando para alterar o sinal de desigualdade da inequação.

- 1. Abra um novo arquivo no GeoGebra.
- 2. Exiba a Janela de Visualização 2.
- 3. Crie os controles deslizantes  $a, b$  e  $c$ , Posicionando-os na Janela de Visualização 2.
- 4. Crie os valores booleanos  $d, e, f \in g$ .
- 5. Crie as seguintes desigualdades:
	- $r : ax + by + c > 0$
	- $s : ax + by + c < 0$
	- $t : ax + by + c \ge 0$
	- $u : ax + by + c \leq 0$

# 6. Crie os textos cujas propriedades estão indicadas na seguinte tabela:

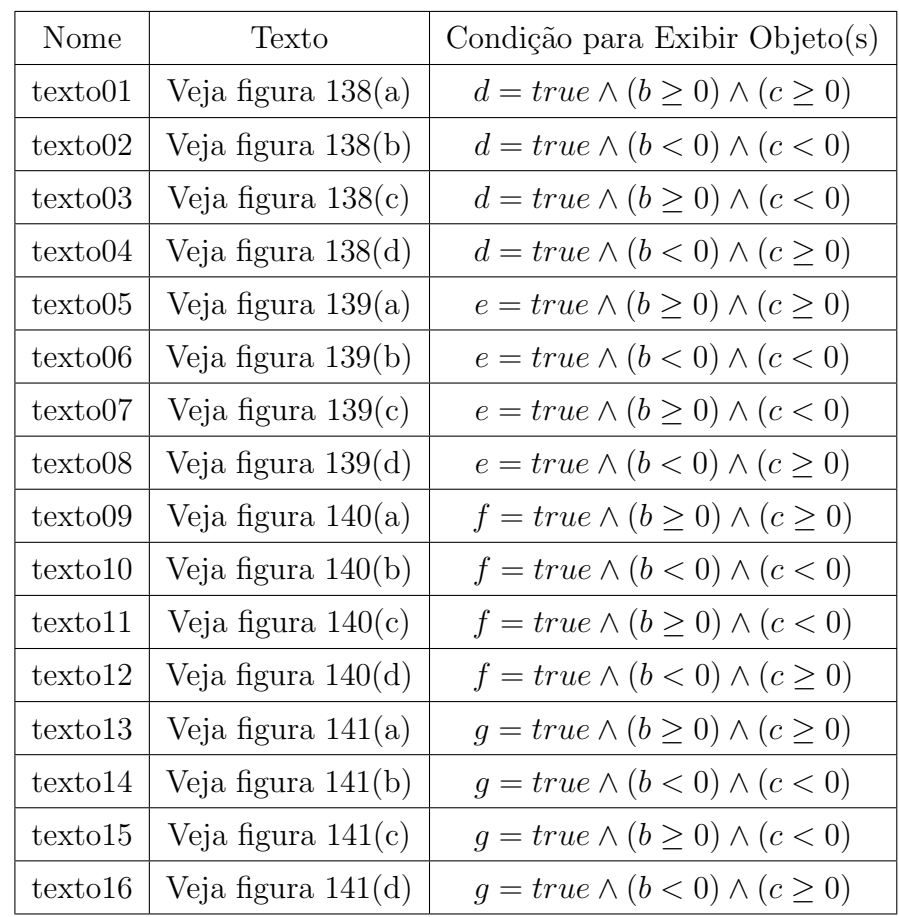

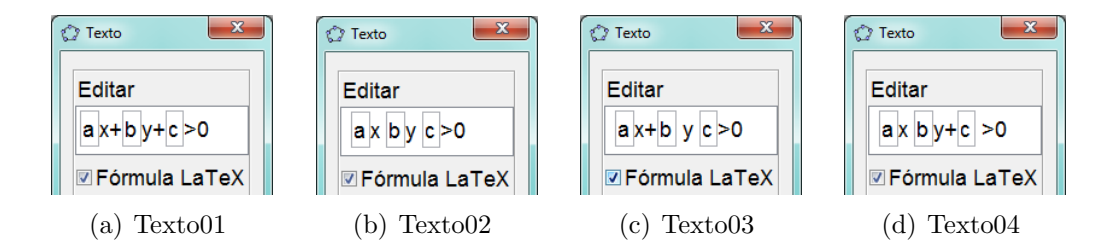

Figura 138: Inequações do tipo  $ax + by + c > 0$ 

- 7. Posicione os textos na tela de modo que fiquem todos sobrepostos.
- 8. Crie os botões: bt1, bt2, bt3 e bt4.

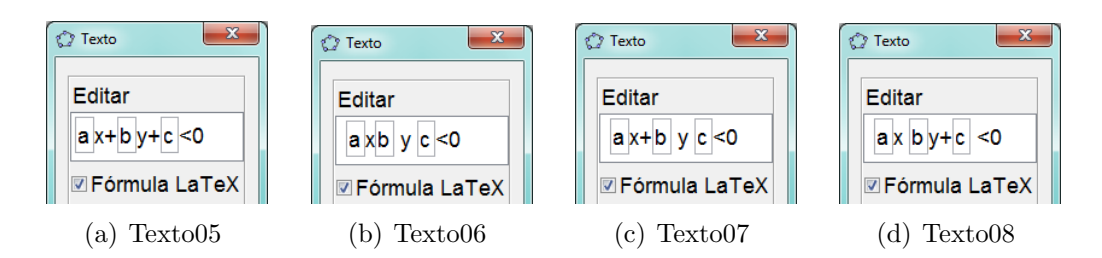

Figura 139: Inequações do tipo  $ax + by + c < 0$ 

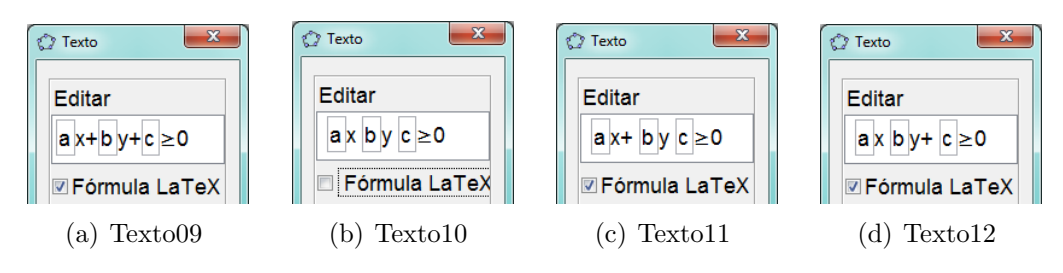

Figura 140: Inequações do tipo  $ax + by + c \geq 0$ 

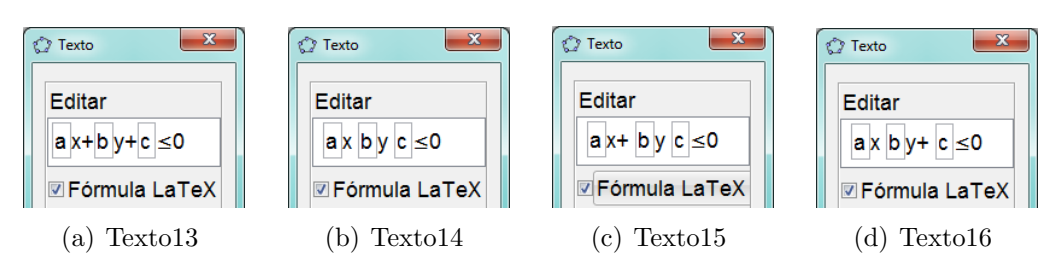

Figura 141: Inequações do tipo  $ax + by + c \leq 0$ 

- 9. Defina a propriedade  $\textbf{Legenda}$ como >, <, < e < para os botões bt1, bt2, bt3 e bt4, respectivamente.
- 10. Faça a programação de cada botão, como na figura 142, de acordo com a seguinte tabela:

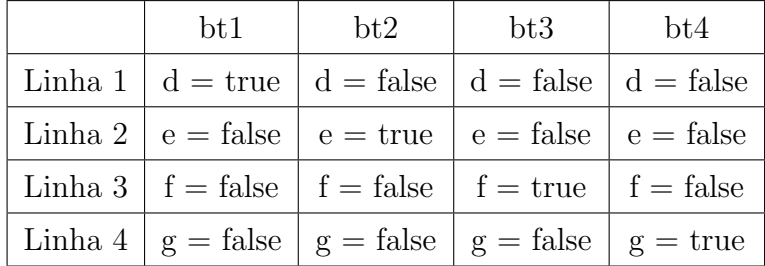

- 11. Posicione e ordene os botões na Janela de Visualização 2.
- 12. Formate a cor e o estilo de cada objeto adequadamente.
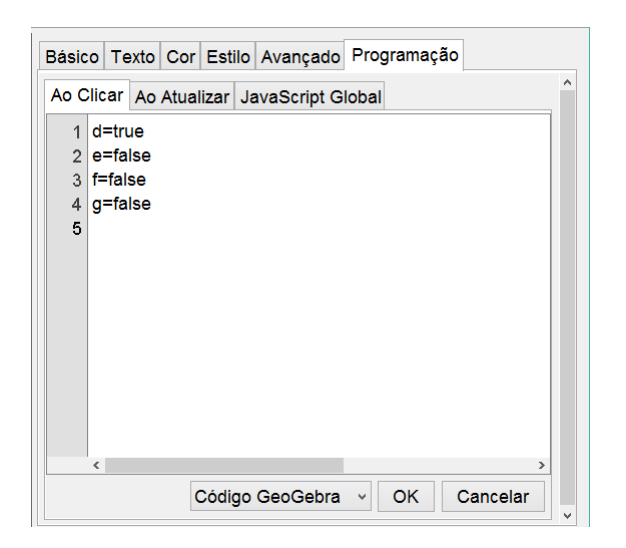

Figura 142: Programação do botão bt1

### 3.5.10 Discussão de um sistema linear

O objetivo dessa atividade é fazer com que o aluno perceba a relação entre a discussão de um sistema linear (SPD, SPI e SI) com duas variáveis e duas equações, e a posição relativa entre duas retas, além de fazer com que o aluno perceba que a solução de um sistema SPD, nesse contexto, é o ponto de interseção das duas retas representadas por esse sistema.

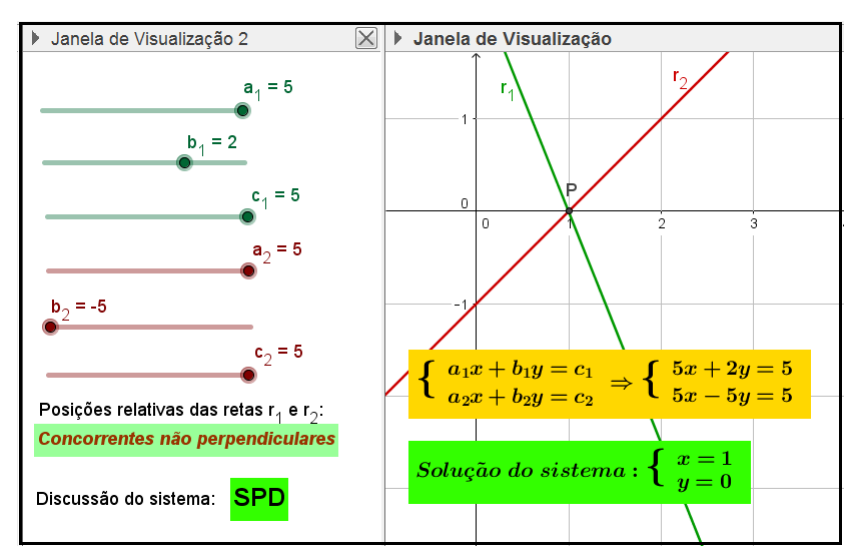

Figura 143: Atividade Discussão de um sistema linear

A dinˆamica pode ser obtida deslocando os bot˜oes dos controles deslizantes, cujos valores representam os coeficientes das equações do sistema.

Para construir essa atividade, siga os seguintes passos:

1. Abra um novo arquivo no GeoGebra.

## 2. Exiba a Janela de Visualização 2.

- 3. Crie os controles deslizantes:  $a_1, b_1, c_1, a_2, b_2$  e  $c_2$ .
- 4. Crie os números  $x_P = (b_1c_2 b_2c_1)/(b_1a_2 b_2a_1)$  e  $y_P = (c_1 a_1x_P)/b_1$ .
- 5. Crie os textos cujas propriedades estão indicadas na seguinte tabela:

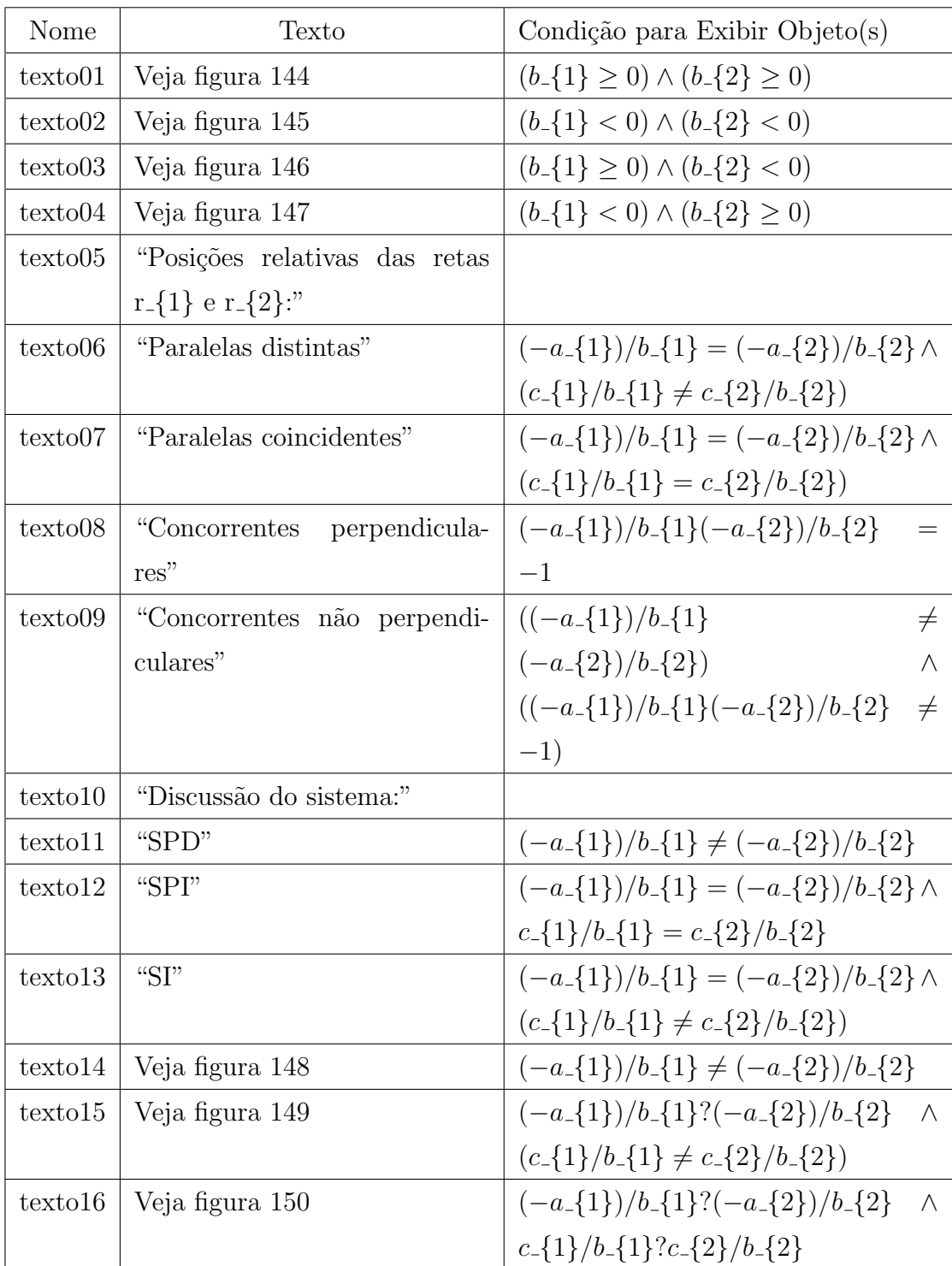

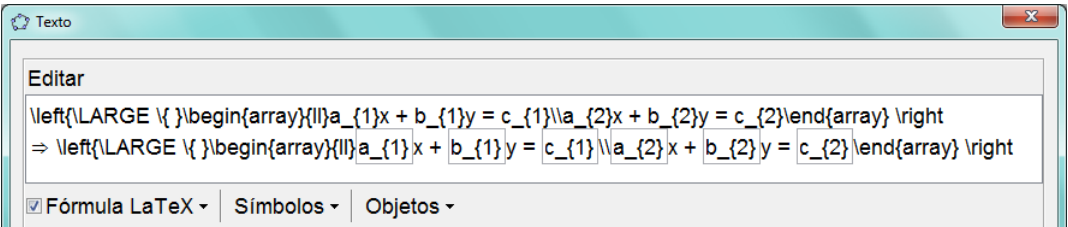

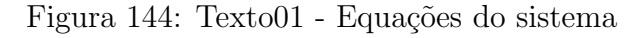

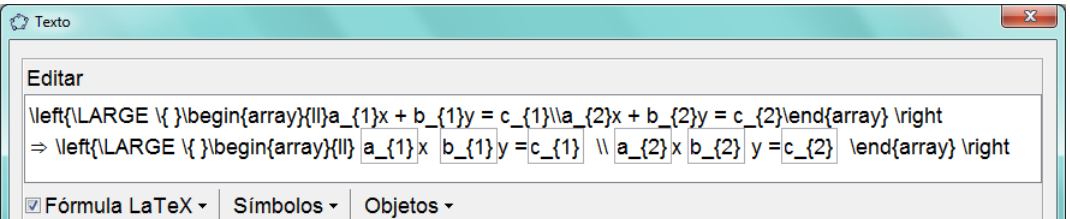

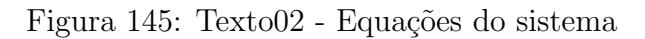

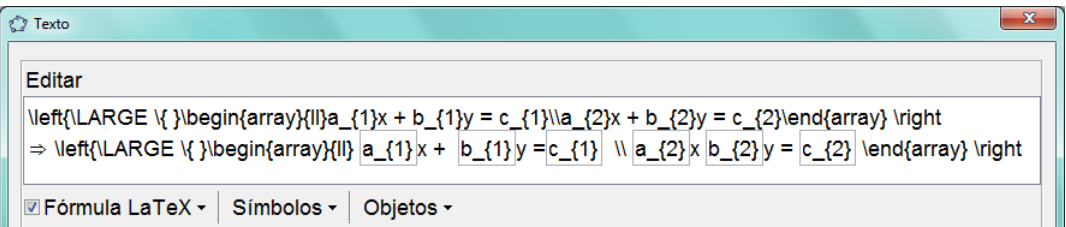

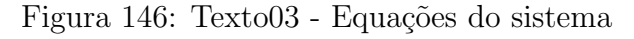

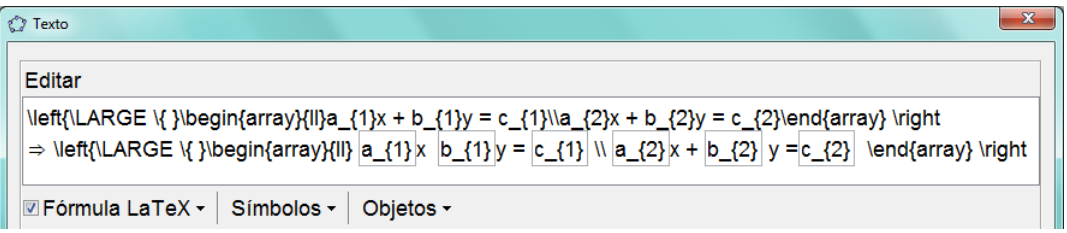

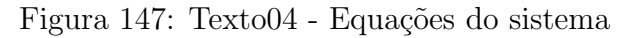

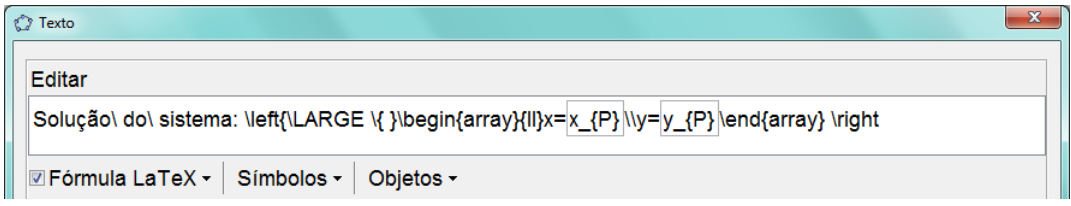

Figura 148: Texto14 - Solução do sistema

- 6. Distribua os objetos criados entre as duas janelas como mostrado na figura 143, ou como achar mais adequado.
- 7. Posicione os objetos texto01, texto02, texto03 e texto04 na tela de modo que fiquem sobrepostos.

| <b>Texto</b><br>∾                                                                     |  |  |
|---------------------------------------------------------------------------------------|--|--|
| Editar                                                                                |  |  |
| Solução\ do\ sistema:\left{\LARGE \{ }\begin{array}{ll}∄\ x \\∄\ y \end{array} \right |  |  |
| <b>Zemula LaTeX - Símbolos - Objetos -</b>                                            |  |  |

Figura 149: Texto15 - Solução do sistema

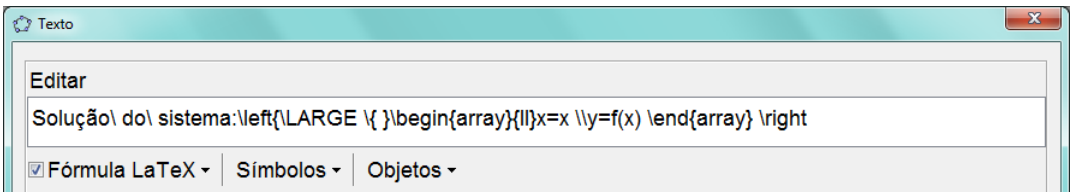

Figura 150: Texto16 - Solução do sistema

- 8. Posicione os objetos texto06, texto07, texto08 e texto09 na tela de modo que fiquem sobrepostos.
- 9. Crie as retas  $r_1 : a_1x + b_1y = c_1$  e  $r_2 : a_2x + b_2y = c_2$ .
- 10. Crie o ponto  $P = (x_P, y_P)$ .
- 11. Crie o ângulo  $\alpha$  como ângulo entre  $r_1$  e  $r_2$ .
- 12. Para o ângulo  $\alpha$ , defina a propriedade  $\hat{\mathbf{A}}$ ngulo Entre: 0° e 180°, desmarque as opções Exibir Rótulo e Realçar Ângulos Retos, e ainda, defina a propriedade Avançado/Condição para Exibir Objeto(s) como  $\alpha = 90^{\circ}$ .

### 3.5.11 Equação da circunferência

O objetivo dessa atividade é permitir ao aluno visualizar, graficamente, a variação das coordenadas do centro e da medida do raio de uma circunferência. Essa atividade permite também, relacionar essas variações gráficas com as variações nas equações reduzida e geral da circunferência (veja figura 151).

Para construir essa atividade, siga os seguintes passos:

- 1. Abra um novo arquivo no GeoGebra.
- 2. Crie os controles deslizantes  $x_C, y_C, x_P$  e  $y_P$ .
- 3. Crie os pontos  $C(x_C, y_C)$  e  $P(x_P, y_P)$ .
- 4. Crie a circunferência  $\lambda$  com centro em C e passando pelo ponto P.

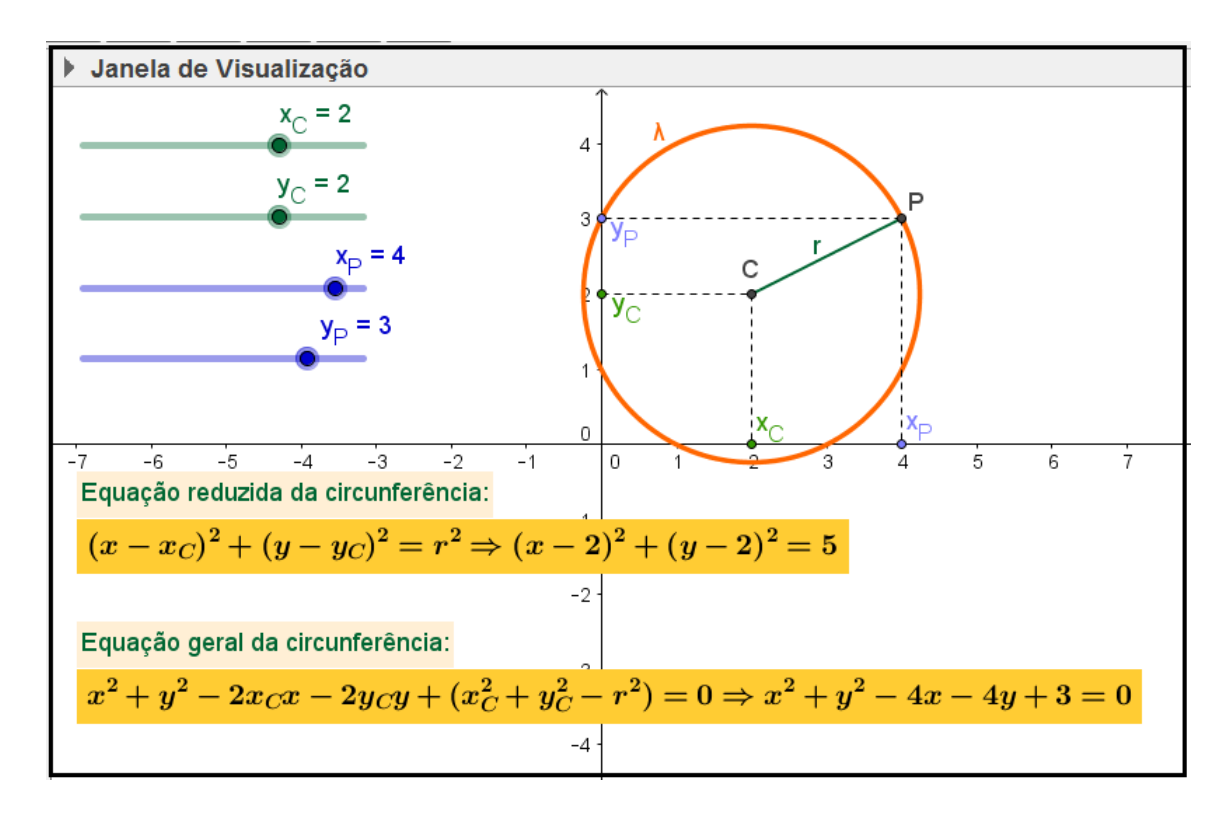

Figura 151: Equação da circunferência

- 5. Crie os seguintes pontos:
	- Ponto  $A(x(C), 0)$ , com legenda  $x_C$ .
	- Ponto  $B(0, y(C))$ , com legenda  $y_C$ .
	- Ponto  $D(x(P), 0)$ , com legenda  $x_P$ .
	- Ponto  $E(0, y(P))$ , com legenda  $y_P$ .
- 6. Crie os segmentos:  $a = \overline{AC}$ ,  $b = \overline{BC}$ ,  $c = \overline{PD}$ ,  $d = \overline{PE}$  e  $r = \overline{CP}$ .
- 7. Defina a propriedade Estilo como Tracejado e desmarque a propriedade Exibir Rótulo para os segmentos  $a, b, c \in d$ .
- 8. Defina a propriedade Exibir Rótulo como Legenda para todos os pontos criados no item 5.
- 9. Crie os textos cujas propriedades estão indicadas nas seguintes tabelas:

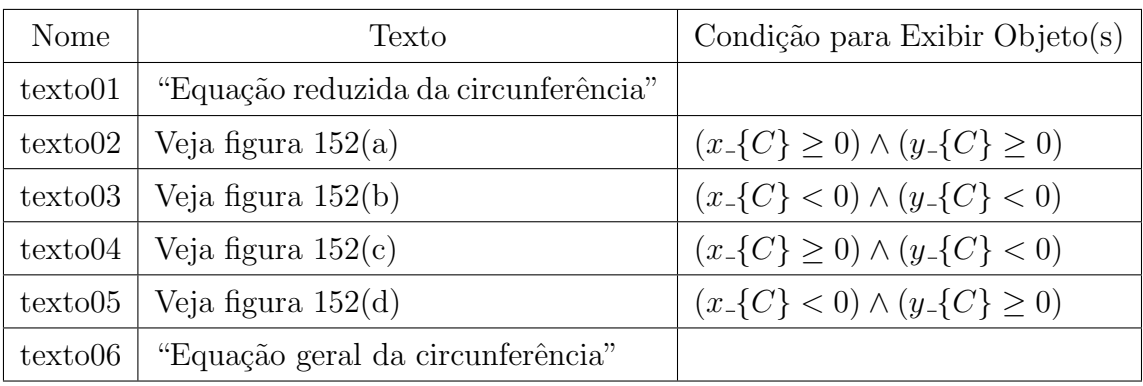

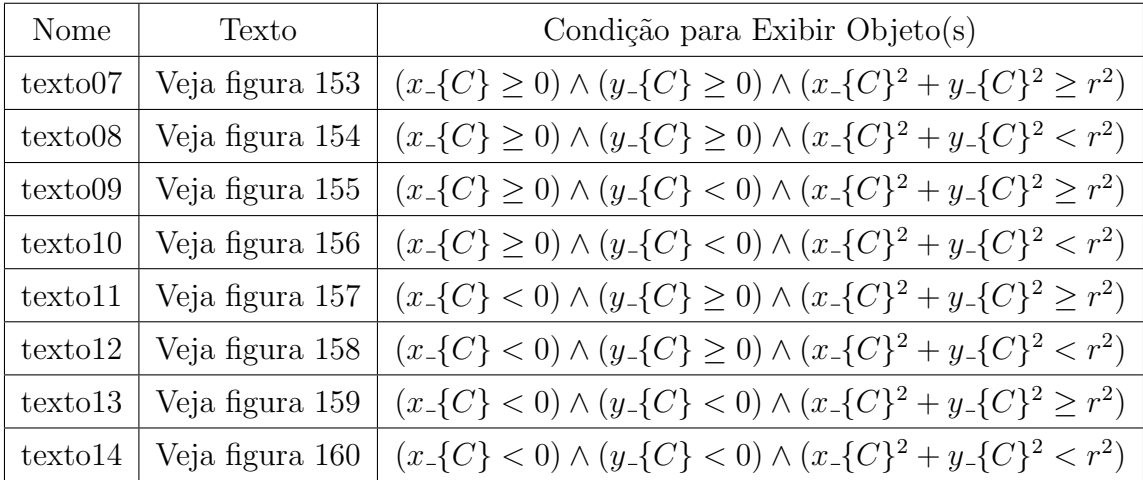

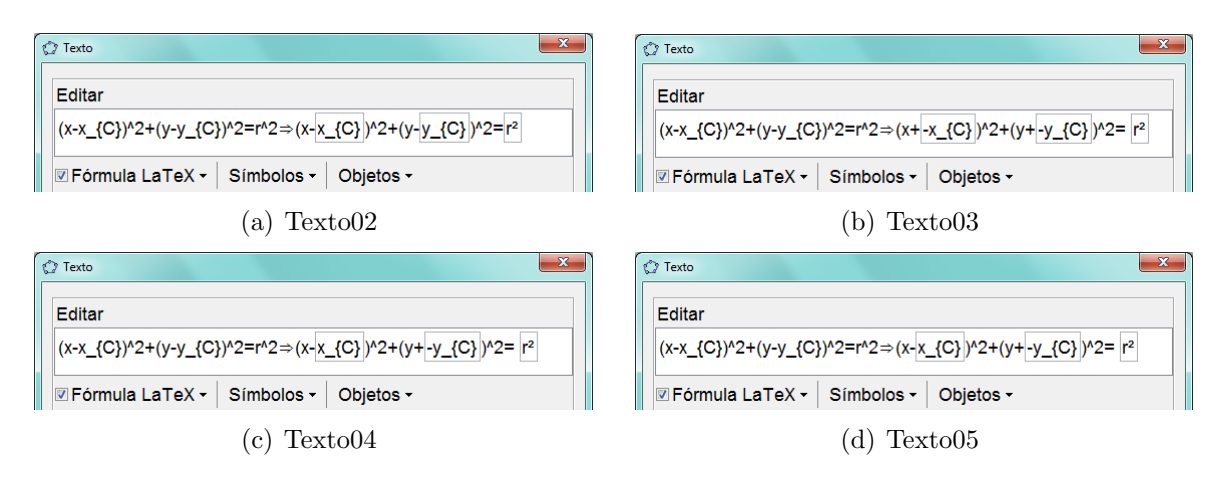

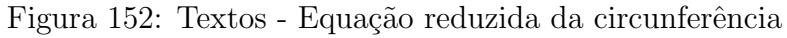

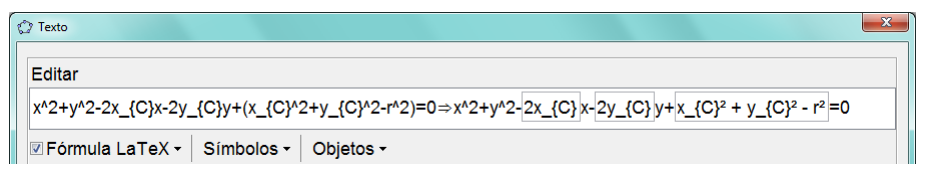

Figura 153: Texto07 - Equação geral da circunferência

10. Formate a cor e o estilo adequados para cada objeto criado.

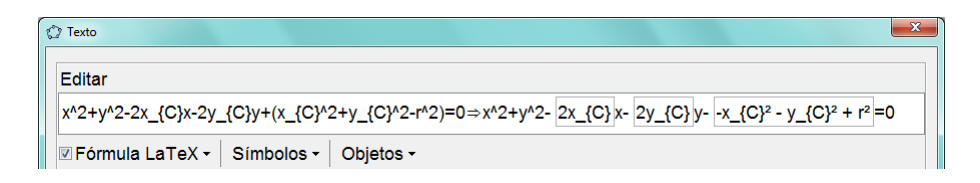

Figura 154: Texto08 - Equação geral da circunferência

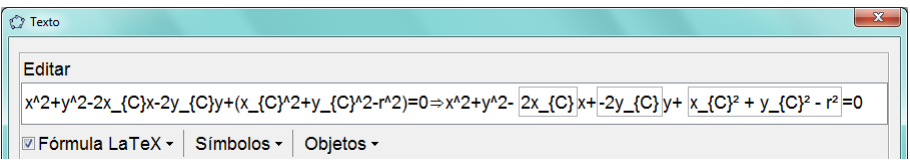

Figura 155: Texto09 - Equação geral da circunferência

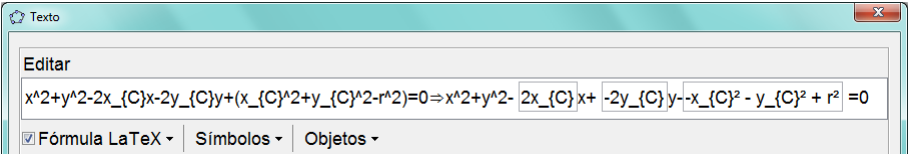

Figura 156: Texto10 - Equação geral da circunferência

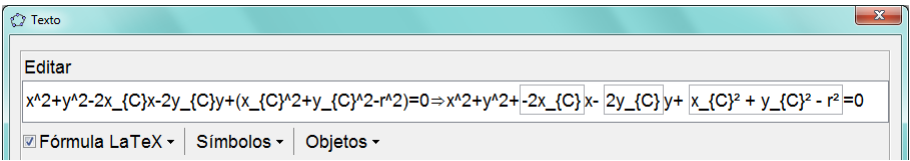

Figura 157: Texto11 - Equação geral da circunferência

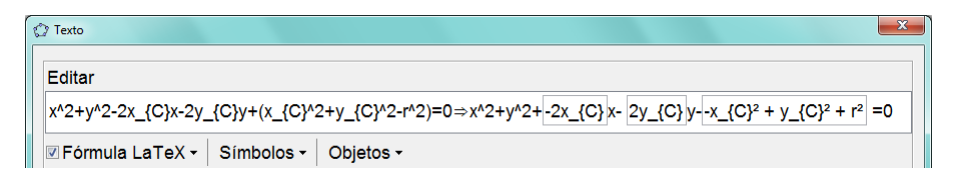

Figura 158: Texto<br/>12 - Equação geral da circunferência

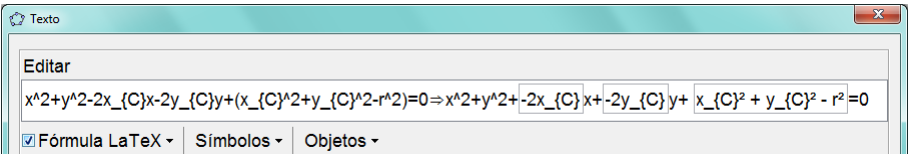

Figura 159: Texto13 - Equação geral da circunferência

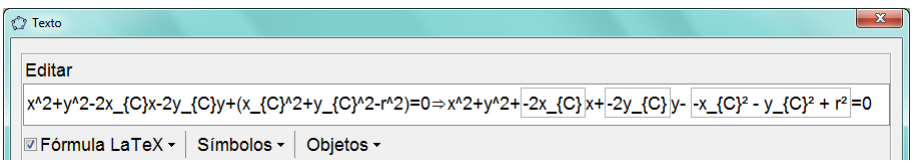

Figura 160: Texto14 - Equação geral da circunferência

#### 3.5.12 Posições relativas entre ponto e circunferência

O objetivo dessa atividade é levar o aluno a perceber, através da visualização gráfica, as posições relativas entre um ponto  $P$  e uma circunferência  $\lambda$ , relacionando essas posições com os valores do raio da circunferência e da distância entre o centro da circunferência e o ponto P.

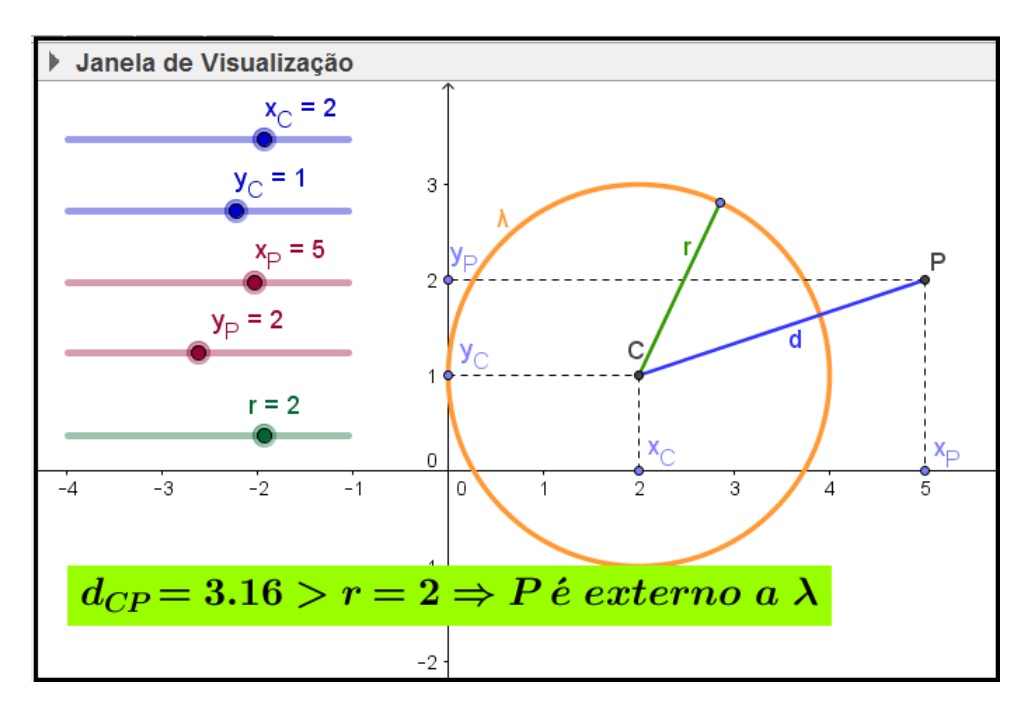

Figura 161: Posições relativas entre ponto e circunferência

A dinˆamica pode ser obtida movimentando os bot˜oes dos controles deslizantes, ou arrastando os pontos  $C e P$  no gráfico.

Para construir essa atividade, siga os seguintes passos:

- 1. Abra um novo arquivo no GeoGebra.
- 2. Crie os controles deslizantes  $x_C, y_C, x_P, y_P$  e r.
- 3. Crie os seguintes pontos:
	- $C(x_C, y_C)$ .
	- $P(x_P, y_P)$ .
	- Ponto  $A(x(C), 0)$ , com legenda  $x_C$ .
	- Ponto  $B(0, y(C))$ , com legenda  $y_C$ .
	- Ponto  $D(x(P), 0)$ , com legenda  $x_P$ .
- Ponto  $E(0, y(P))$ , com legenda  $y_P$ .
- 4. Crie a circunferência  $\lambda$  com centro C e raio r.
- 5. Crie o ponto F tal que  $F \in \lambda$ .
- 6. Crie os segmentos:  $a = \overline{AC}$ ,  $b = \overline{BC}$ ,  $c = \overline{PD}$ ,  $d = \overline{CP}$ ,  $e = \overline{CF}$  e  $f = \overline{EP}$ .
- 7. Defina a propriedade Estilo como Tracejado e desmarque a propriedade Exibir Rótulo para os segmentos  $a, b, c \in f$ .
- 8. Crie os três textos (texto1, texto2 e texto3) mostrados na figura 162.

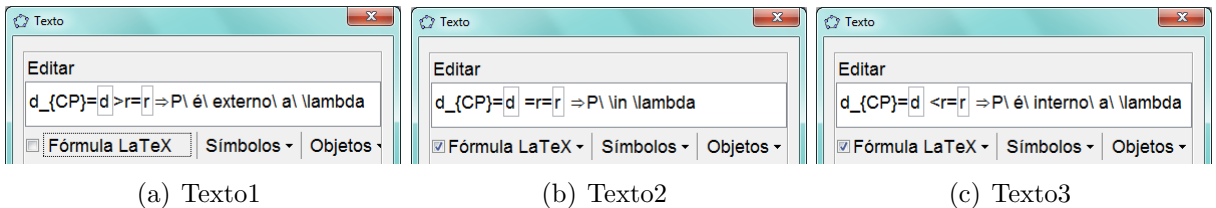

Figura 162: Textos - Posições relativas entre ponto e circunferência

- 9. Posicione os três textos na tela de modo que fiquem sobrepostos.
- 10. Defina a propriedade Avançado/Condição para Exibir Objeto(s) como  $d > r$ ,  $d = r e d < r$  para texto1, texto2 e texto3, respectivamente.

### 3.5.13 Posições relativas entre reta e circunferência

O objetivo dessa atividade ´e permitir que o aluno visualize, de forma dinˆamica, as três posições relativas entre uma reta s e uma circunferência  $\lambda$ . A dinâmica possibilita, ainda, relacionar essas posições relativas com os valores do raio da distância entre o centro da circunferência  $\lambda$  e a reta s (veja figura 163).

A dinâmica pode ser obtida delocando o botão dos controles deslizantes r e d para alterar os valores do raio de  $\lambda$  e da distância entre lambda e s. Pode-se também alterar a inclinação da reta s arrastando o ponto P em torno do centro de  $\lambda$ .

Para construir essa atividade, siga os seguintes passos:

- 1. Abra um novo arquivo no GeoGebra.
- 2. Crie o ponto  $C(2, 1)$ .
- 3. Crie os controles deslizantes r e d.

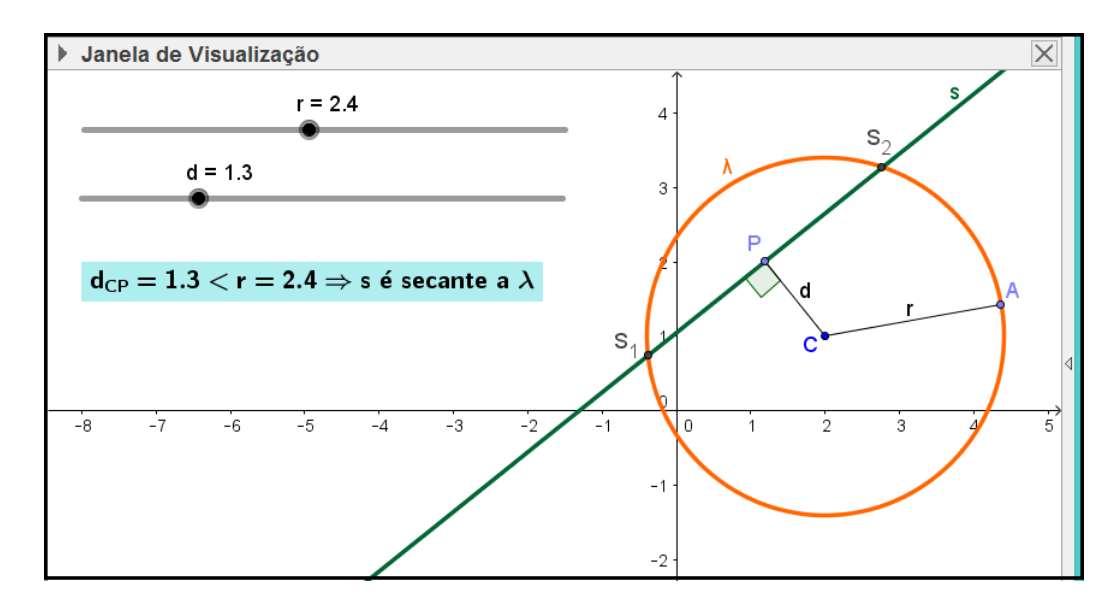

Figura 163: Atividade Posições relativas entre reta e circunferência

- 4. Defina a propriedade Intervalo/Mín=0.1 para os controles  $r \in d$ .
- 5. Crie a circunferência  $\lambda$  com centro em C e raio r.
- 6. Crie a circunferência  $\phi$  com centro em C e raio d.
- 7. Crie o ponto A sobre a circunferência  $\lambda$ .
- 8. Crie o ponto P sobre a circunferência  $\phi$ .
- 9. Crie os segmentos  $r_1 = \overline{AC}$  e  $d_1 = \overline{CP}$ , com legendas r e d, respectivamente.
- 10. Defina a propriedade Exibir Rótulo: Legenda para os segmentos  $r_1$  e  $d_1$ .
- 11. Crie o vetor u unitário e perpendicular ao segmento  $d_1$ .
- 12. Crie a reta s passando por  $P$  e tendo  $u$  como vetor diretor.
- 13. Crie os pontos  $S_1$  e  $S_2$  como pontos de interseção da reta s com a circunferência  $\lambda$ .
- 14. Defina a propriedade Avançado/Condição para Exibir Objeto(s):  $r > d$  para os pontos $S_1$ e $S_2.$
- 15. Crie o ponto B em s tal que  $B \neq P$ .
- 16. Crie o ângulo  $\alpha = B\widehat{P}C$ , defina sua propriedade **Ângulo Entre: 0° e 180°** e desmarque a opção Exibir Rótulo.
- 17. Desmarque a opção Exibir Objeto para o vetor u, para a circunferência  $\phi$  e para o ponto B.

18. Crie os três textos (texto1, texto2 e texto3) mostrados na figura 164.

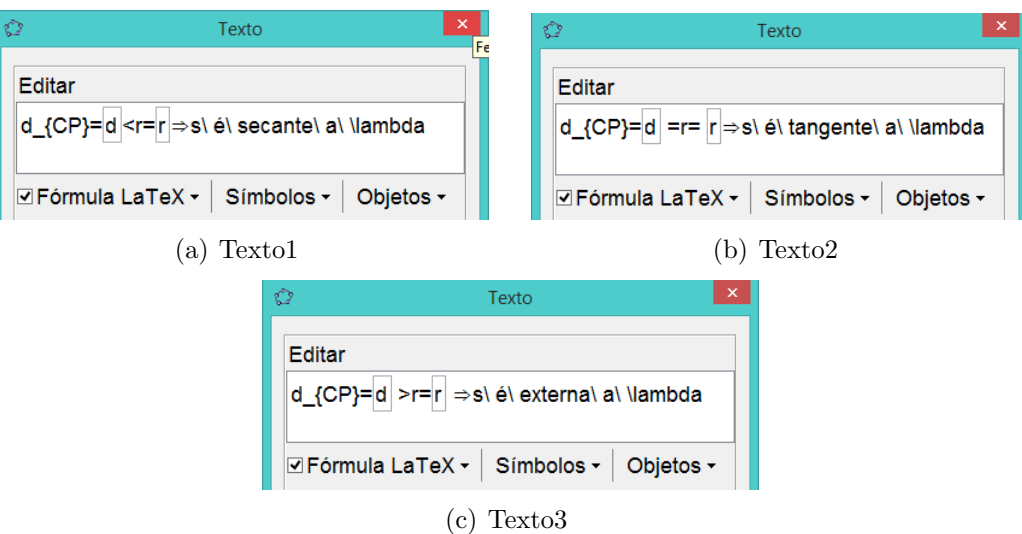

Figura 164: Textos - Posições relativas entre reta e circunferência

- 19. Posicione os três textos na tela de modo que fiquem sobrepostos.
- 20. Defina a propriedade Condição para Exibir Objeto(s) como  $d < r$ ,  $d = r$  e  $d > r$ , para texto1, texto2 e texto3, respectivamente.
- 21. Formate a cor e o estilo adequados para cada objeto criado.

#### 3.5.14 Posições relativas entre duas circunferências

O objetivo dessa atividade é permitir que o aluno visualize as posições relativas entre duas circunferências, relacionando essas posições com as medidas dos raios e da distância entre os centros dessas circunferências.

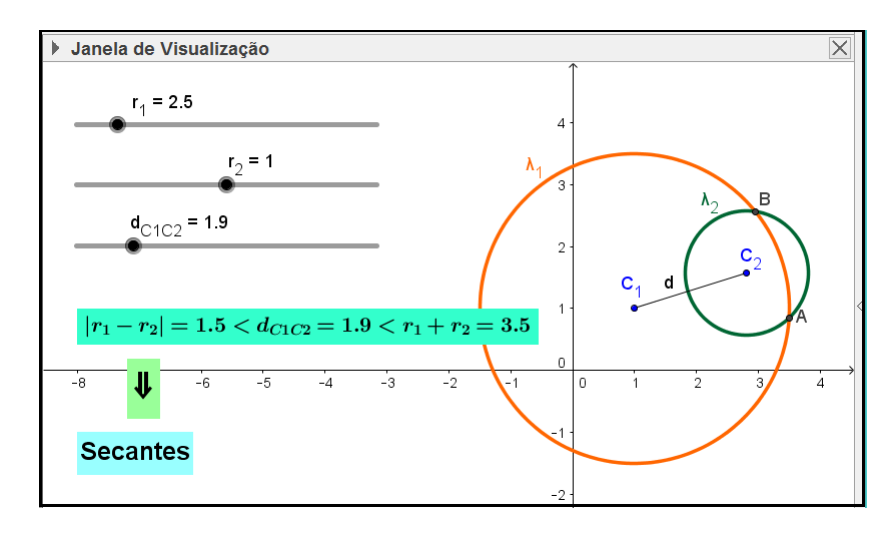

Figura 165: Atividade Posições relativas entre duas circunferências

A dinâmica pode ser obtida deslocando os botões dos controles deslizantes que alteram as medidas dos raios e da distância entre os centros  $C_1$  e  $C_2$  das circunferências  $\lambda_1$  e  $\lambda_2,$  respectivamente. Pode-se também deslocar ambas as circunferências, delocando-se o centro  $C_1$ de  $\lambda_1$ . Pode-se, ainda, deslocar $\lambda_2$ em torno de  $\lambda_1$  delocando-se o centro  $C_2$  de  $\lambda_2$ .

Para construir essa atividade, siga os seguintes passos:

- 1. Abra um novo arquivo no GeoGebra.
- 2. Crie os controles deslizantes  $r_1$ ,  $r_2$  e  $d_{C1C2}$ .
- 3. Defina os intervalos dos controles deslizantes da seguinte forma:

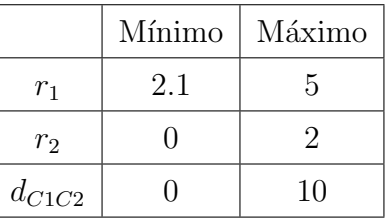

- 4. Crie o ponto  $C_1(1,1)$ .
- 5. Crie a circunferência $\lambda_1$  com centro  $C_1$ e raio  $r_1$ .
- 6. Crie a circunferência  $\lambda_3$  com centro  $C_1$  e raio  $d_{C1C2}$ .
- 7. Crie o ponto  $C_2$  tal que  $C_2 \in \lambda_3$ .
- 8. Crie a circunferência  $\lambda_2$  com centro  $C_2$  e raio  $r_2$ .
- 9. Desmarque a opção Exibir Objeto para a circunferência  $\lambda_3$ .
- 10. Crie o segmento  $d = \overline{C_1 C_2}$ .
- 11. Crie os pontos  $A$  e  $B$  como pontos de interseção das circunferências  $\lambda_1$  e  $\lambda_2$ .
- 12. Crie os textos cujas propriedades estão indicadas na tabela seguinte:

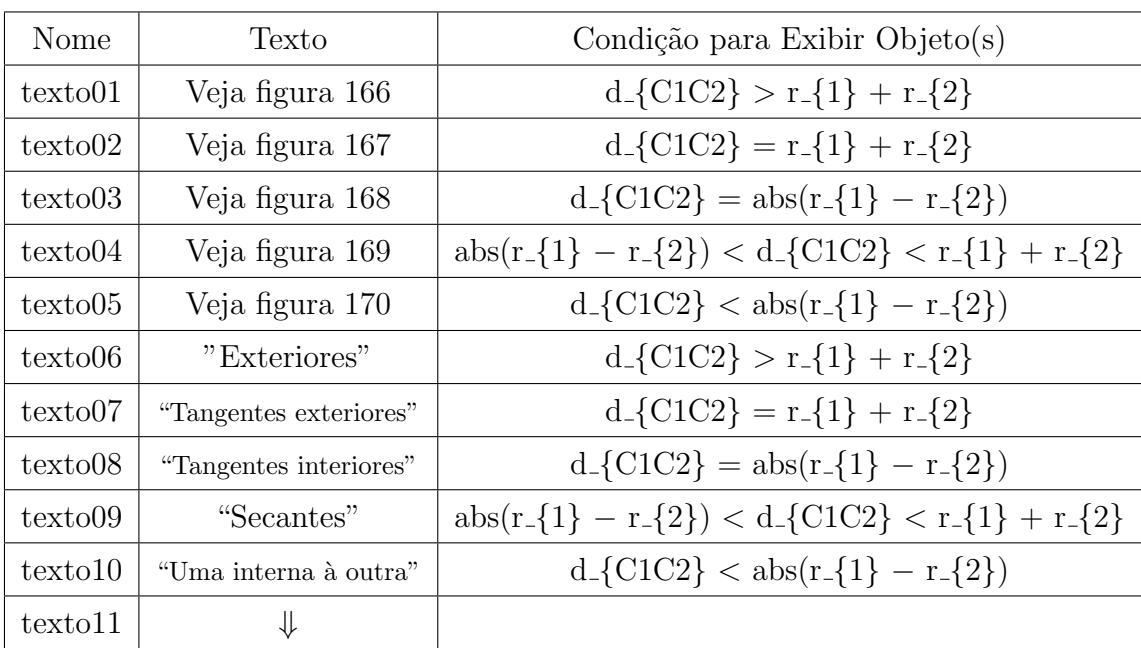

| Texto                                          |
|------------------------------------------------|
| Editar                                         |
| d_{C1C2}= d_{C1C2} >r_{1}+r_{2}= r_{1} + r_{2} |
| <b>DE Fórmula LaTeX - Símbolos - Objetos -</b> |

Figura 166: texto01

| ₹ Texto                                              |  |
|------------------------------------------------------|--|
| Editar                                               |  |
| d_{C1C2}= d_{C1C2} =r_{1}+r_{2}= r_{1} + r_{2}       |  |
| <b>Exercise Formula LaTeX - Símbolos - Objetos -</b> |  |

Figura 167: texto02

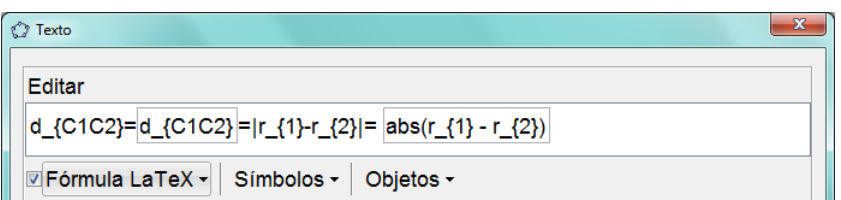

Figura 168: texto03

- 13. Posicione os textos na tela de modo que os textos do texto01 ao texto05 fiquem sobrepostos acima do texto11 e os textos do texto06 ao texto10 fiquem sobrepostos abaixo do texto11, como mostrado na figura 165.
- 14. Formate a cor e o estilo adequados para cada objeto criado.

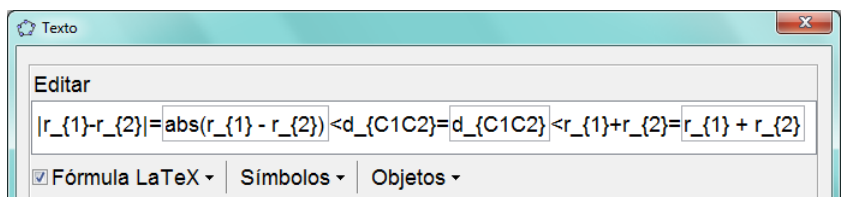

### Figura 169: texto04

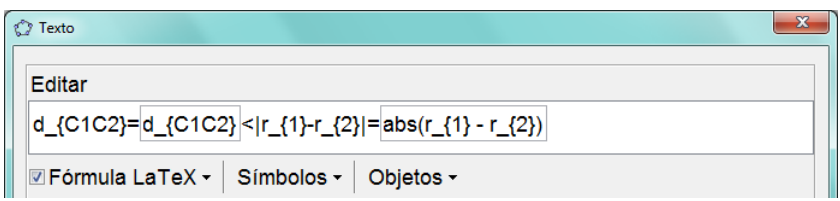

Figura 170: texto05

### 3.5.15 Elipse

O objetivo dessa atividade é auxiliar o aluno na identificação dos elementos de uma elipse, bem como fazer com que ele perceba as variações do eixo maior, do eixo menor, da distância focal, da excentricidade e dos elementos que compõem a equação da elipse, estabelecendo relações entre essas variações e as variações do formato gráfico da elipse.

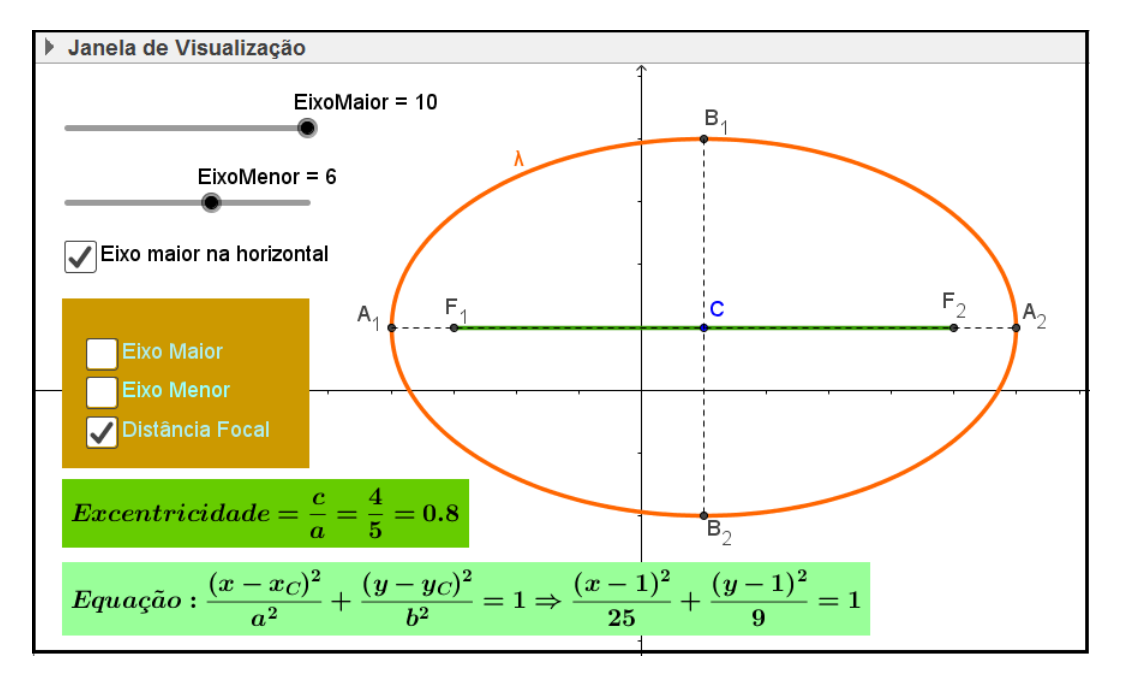

Figura 171: Atividade Elipse

Os dois controles deslizantes permitem variações do eixo maior e do eixo menor, variando, assim, a excentricidade da elipse. A programação dos controles não permite que o eixo maior assuma valores menores que o eixo menor ou que o eixo menor assuma valores maiores que o eixo maior.

A caixa Eixo maior na horizontal alterna as posições horizontal e vertical do eixo maior e do eixo menor, além de trocar a ordem dos elementos  $a^2$  e  $b^2$  na equação.

As caixas Eixo Maior, Eixo Menor e Distância Focal permitem a exibição não simultânea desses elementos no gráfico, facilitando assim, sua identificação e visualização.

Para construir essa atividade, siga os seguintes passos:

- 1. Abra um novo arquivo no Geogebra.
- 2. Crie os controles deslizantes: EixoMaior e EixoMenor.
- 3. Defina o intervalo Min=0 e Max=10 para ambos os controles.
- 4. Na janela de propriedades do controle EixoMaior, na guia Programação/Ao atualizar, digite a linha seguinte:

Se[EixoMaior¡EixoMenor, DefinirValor[EixoMenor,EixoMaior]]

5. Na janela de propriedades do controle EixoMenor, na guia Programação/Ao atualizar, digite a linha seguinte:

Se[EixoMenor¿EixoMaior, DefinirValor[EixoMaior,EixoMenor]]

6. Crie o número  $DistFocal$  e o defina como:

 $2\sqrt{\text{Sqrt}(\text{EixoMajor } / 2)^2 - (\text{EixoMenor } / 2)^2})$ 

- 7. Crie os números  $x_C$  e  $y_C$ .
- 8. Crie os valores booleanos Emh, e, f e g.
- 9. Crie os pontos indicados na tabela seguinte, com suas respectivas definições:

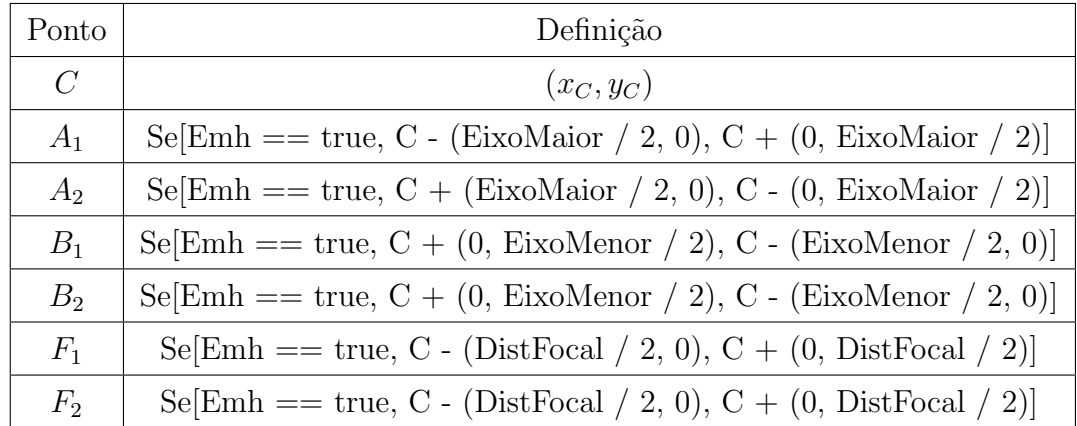

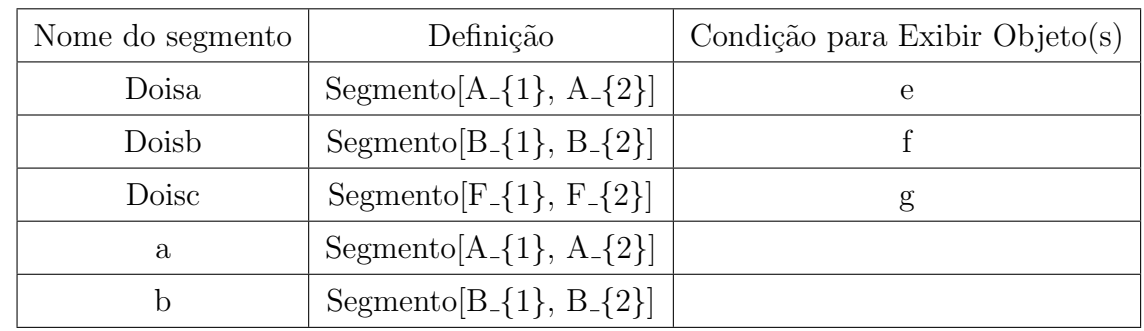

10. Crie os segmentos com suas respectivas propriedades, de acordo com a seguinte tabela:

### 11. Defina o Estilo tracejado para os segmentos a e b.

12. Crie os textos cujas propriedades estão indicadas na tabela seguinte:

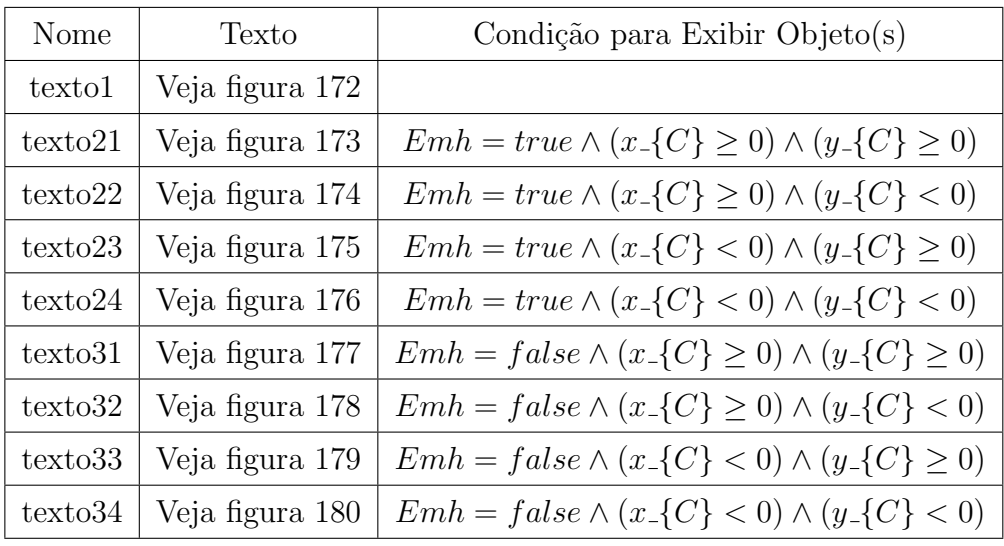

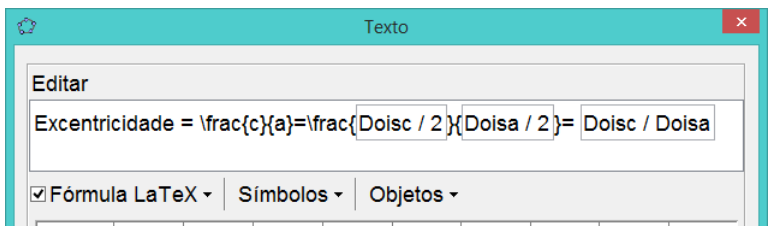

Figura 172: Texto1

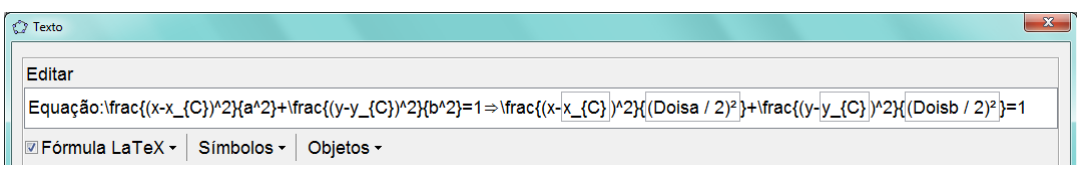

Figura 173: Texto21

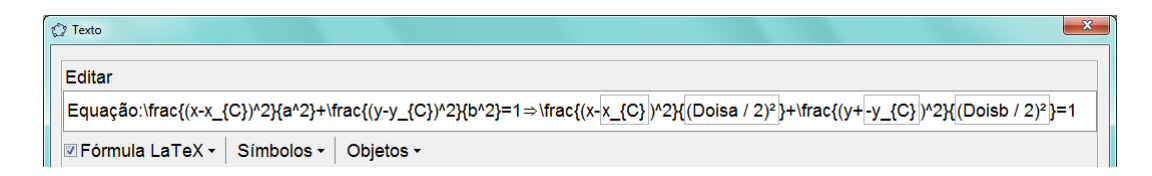

# Figura 174: Texto22

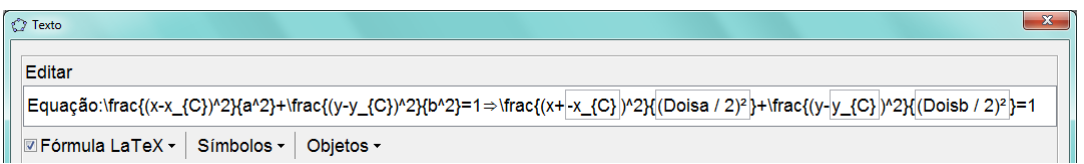

## Figura 175: Texto23

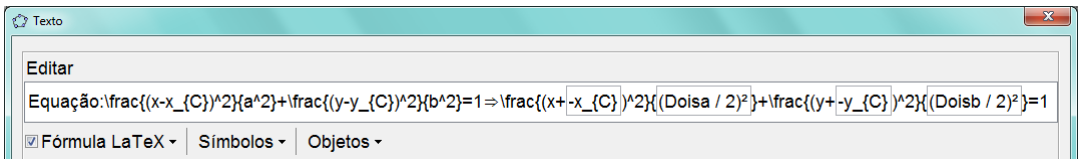

# Figura 176: Texto24

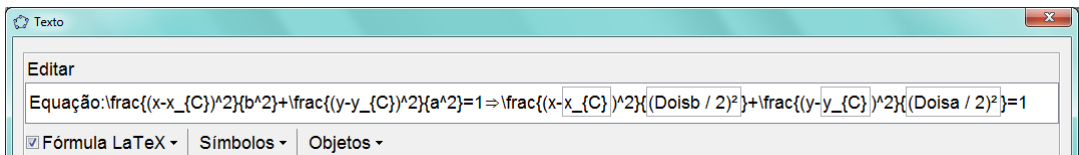

# Figura 177: Texto31

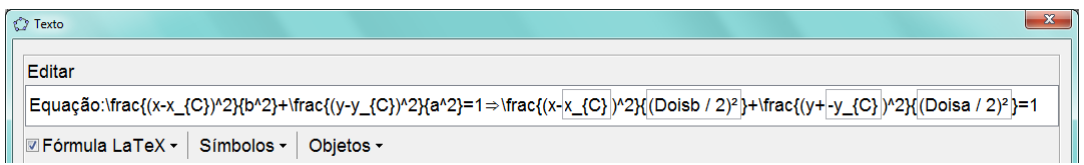

# Figura 178: Texto32

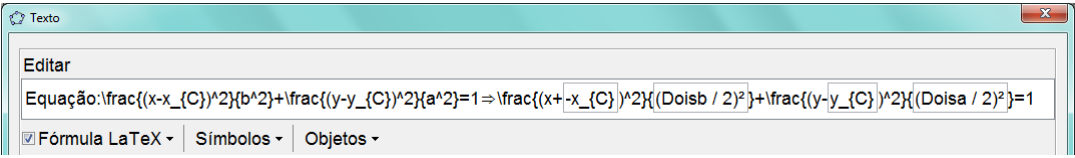

## Figura 179: Texto33

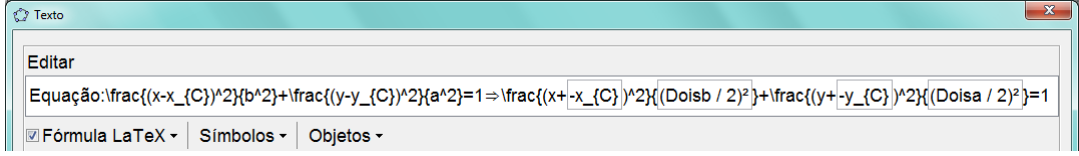

Figura 180: Texto34

- 13. Crie o texto texto4, usando espaço e enter de modo que formem um retângulo e sirva de fundo para as caixas Eixo Maior, Eixo Menor e Distância Focal (como mostrado na figura 171).
- 14. Posicione os textos na tela de modo que texto21, texto22, texto23, texto24, texto31, texto32, texto33 e texto34 fiquem sobrepostos.
- 15. Formate adequadamente a cor e o estilo de cada objeto criado.

### 3.5.16 Hipérbole

O objetivo dessa atividade é auxiliar o aluno na identificação dos elementos de uma hipérbole, bem como fazer com que ele perceba as variações do eixo real, do eixo imaginário, da distância focal, da excentricidade e dos elementos que compõem a equação da hipérbole, estabelecendo relaões entre essas variações e as variações do formato gráfico da hipérbole.

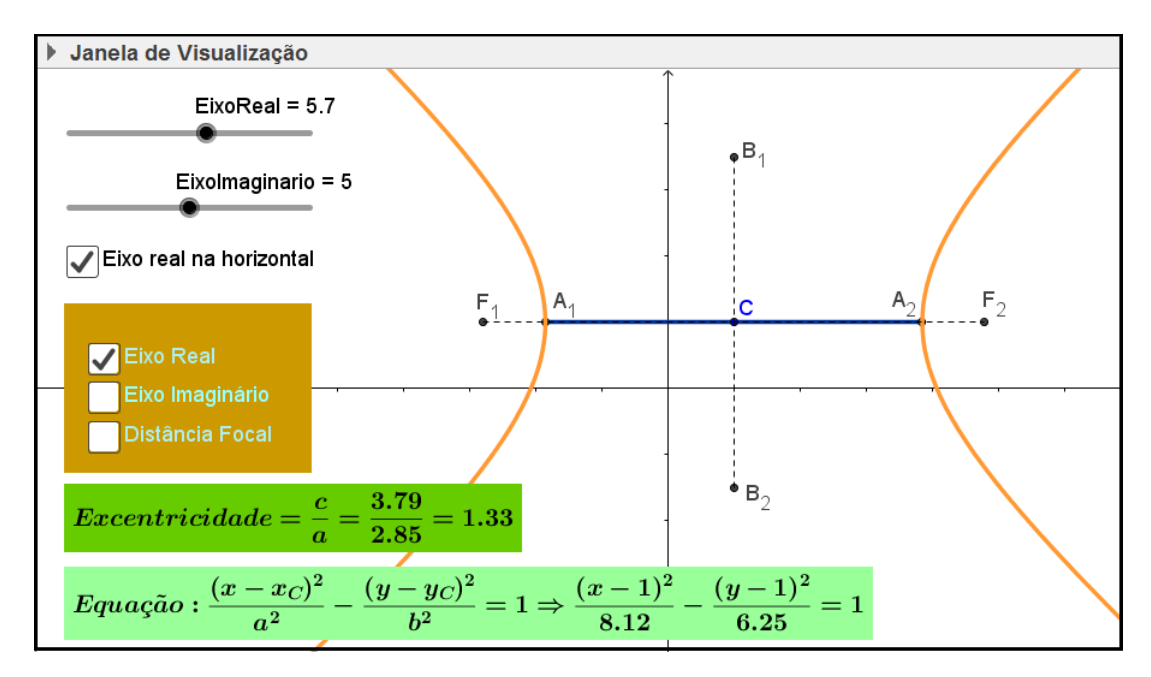

Figura 181: Atividade **Hipérbole** 

Os dois controles deslizantes permitem variações do eixo real e do eixo imaginário, variando, assim, a excentricidade da hipérbole.

A caixa Eixo real na horizontal alterna as posições horizontal e vertical do eixo real e do eixo imaginário, além de trocar a ordem dos elementos  $a^2 e b^2$  na equação.

As caixas Eixo real, Eixo imaginário e Distância Focal permitem a exibição não simultânea desses elementos no gráfico, facilitando assim, sua identificação e visualização.

Para construir essa atividade, siga os seguintes passos:

- 1. Abra um novo arquivo no Geogebra.
- 2. Crie os controles deslizantes: EixoReal e EixoImaginario.
- 3. Defina o intervalo Min=0 e Max=10 para ambos os controles.
- 4. Crie o número **DistFocal** e o defina como:

 $2\text{sqrt}((\text{EixoReal } / 2)^2 + (\text{EixoImaginario } / 2)^2)$ 

- 5. Crie os números  $x_C$  e  $y_C$ .
- 6. Crie os valores booleanos Emh, e, f e g.
- 7. Crie os pontos indicados na tabela seguinte, com suas respectivas definições:

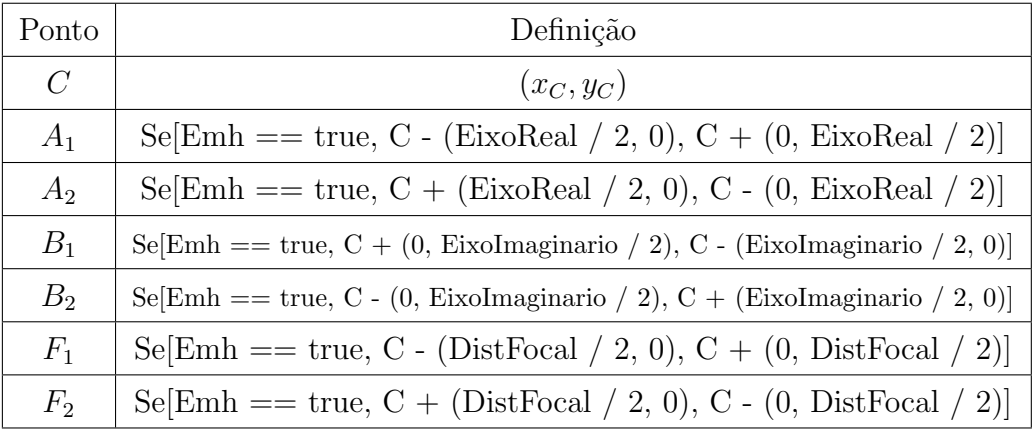

8. Crie os segmentos com suas respectivas propriedades, de acordo com a seguinte tabela:

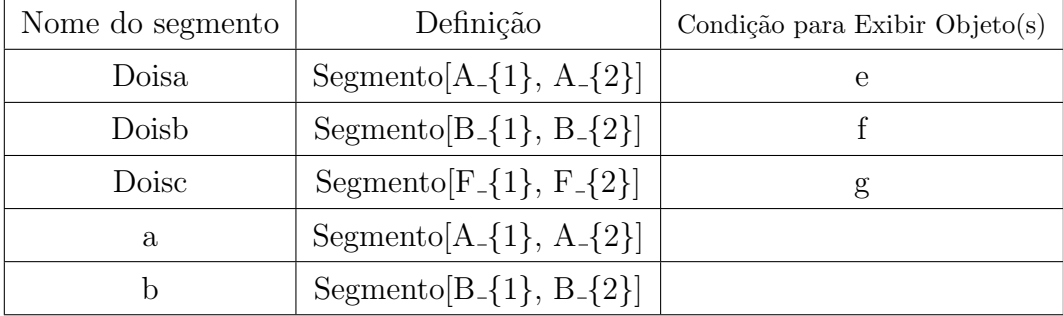

- 9. Defina o Estilo tracejado para os segmentos a e b.
- 10. Crie os textos cujas propriedades estão indicadas na tabela seguinte:

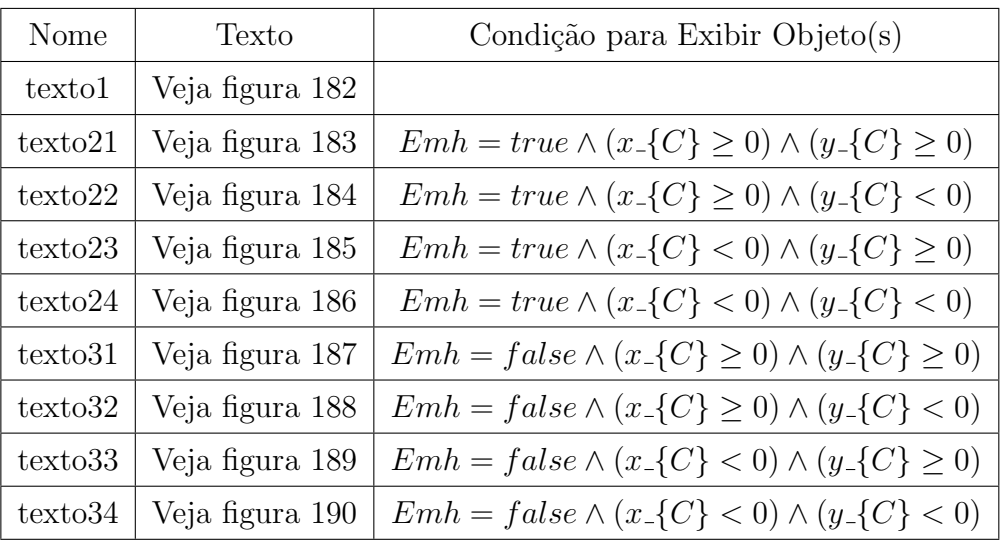

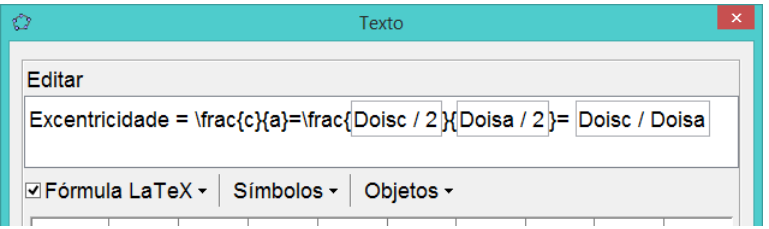

Figura 182: Texto1

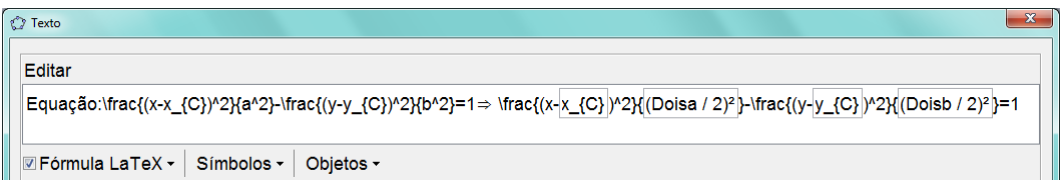

Figura 183: Texto21

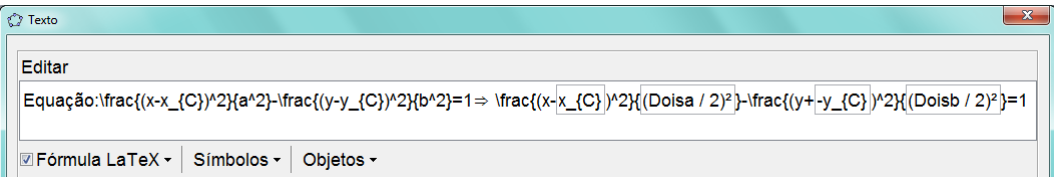

Figura 184: Texto22

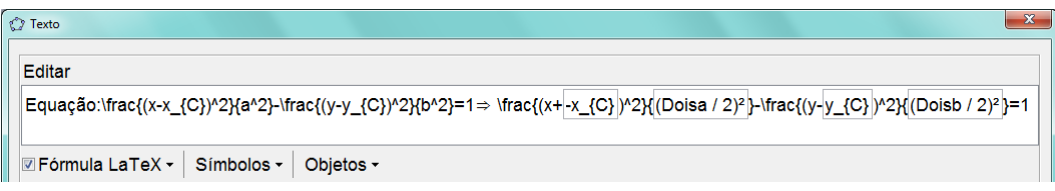

Figura 185: Texto23

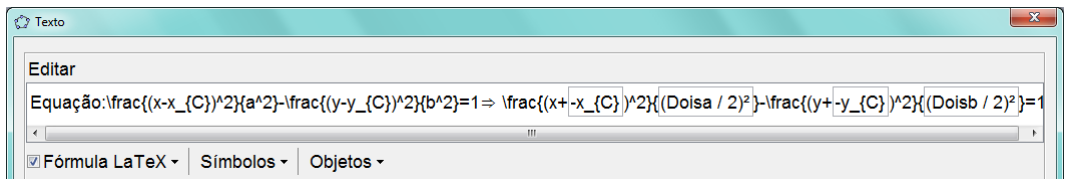

Figura 186: Texto24

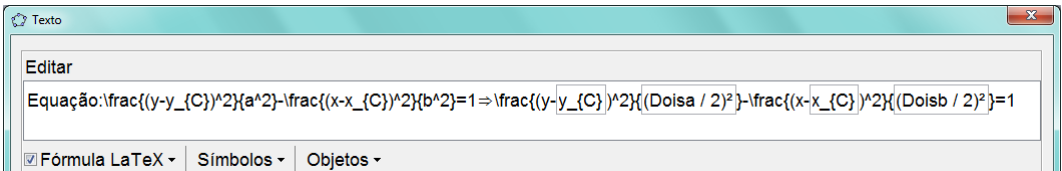

Figura 187: Texto31

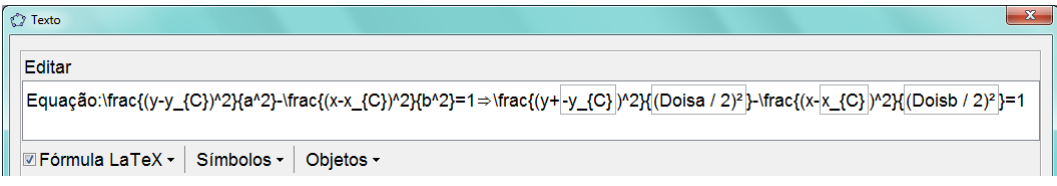

Figura 188: Texto32

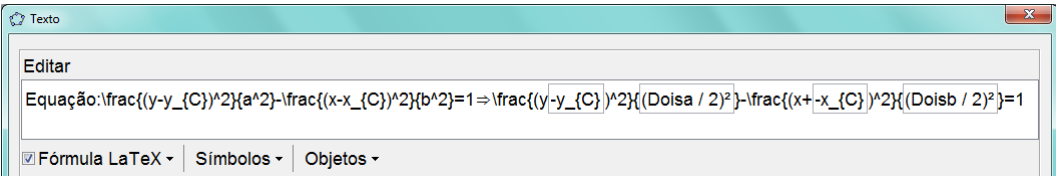

## Figura 189: Texto33

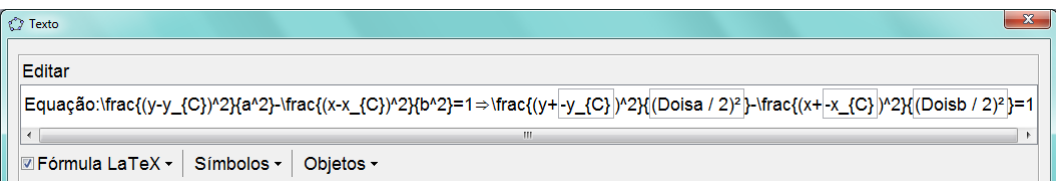

Figura 190: Texto34

- 11. Crie o texto texto4, usando espaço e enter de modo que formem um retângulo e sirva de fundo para as caixas Eixo Real, Eixo Imaginário e Distância Focal (como mostrado na figura 181).
- 12. Posicione os textos na tela de modo que texto2 e texto3 fiquem sobrepostos.
- 13. Formate adequadamente a cor e o estilo de cada objeto criado.

#### $3.5.17$  Parábola

O objetivo dessa atividade é auxiliar o aluno na identificação dos elementos de uma parábola, bem como fazer com que ele perceba as variações do foco, do parâmetro, da diretriz e do vértice, estabelecendo relaões entre essas variações e as variações do formato gráfico da parábola.

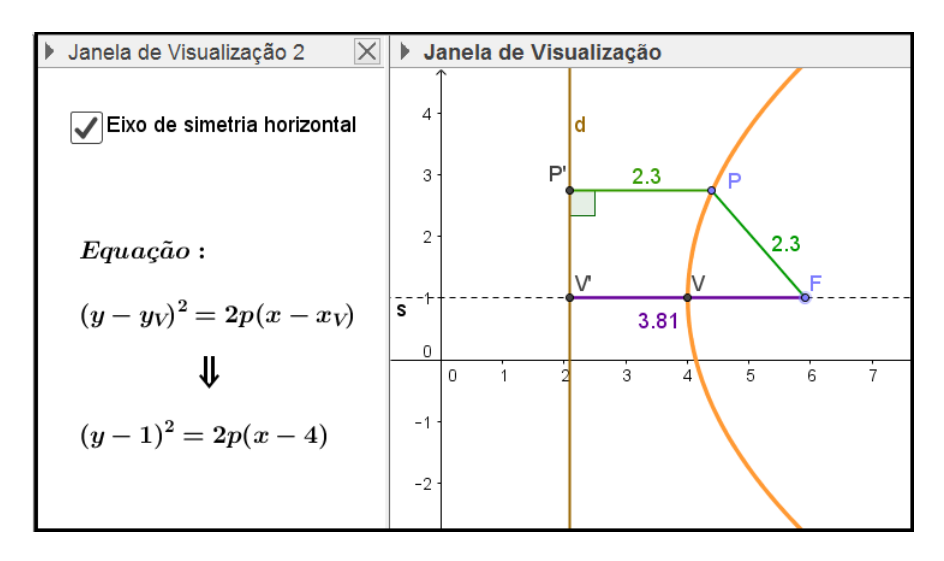

Figura 191: Atividade Parábola

A caixa Eixo de simetria horizontal alterna as posições horizontal e vertical do eixo de simetria e da diretriz da parábola.

Para construir essa atividade, siga os seguintes passos:

- 1. Abra um novo arquivo no Geogebra.
- 2. Crie os números  $x_V$  e  $y_V$ .
- 3. Crie o valor booleano e e defina sua propriedade Legenda como Eixo de simetria horizontal.
- 4. Na janela de propriedades do volor booleano e, na guia Programação / Ao Atualizar, digite as seguintes linhas de comando:

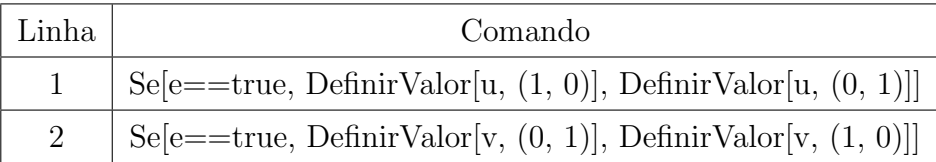

5. Crie os vetores  $\vec{u} = (1, 0) e \vec{v} = (0, 1).$ 

6. Desabilite o propriedade Exibir Objeto para os vetores  $\vec{u} \in \vec{v}$ .

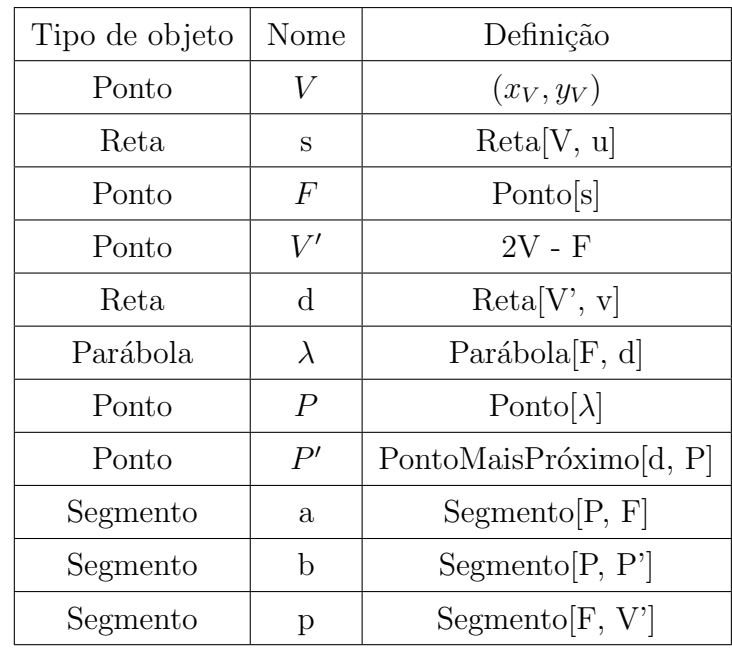

7. Crie os objetos indicados na tabela seguinte, com suas respectivas propriedades:

- 8. Defina o Estilo tracejado para a reta s.
- 9. Crie os textos cujas propriedades estão indicadas na tabela seguinte:

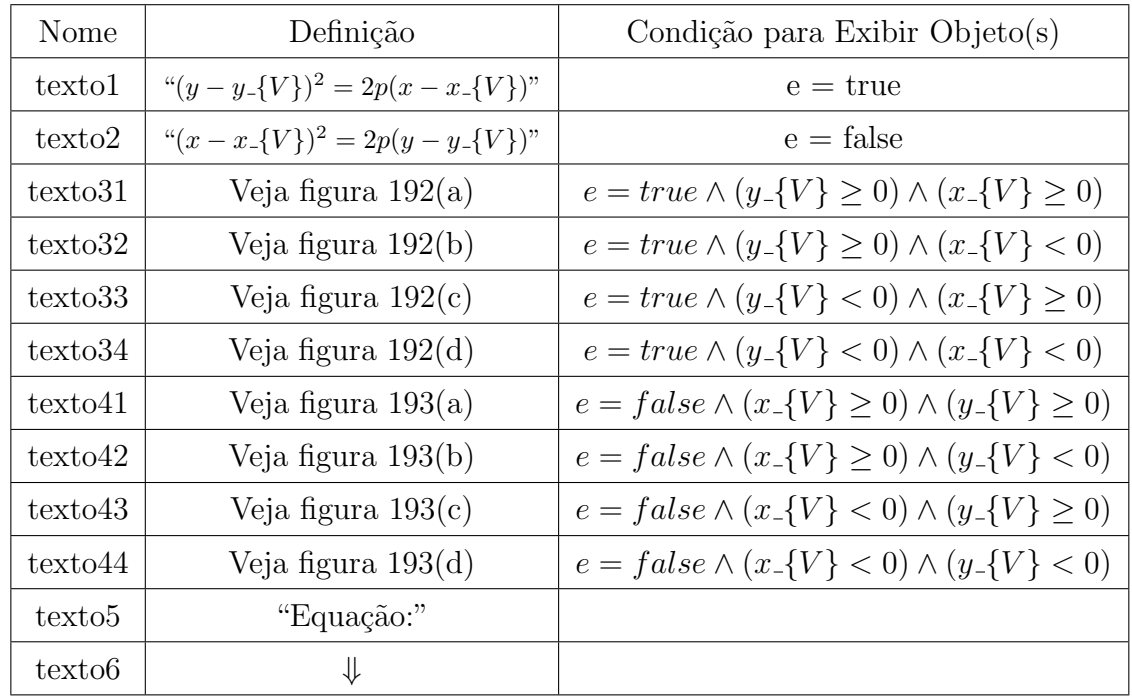

10. Posicione os objetos texto1 e texto2 na Janela de Visualização 2, de modo que fiquem sobrepostos.

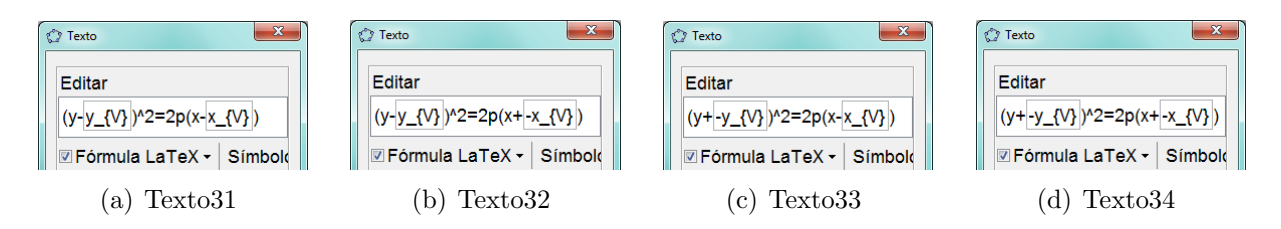

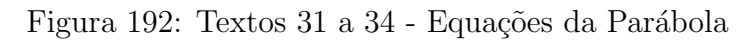

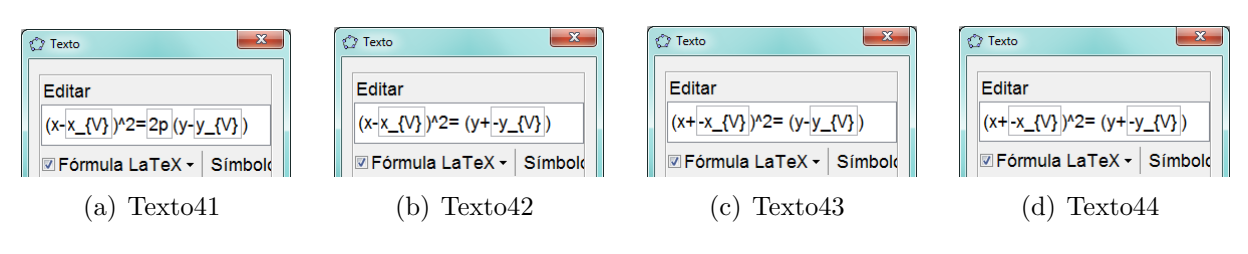

Figura 193: Textos 41 a 44 - Equações da Parábola

- 11. Posicione os objetos texto31, texto32, texto33, texto34, texto41, texto42, texto43 e texto44 na Janela de Visualização 2, de modo que fiquem sobrepostos.
- 12. Formate adequadamente a cor e o estilo de cada objeto criado.

### 4 CONCLUSÃO

O objeto de estudo deste trabalho foi usar o software livre Geogebra, com o intuito de explorar atividades relacionadas ao estudo da Geometria Analítica, proporcionando, assim, melhorias nos recursos pedag´ogicos e, consequentemente, no processo ensino-aprendizagem.

Segundo dados fornecidos pelo Inep, observou-se que o Brasil apresentou uma baixa colocação no ranking do PISA 2012, considerando a ênfase dada às habilidades matemáticas.

O fato de que a capacitação docente e uma maior variedade de recursos pedagógicos s˜ao fatores importantes na melhoria do ensino, motivou o desenvolvimento deste trabalho, que teve como objetivo, oferecer ao professor instruções para a construção de atividades usando o Geogebra, proporcionando, assim, uma melhora nos resultados do processo ensino-aprendizagem.

Este trabalho considerou também o fato do software Geogebra ser gratuito, possibilitando, assim, fácil acesso de alunos e professores a essa importante ferramenta pedagógica.

Por fim, é importante frisar que as atividades aqui desenvolvidas não foram previamente aplicadas em sala de aula, mas apenas idealizadas. Fica, ent˜ao, como proposta a sua aplicação para que sejam observados os seus efeitos, podendo estes ser objetos de pesquisas futuras.

#### **Referências**

- [1] IEZZI, Gelson et al. Matemática: Ciência e aplicações. v. 3. 5. ed. São Paulo: Saraiva, 2010.
- [2] IEZZI, Gelson et al. Fundamentos de matemática elementar: Geometria analítica. v. 7. São Paulo: Atual.
- [3] INEP. Resultados. Disponível em: http://portal.inep.gov.br/internacionalnovo-pisa-resultados. Acesso em: 02 set. 2015.
- [4] INEP. Sobre o Pisa. Dispon´ıvel em: http://portal.inep.gov.br/pisa/sobreo-pisa. Acesso em: 02 set. 2015.
- [5] INSTITUTO GEOGEBRA NO RIO DE JANEIRO. GeoGebra Disponível em: http://www.geogebra.im-uff.mat.br/index.html. Acesso em: 30 ago. 2015.
- $[6]$  INSTITUTO GEOGEBRA UESB. O que é o GeoGebra?. Disponível em: http://www2.uesb.br/institutogeogebra/. Acesso em 31 ago. 2015.
- [7] O GLOBO. Os resultados do Pisa 2012. Disponível em: http:// infograficos.oglobo.globo.com/educacao/os-resultados-do-pisa-2012.html. Acesso em: 31 ago. 2015
- [8] SOUZA, Joamir. Matemática: Coleção novo olhar. v. 3. São Paulo: FTD, 2010.
- [9] SIQUEIRA, Paulo Henrique at al. Cônicas. Disponível em: http://www. exatas.ufpr.br/portal/docs degraf/conicas.pdf. Acesso em: 10 ago. 2015.
- [10] WIKILIVROS. Aplicações do GeoGebra ao ensino de Matemática/Conhecendo o GeoGebra. Disponível em: https://pt. wikibooks.org/wiki/Aplica%C3%A7%C3%B5es do GeoGebra ao ensino de Matem %C3%A1tica/Conhecendo o GeoGebra. Acesso em: 30 ago. 2015.
- [11] YouTube. GeoGebra Janela CAS. Vídeo (18min02s). Disponível em: https://www.youtube.com/watch?v=MpVoL-qWXOg. Acesso em: 29 ago. 2015.
- $[12]$  SÓ MATEMÁTICA. Frases matemáticas. Disponível em http://www.somatematica.com.br/frases3.php. Acesso em: 10 set. 2015.
- [13] PROFMAT, Coleção do. Geometria analítica. Jorge Delgado et al. Rio de Janeiro, 2013.
- [14] ARRUDA, Patrícia Carange Bueno. Estudo da Versão 3D-beta do Geogebra, em geometria espacial. Uberaba, 2014.
- [15] BOULOS, Paulo. Geometria analítica: Um Tratamento Vetorial. 3<sup>a</sup>. Edição. Pearson Education do Brasil. São Paulo, 2005.
- [16] STEINBRUCH, A. E WINTERLE, P. Geometria Analítica. Makron Books do Brasil. São Paulo, 1987.
- [17] ORIGEM DA PALAVRA SITE DE ETMOLOGIA. Disponível em: http://origemdapalavra.com.br/site/. Acesso em: 26 nov. 2015.